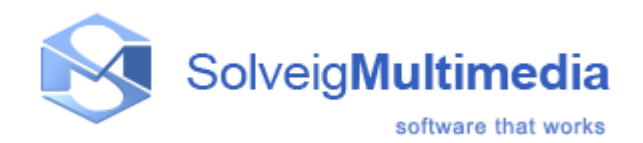

# **SolveigMM Video Splitter**

**User Guide**

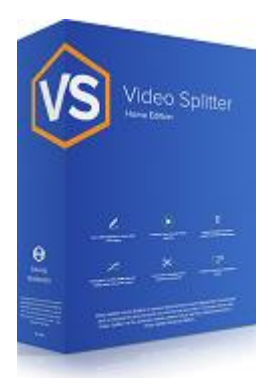

SolveigMM Video Splitter: 7 First edition: August 18, 2005 Date modified: June 07, 2019

Solveig Multimedia, Razvitiya ave 3, 634055, Tomsk, Russian Federation [www.solveigmm.com](file:///C:/Users/olga/Desktop/PDF/VS_3_5_USG_ENG/www.solveigmm.com)

# **Contents**

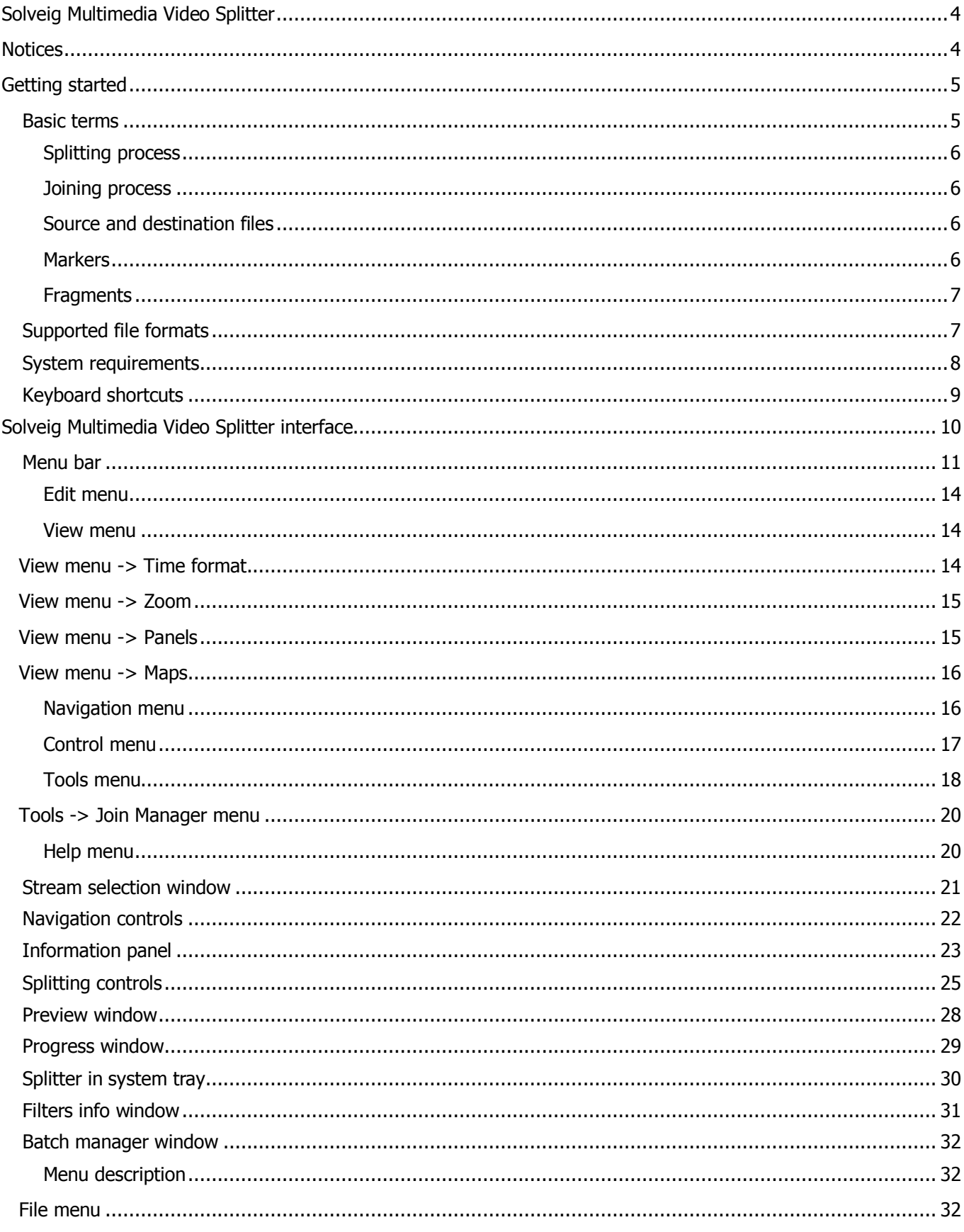

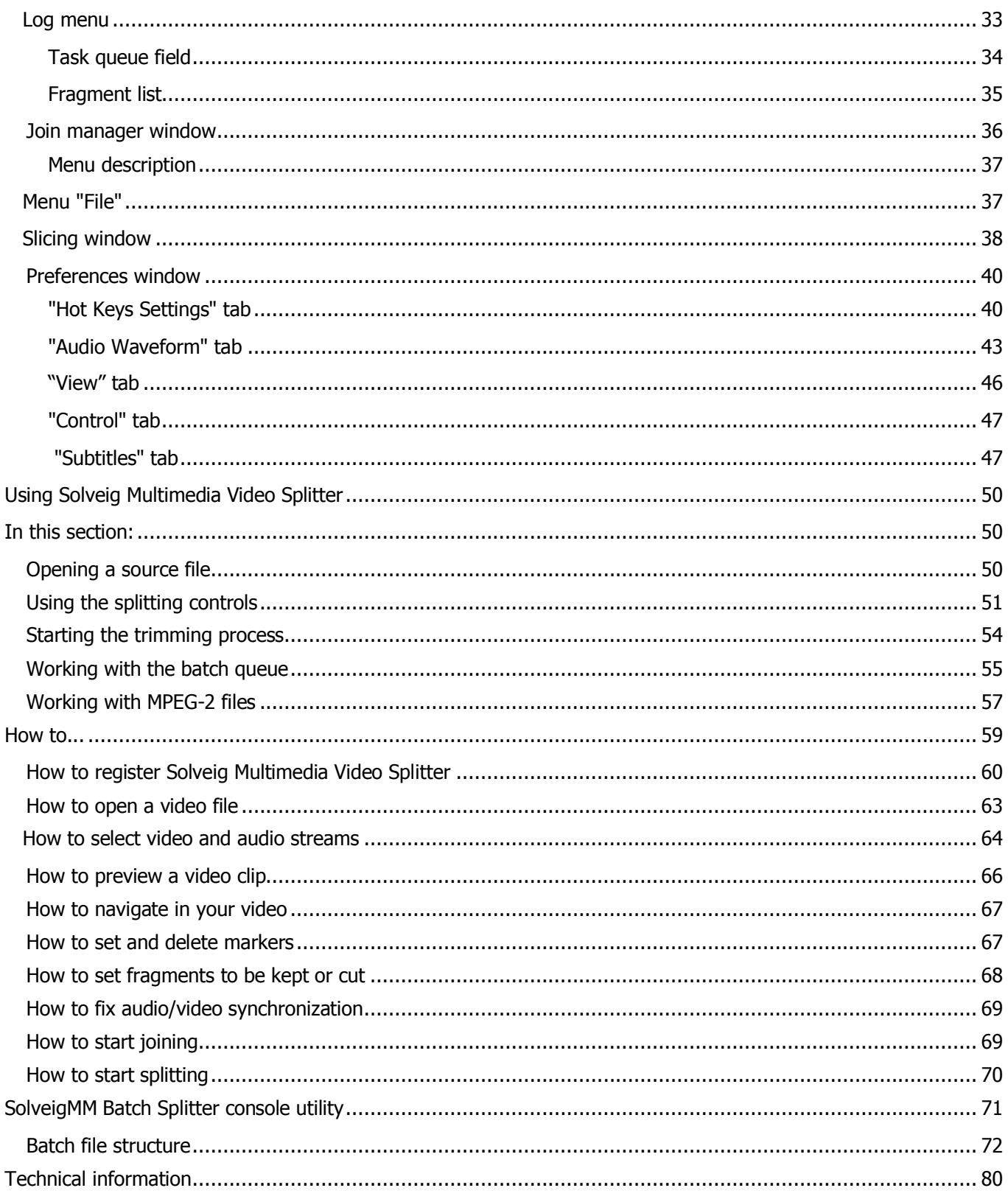

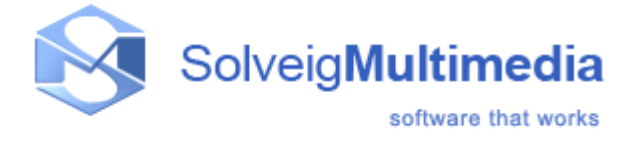

# <span id="page-3-0"></span>**Solveig Multimedia Video Splitter**

This documentation is designed to help you in using Solveig Multimedia Video Splitter. It contains information that describes basic and advanced steps for performing splitting tasks, interface items and shortcut keys. This documentation is divided into the following sections:

- [Getting started:](#page-4-0) This section contains introductory information about Solveig Multimedia Video Splitter, supported file formats, system requirements, basic terms and shortcut keys
- Solveig Multimedia Video Splitter interface: Provides information about controls in the Solveig Multimedia Video Splitter user interface
- [Using Solveig Multimedia Video Splitter:](#page-49-0) Provides information about procedures to accomplish common tasks in Solveig Multimedia Video Splitter
- [How-To:](#page-58-0) Provides information about the basic steps of video splitting process
- Technical information: Provides the technical description of the components Video Splitter is based on

# <span id="page-3-1"></span>**Notices**

# **SolveigMM Video Splitter**

**User Guide**

**Version 7**

SolveigMM Video Splitter User Guide First edition: August 18, 2005 Date modified: June 07, 2019 For information, contact Solveig Multimedia Tel: +7 382-2-488-585 ext. 2049; Fax: +1 (801) 991-5443

More information can be found at: [www.solveigmm.com](http://www.solveigmm.com/)

For Technical Support, please contact the Solveig Multimedia Technical Support Team: [support@solveigmm.com](mailto:support@solveigmm.com)

Solveig Multimedia provides this publication "as is" without warranty of any kind, either expressed or implied.

This publication may contain technical inaccuracies or typographical errors. While every precaution has been taken in the preparation of this document, the publisher and author assume no responsibility for errors or omissions. Nor is any liability assumed for damages resulting from the use of the information contained herein. Changes are periodically made to the information herein; these changes will be incorporated in new editions of the publication. Solveig Multimedia may make improvements and/ or changes in the product(s) and/or the program(s) described in this publication at any time.

Other company, product, service names and trademarks are trademarks or service marks of other companies or corporations.

# <span id="page-4-0"></span>**Getting started**

SolveigMM Video Splitter is a fast and powerful video splitting tool (see supported [file formats\)](#page-6-0). You can split your video file into parts with a few mouse clicks without any quality loss.

It is also possible to cut out several file portions of a movie at one time. You can get rid of all commercials in your movie in a couple of simple steps.

Video Splitter supports batch processing. If you need to process several tasks at a time, the Batch Manager help with it. You can add all your trimming tasks to a batch queue and process all of them at a time. Batch processing is supported only in Video Splitter Business Edition.

Join Manager of Video Splitter allows to join multiple audio/video fragments. The re-encoding is not involved in the joining process so all files must have the same parameters, such as video frame height/width, audio/video compression type, etc.

The slicing feature of Video Splitter allows to split files in parts by specified duration, size and by number of equal parts.

It is also possible to make the screenshot from the selected video frame.

Since version 6 Video Splitter has flexible timeline with support of editing of multiple files being placed on the same timeline per one run. Simply add files of the same format to the list of files, drag them to the timeline, place markers and get the desired video or audio track.

In this section:

- [Distinction between Home Edition and Business Edition:](#page-4-2) The explanation of difference between Video Splitter Home and Business Editions
- [Basic terms:](#page-4-2) The explanation of concepts and terms referred to in this document
- [Supported file formats:](#page-6-0) The list of file formats that SolveigMM Video Splitter can handle
- [System requirements:](#page-7-1) Minimum and recommended system requirements for SolveigMM Video Splitter
- [Keyboard shortcuts:](#page-8-0) The list of keyboard shortcuts

#### <span id="page-4-2"></span>**Distinction between Home Edition and Business Edition**

SolveigMM Video Splitter is available in two editions, **Home Edition** and **Business Edition**. You can compare these editions in the table below.

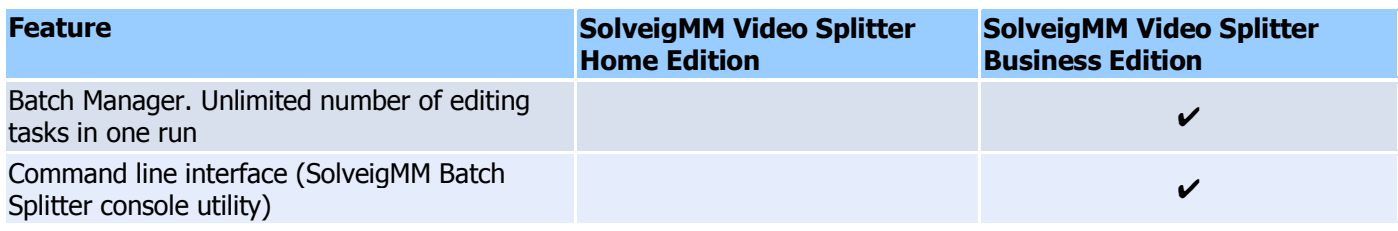

# <span id="page-4-1"></span>**Basic terms**

This section explains the key terms referred to throughout this document. Understanding these terms will help you start using Solveig Multimedia Movie Splitter in the most comfortable way.

- [Splitting process](#page-5-0)
- Joining [process](#page-5-1)
- [Source and destination](#page-5-2) files
- **[Markers](#page-5-3)**
- **[Fragments](#page-5-4)**

#### <span id="page-5-0"></span>**Splitting process**

Splitting is the process of dividing your video files into parts. For example, you can cut out a piece of video with undesired scenes (e.g. commercials, corrupted video). The splitting process leaves source files intact saving the result in the destination file.

#### <span id="page-5-1"></span>**Joining process**

Joining is the process of combining multiple parts or fragments of video/audio into a single file. Joining does not involve re-encoding so it does not affect the output audio/video quality.

#### <span id="page-5-2"></span>**Source and destination files**

The source and destination files are the video files of a [supported](#page-6-0) format. The source file contains video that you can split into parts, the destination file contains the final movie clip. During the splitting process, the source file remains in its original location and will not be changed or deleted.

#### <span id="page-5-3"></span>**Markers**

A marker is a constituent part of a fragment. A fragment consists of two markers: start and end. It is set in the current cursor position.

The blue color means that the marker is selected. If marker is not selected it has the white color.

Such operations as deleting and positioning are applied to selected markers only.

<span id="page-5-4"></span>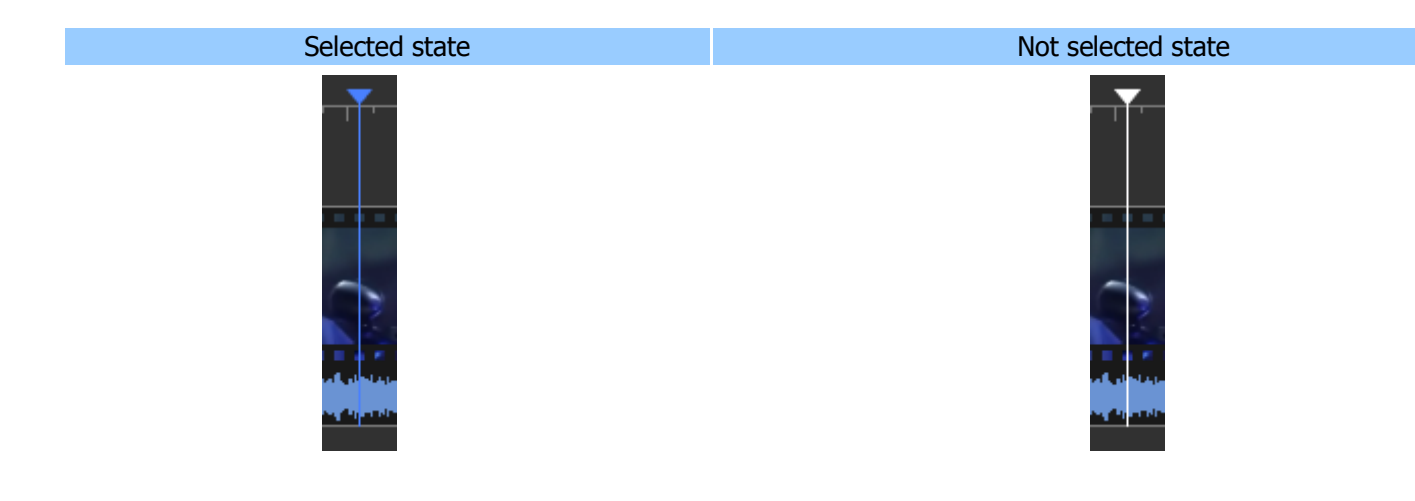

#### **Fragments**

A fragment is a part of a movie (or audio) file limited by two markers that is to be removed or kept in the final movie, e.g. the commercial block you need to be cut out.

The cut out fragment is usually highlighted with the red color.

You can see a sample keept and cut out fragments in the selected and not selected state below.

In case of some marker's time position corrections, you could deploy the collapsed fragment by double clicking on it.

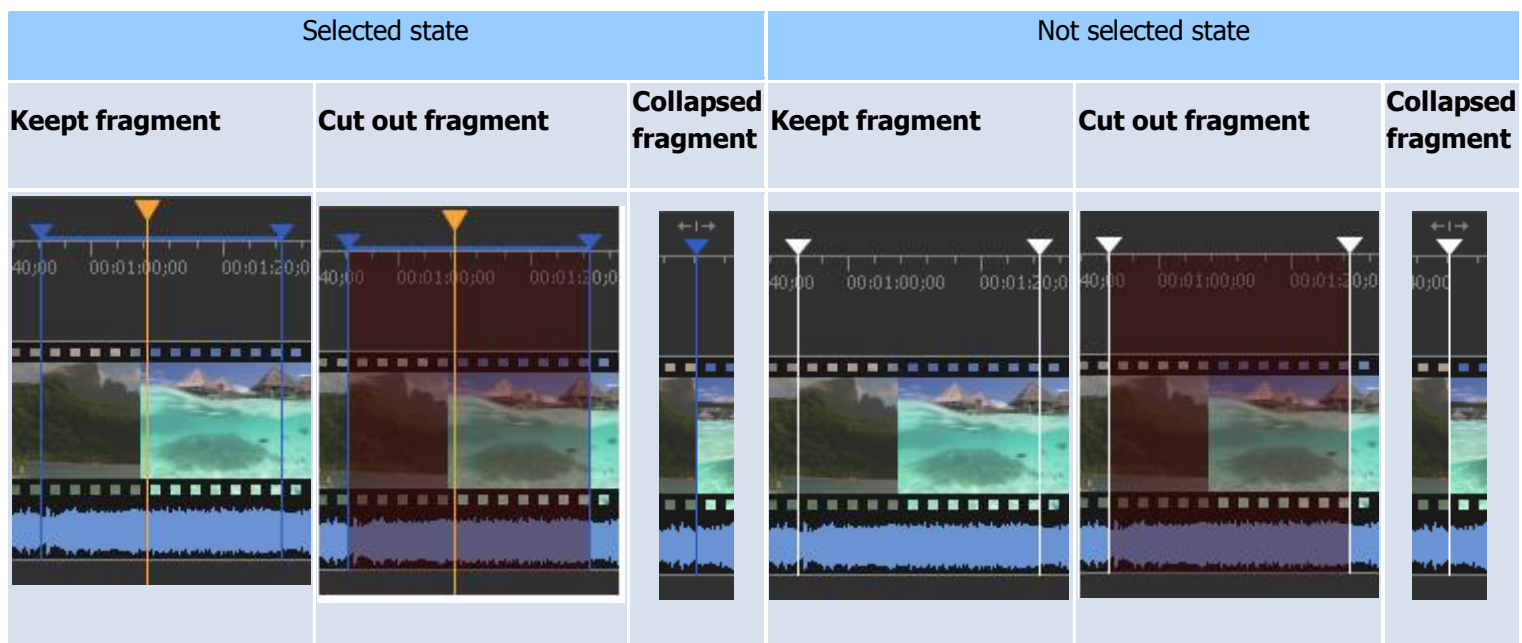

For more detailed color definition see [Using splitting](#page-24-0) controls section.

# <span id="page-6-0"></span>**Supported file formats**

- SolveigMM Video Splitter supports the following media file formats:

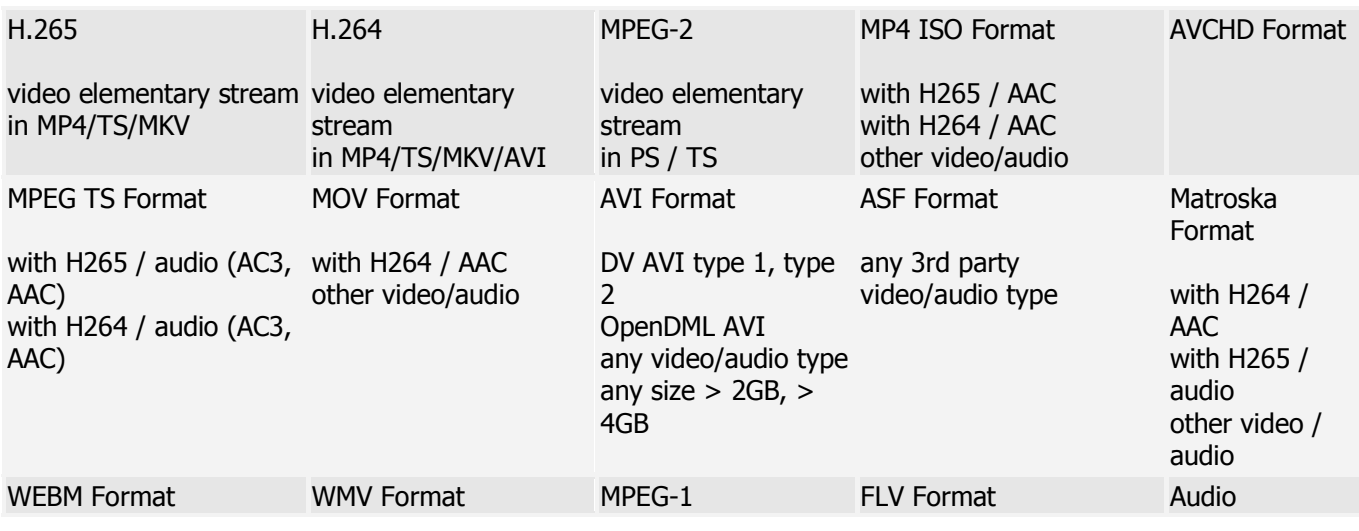

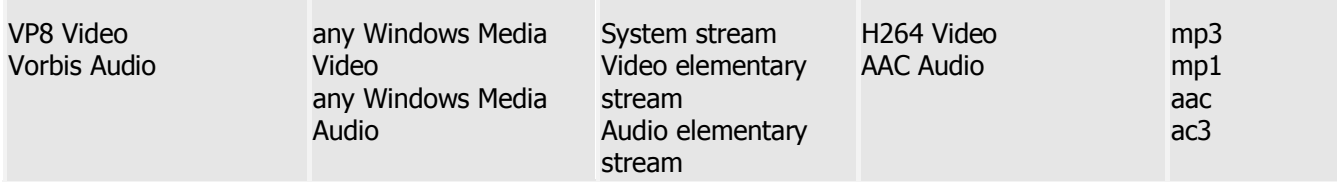

- Indexation supports the following file formats:

- **MPEG-1 Video Format files (\*.mpg, \*.mpeg, \*.m1v, \*.mpv)**

```
- MPEG-2 Video Format files (*.mpg, *.mpeg, *.mpv, *.m2v, *.vob, *.ts, *.m2ts, *.vob)
```
- Support of embedded subtitles of formats (\*):
- **- UTF8**
- **- ASS**
- **- SSA**
- **- GAB2**
- Support of external subtitles of formats (\*\*):
- **- ASS**
- **- SRT**
- (\*) Available for file formats: AVI, MKV, WEBM
- (\*\*) Available for file formats: AVI, MKV, WEBM, MP4

# <span id="page-7-0"></span>**System requirements**

#### **Software Requirements**

- <span id="page-7-1"></span>Windows® 98/ Me / 2000 / XP / 7 / 8 / 10
- DirectX 8.0 Runtime or higher
- Video and audio decoders for the preview feature (DirectShow, VFW or DMO)
- WMV/ASF support requires Windows Media Format 9 Series Runtime (shipped with Windows Media Player 9 and higher) MS: <https://support.microsoft.com/en-gb/help/14209/get-windows-media-player>
- Windows Media Format 11 Series Runtime for WMV file frame accurate editing [https://www.free](https://www.free-codecs.com/download/windows_media_format_11.htm)[codecs.com/download/windows\\_media\\_format\\_11.htm](https://www.free-codecs.com/download/windows_media_format_11.htm)

#### **Hardware Requirements**

- CPU (Intel® Pentium II, Celeron, AMD® Athlon, Opteron etc.)
- 128 MB RAM
- Any VGA card
- About 110 MB of free disk space

# <span id="page-8-0"></span>**Keyboard shortcuts**

Almost every procedure in SolveigMM Video Splitter can be done using shortcut keys. Using these shortcut keys you can do some tasks more quickly.

The table below provides the list of operations that you can perform using keyboard shortcuts.

# **Hot Keys of Video Splitter (main window):**

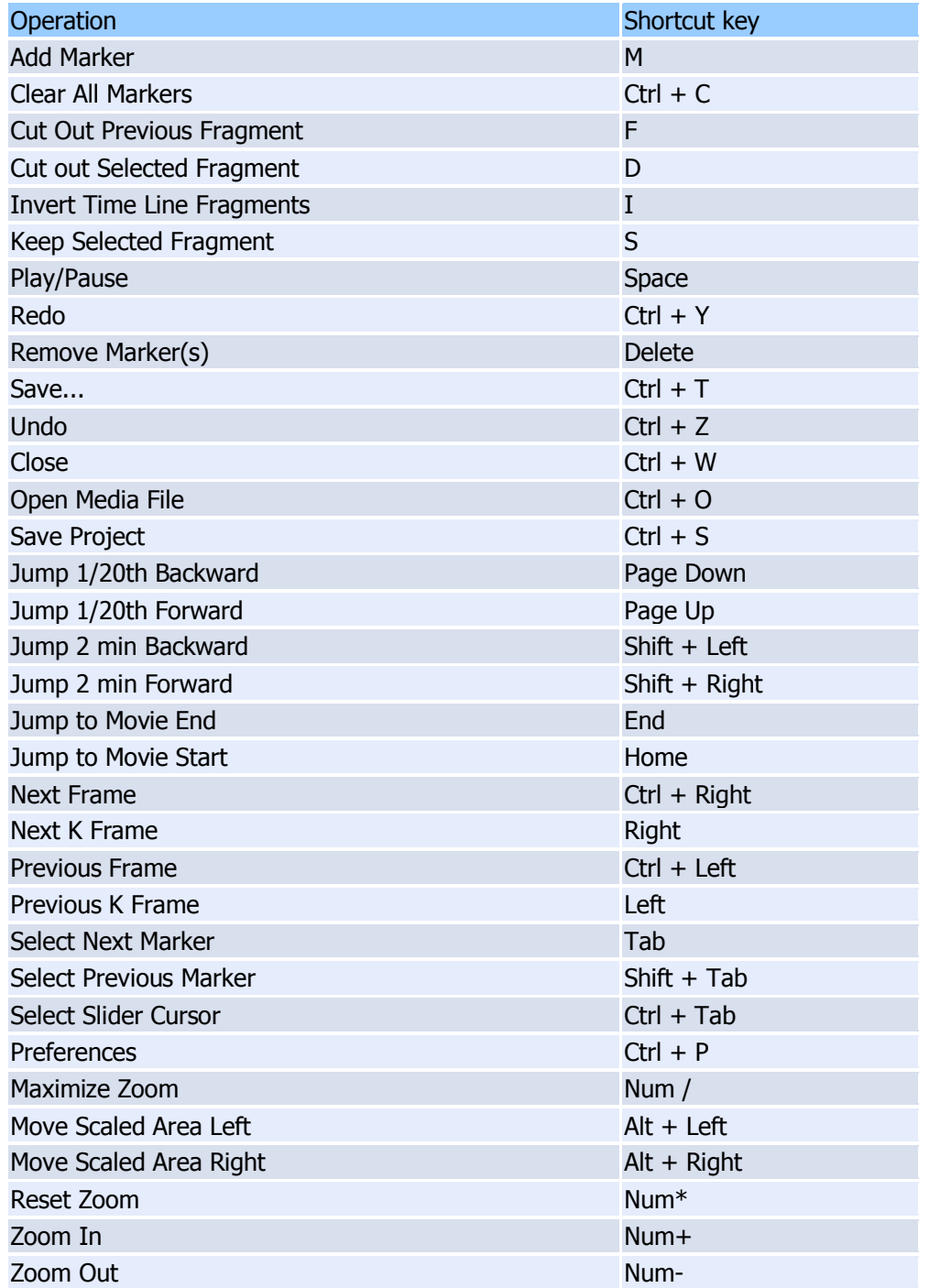

#### **Hot Keys of Batch Manager:**

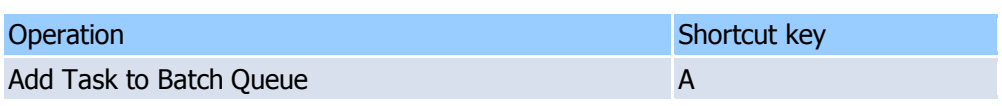

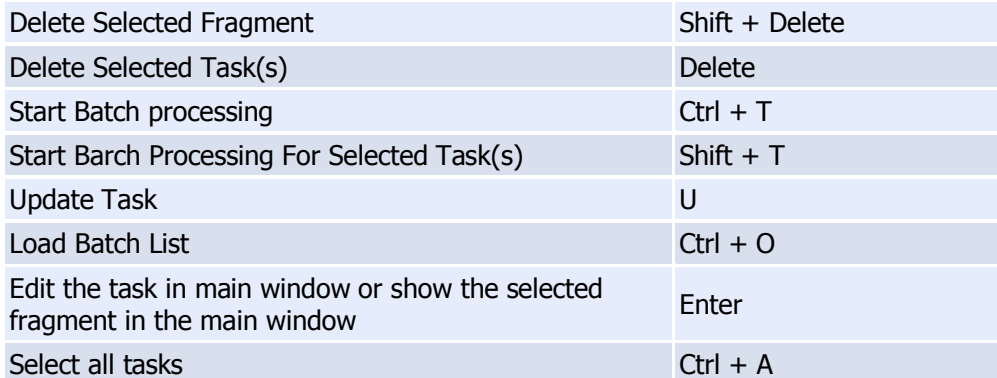

#### **Hot Keys of Join Manager:**

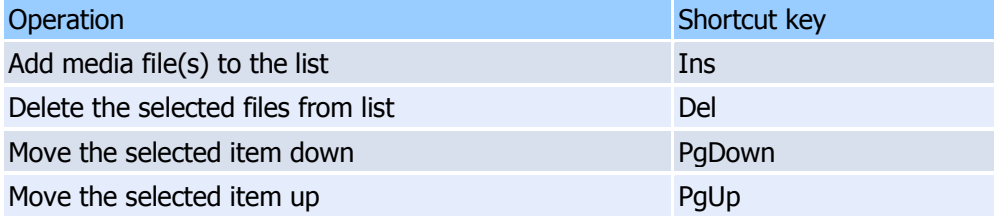

# <span id="page-9-0"></span>**Solveig Multimedia Video Splitter interface**

The Solveig Multimedia Video Splitter user interface consist of five main parts: Menu bar, Navigation controls, Information window, Splitter controls and Preview window.

SolveigMM Video Splitter main window:

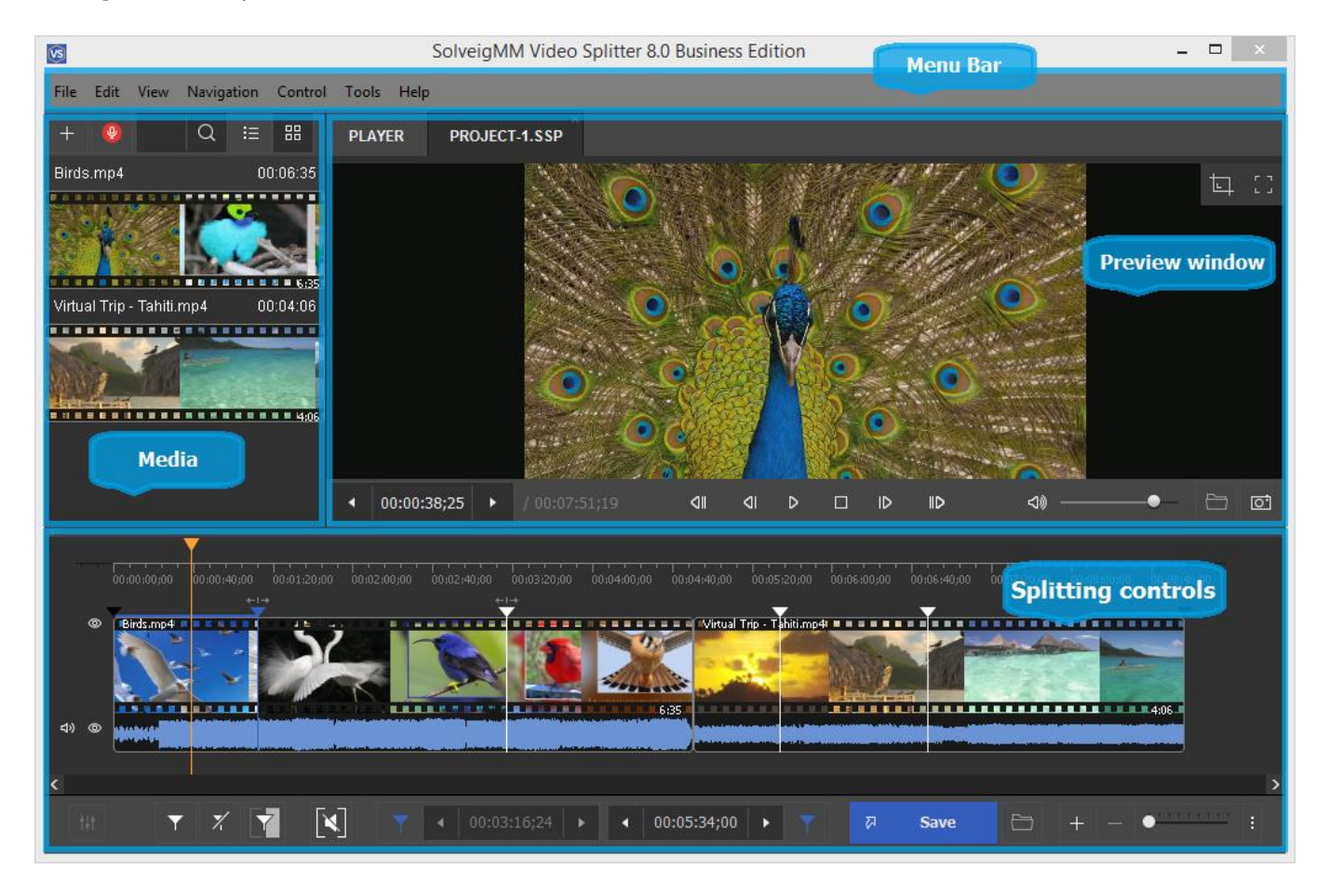

#### In this section:

- [Menu bar](#page-10-0)
- Stream selection window
- Navigation controls
- Media panel
- [Splitting controls](#page-24-0)
- [Preview window](#page-27-0)
- [Progress](#page-28-0) window
- Splitter [in system tray](#page-29-0)
- [Filters info window](#page-30-0)
- **[Batch manager](#page-31-0)**
- [Join manager](#page-35-0)
- Slicing Window
- [Stream selection window](mk:@MSITStore:G:/portable/splitter/!%208%20мая%202020/SMMVSplitterBusinessPortable/Lang_Splitter/eng.chm::/SRC/interface.html#stream_selection)
- [Preferences window](#page-37-1)

# <span id="page-10-0"></span>**Menu bar**

You can use commands in the menu bar to perform tasks in Solveig Multimedia Video Splitter. These commands are described in this document.

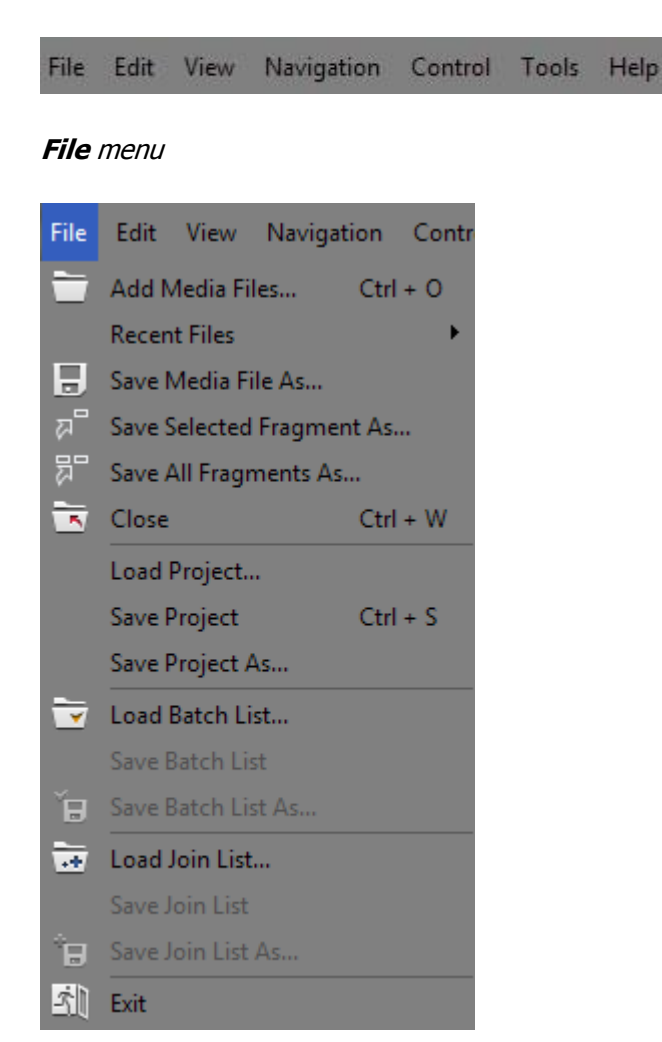

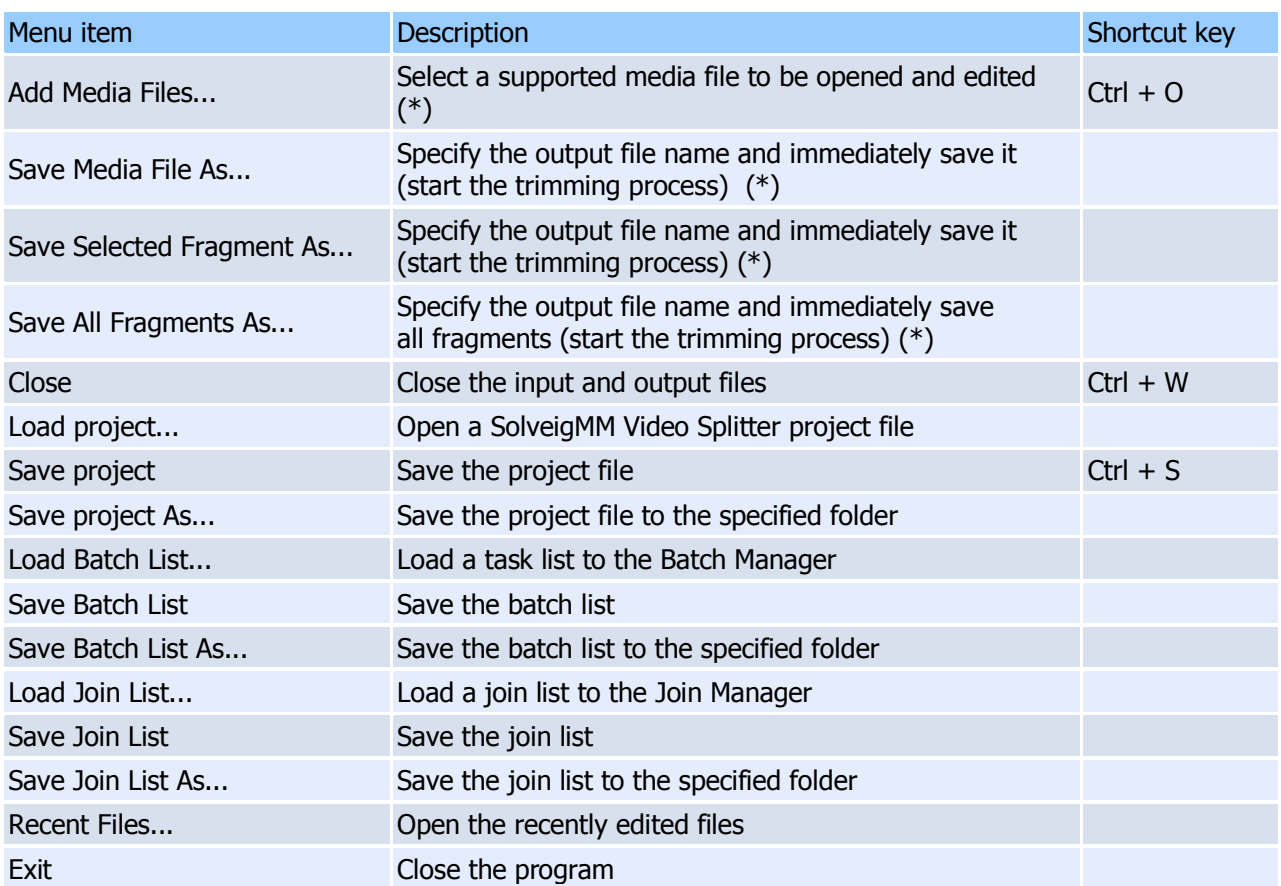

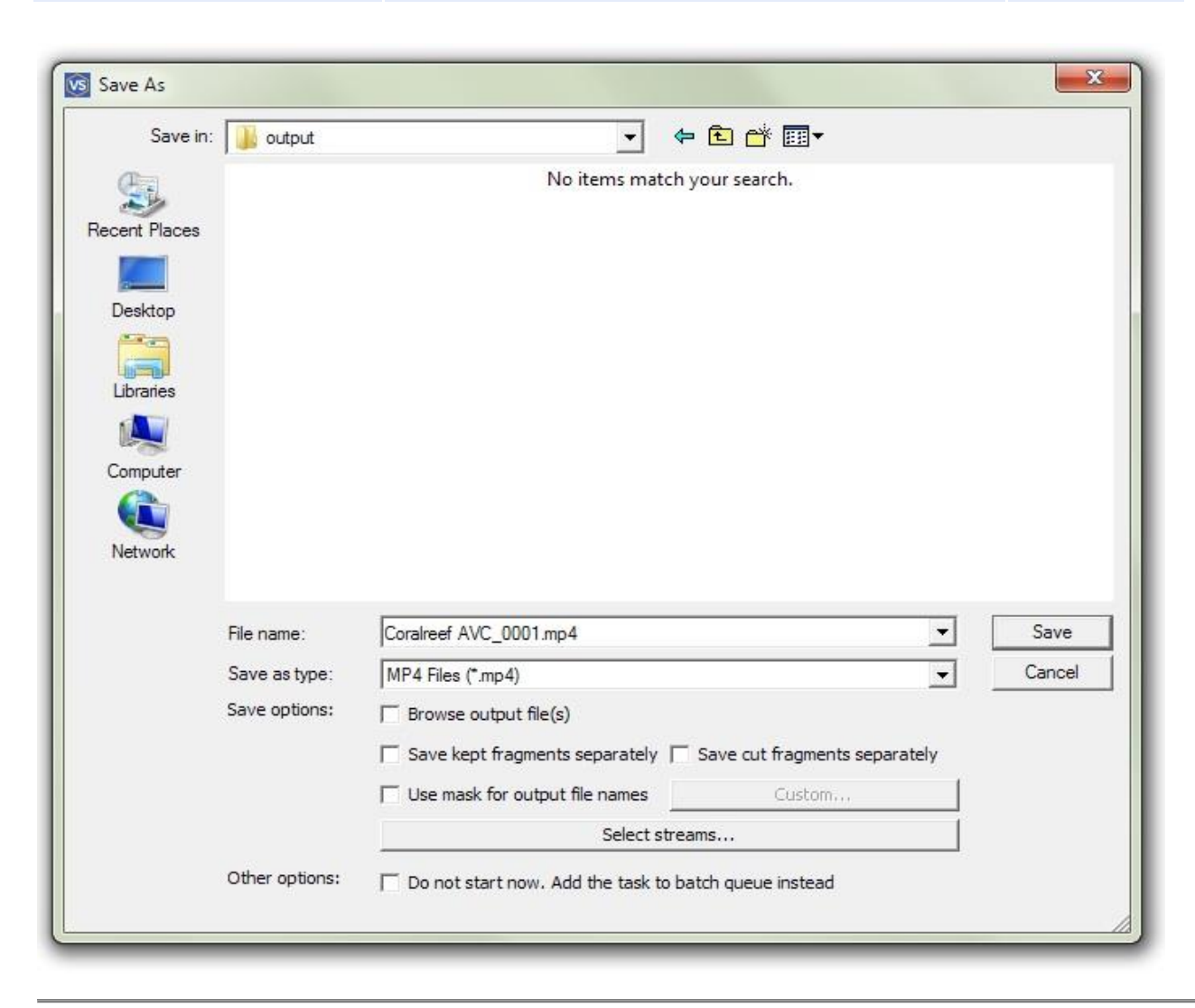

# **File** menu -> **Recent Files**

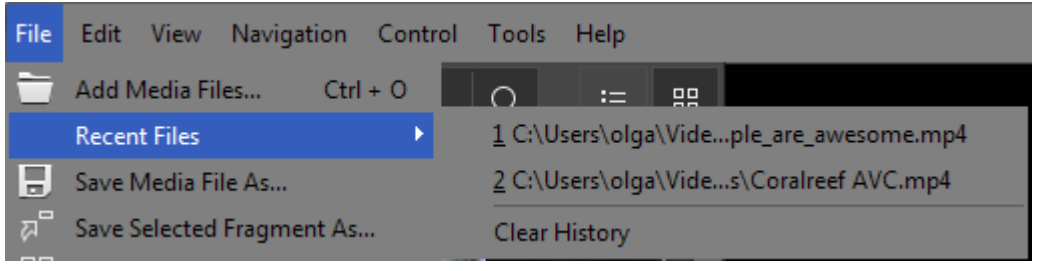

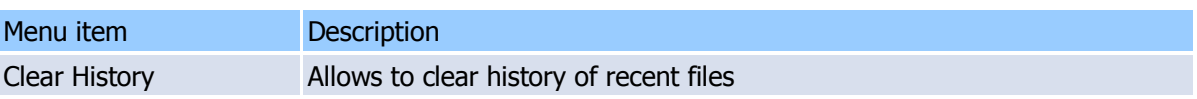

#### <span id="page-12-0"></span>**Edit** menu

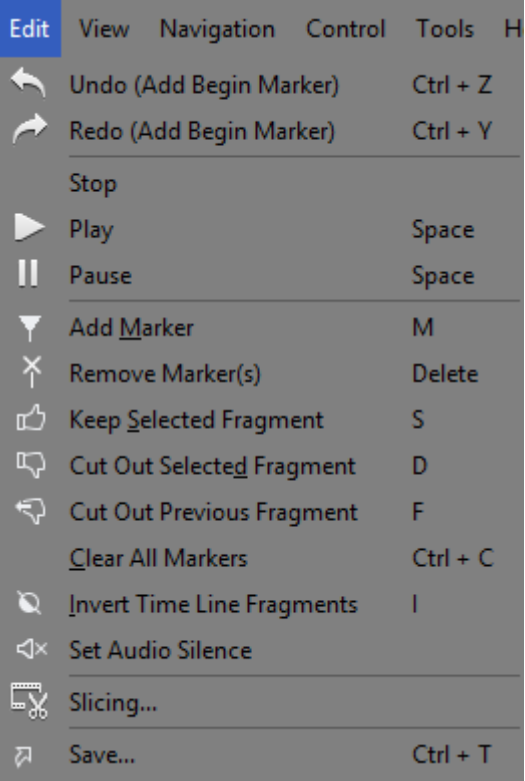

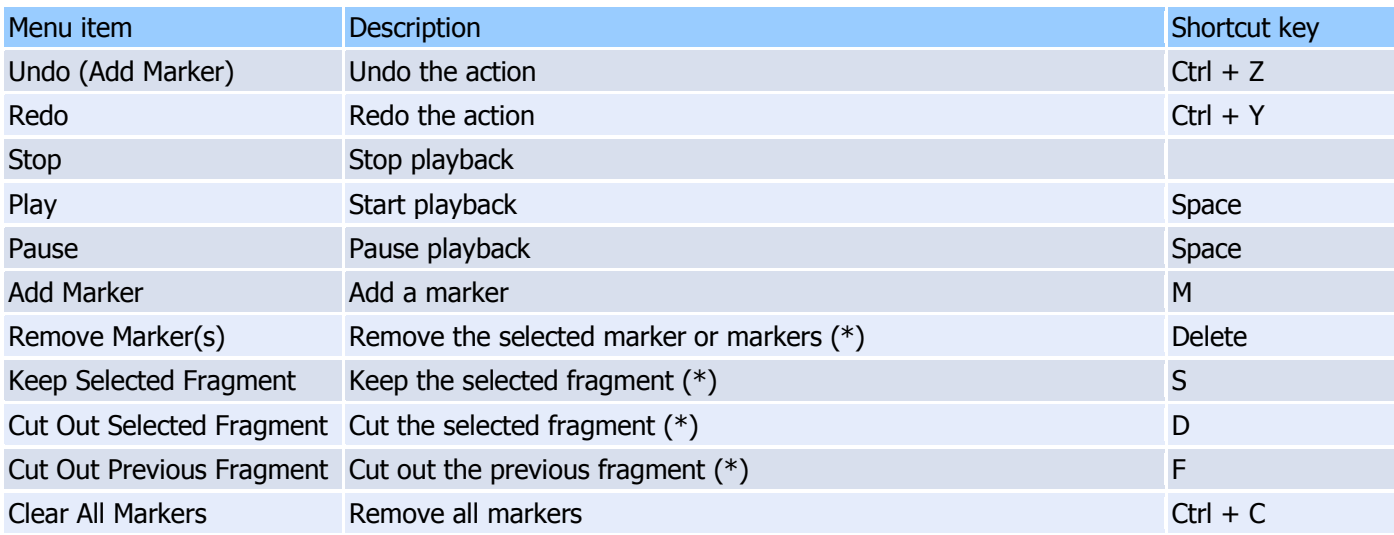

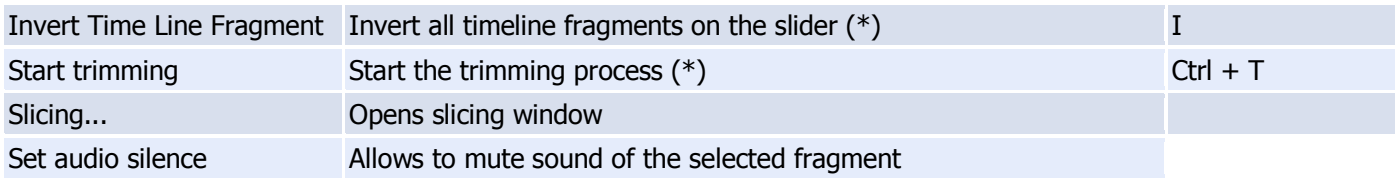

(\*) - These operations are available from the menu and from the context menu . For details, see Navigation controls, [Splitting controls](#page-24-0)

#### <span id="page-13-0"></span>**View** menu

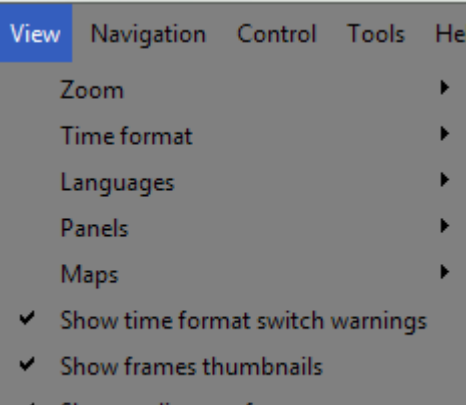

 $\blacktriangleright$  Show audio waveform

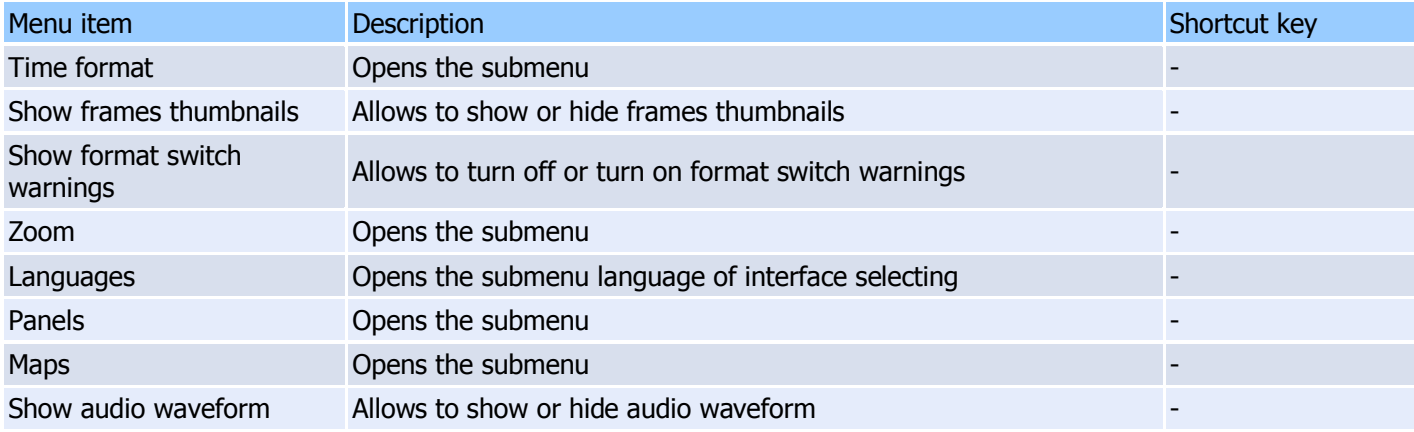

# <span id="page-13-1"></span>**View** menu **-> Time format**

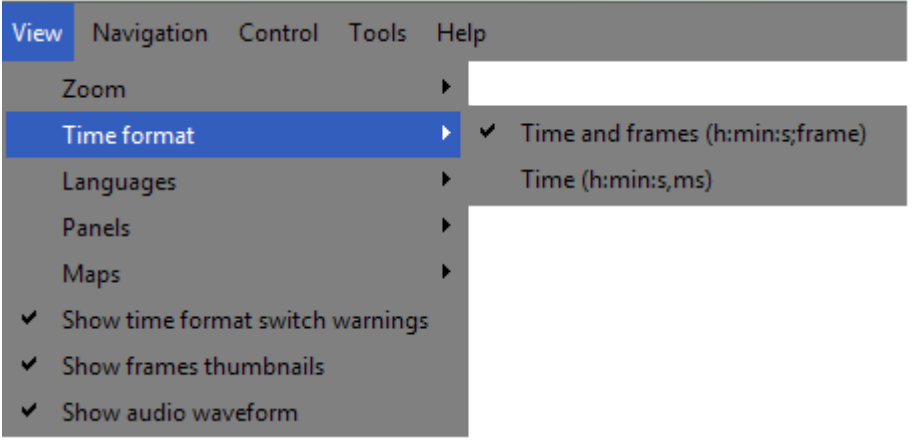

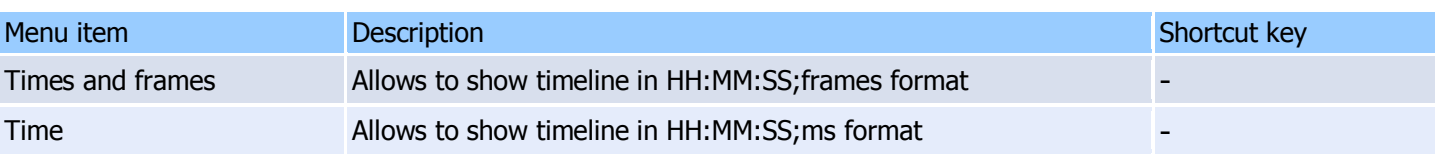

# <span id="page-14-0"></span>**View** menu **-> Zoom**

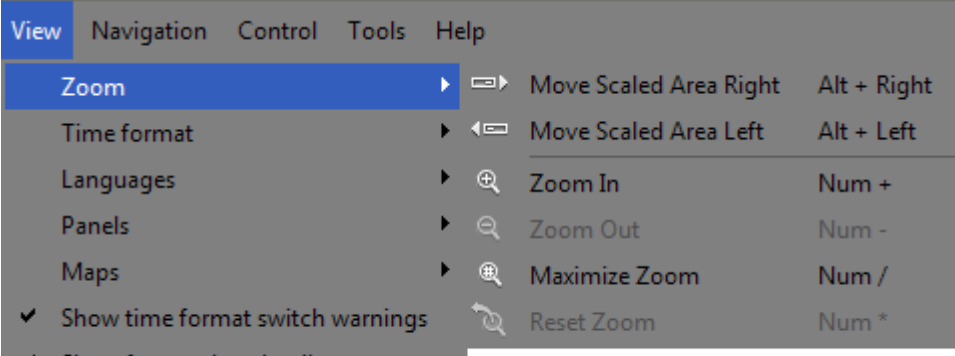

- Show frames thumbnails
- Show audio waveform

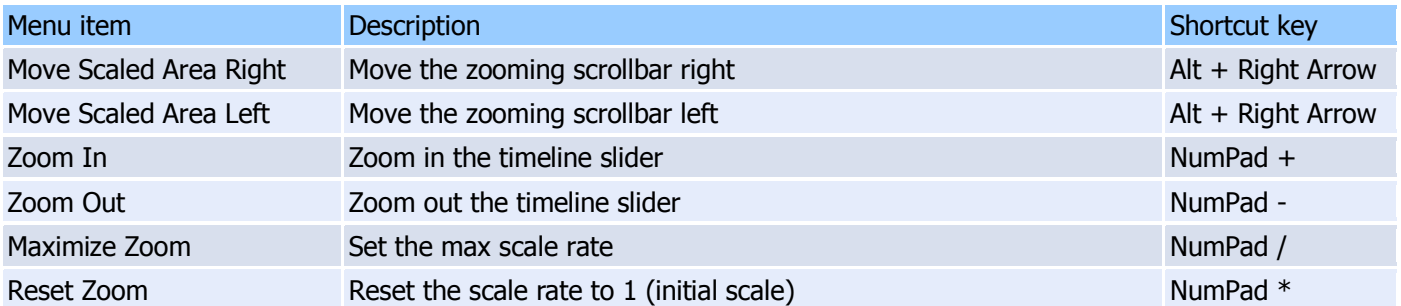

#### <span id="page-14-1"></span>**View** menu **-> Panels**

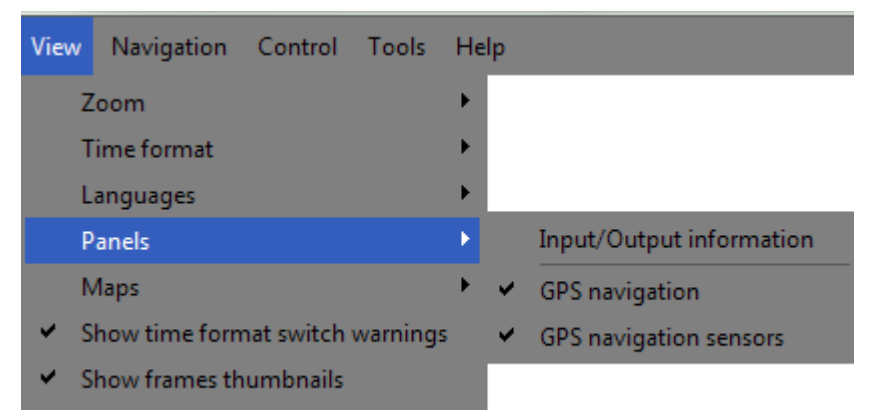

Show audio waveform  $\checkmark$ 

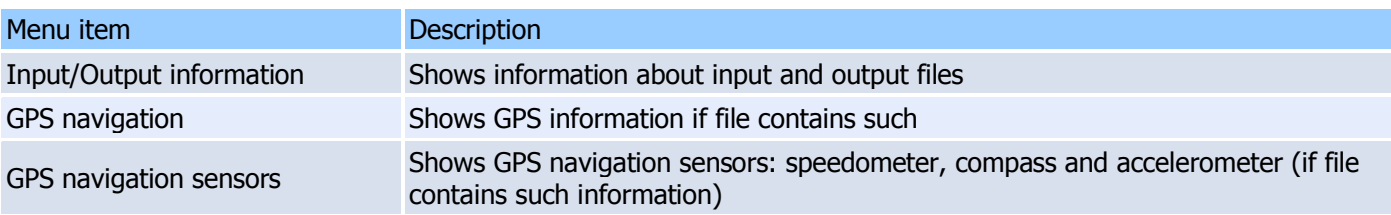

#### <span id="page-15-0"></span>**View** menu **-> Maps**

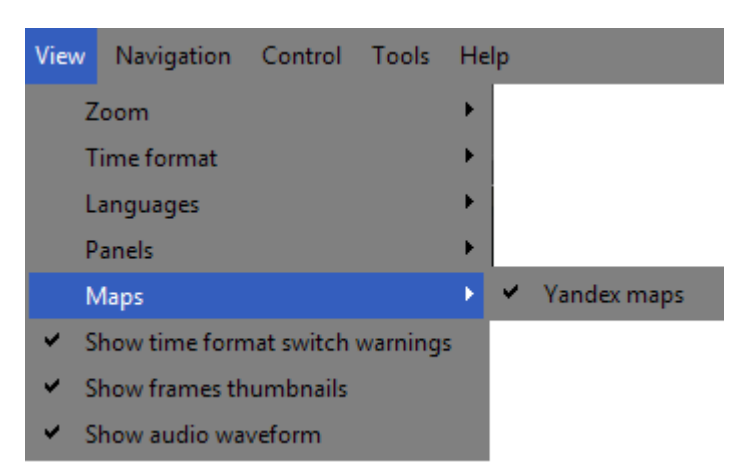

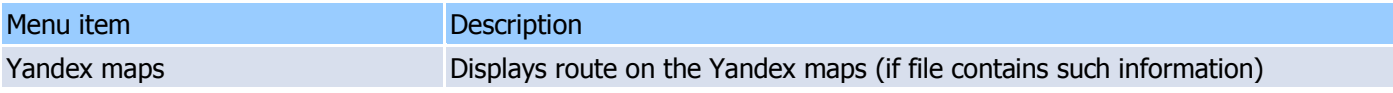

#### <span id="page-15-1"></span>**Navigation** menu

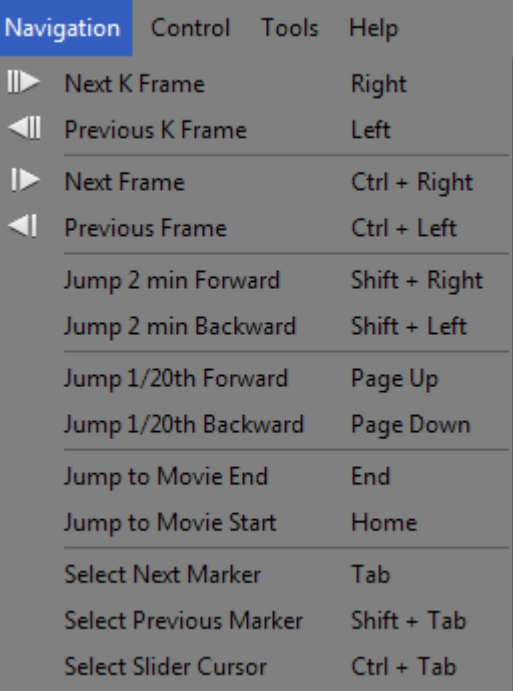

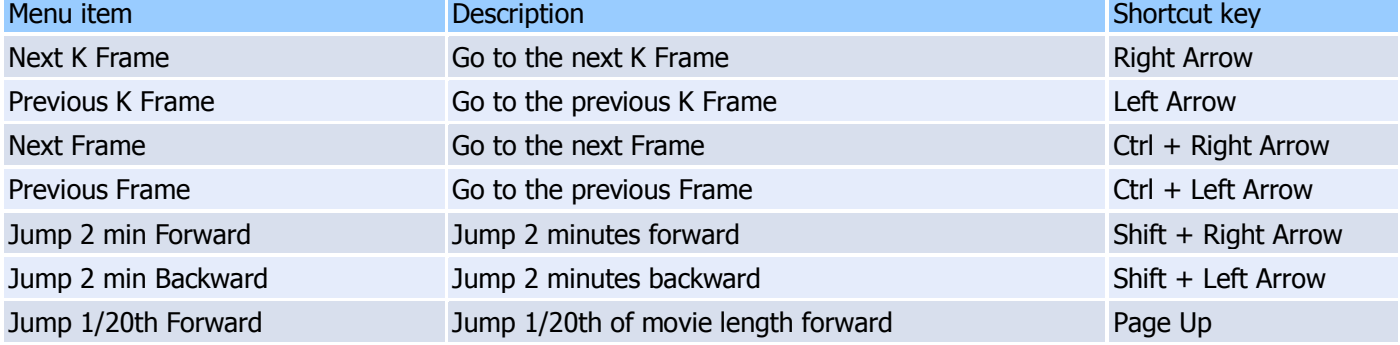

# **SolveigMM Video Splitter**

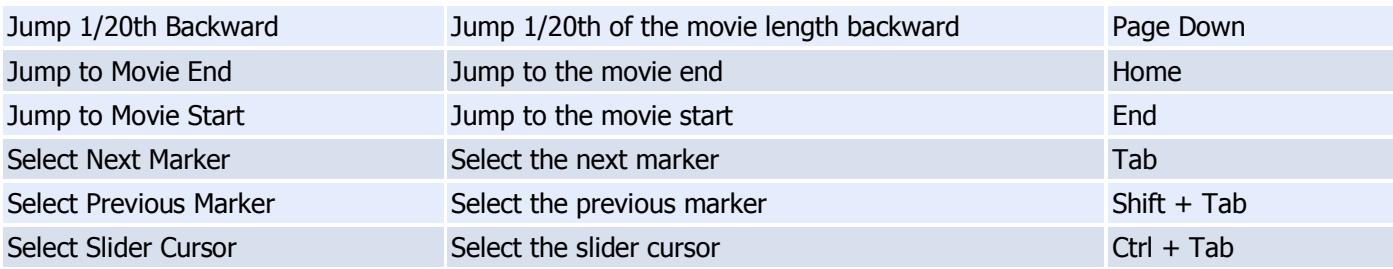

# <span id="page-16-0"></span>**Control** menu

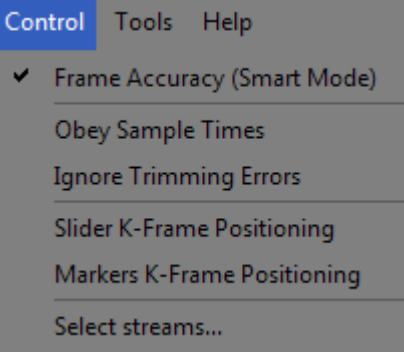

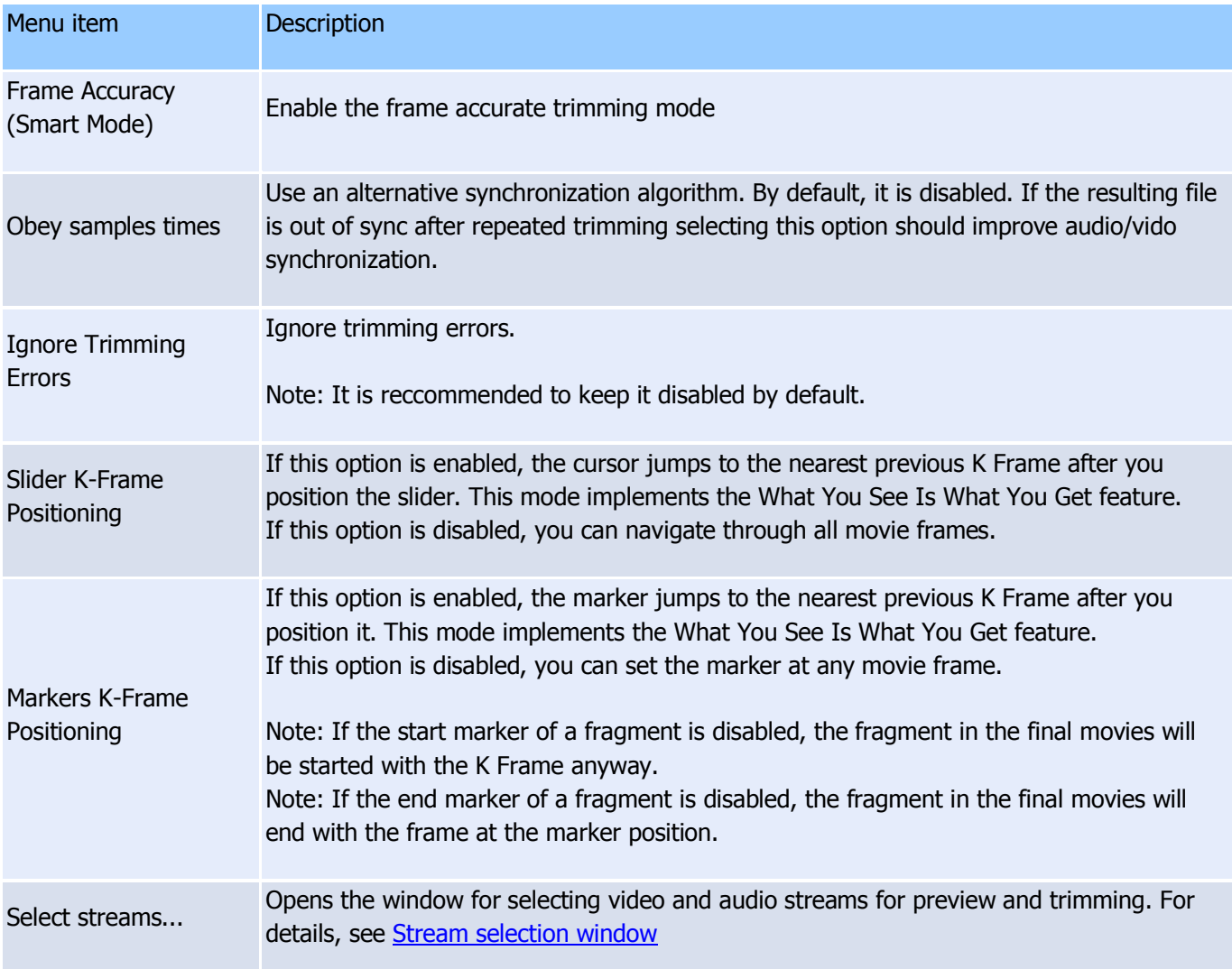

# <span id="page-17-0"></span>**Tools** menu

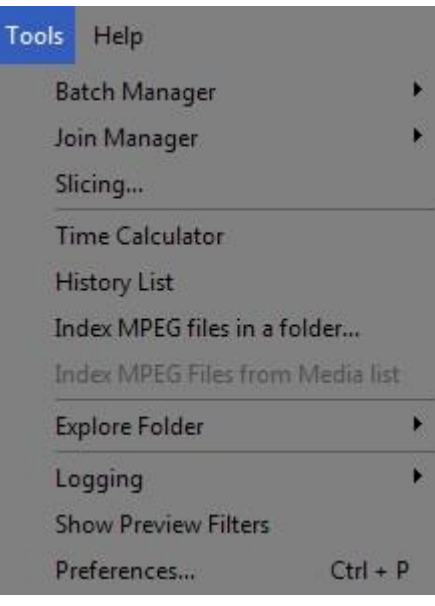

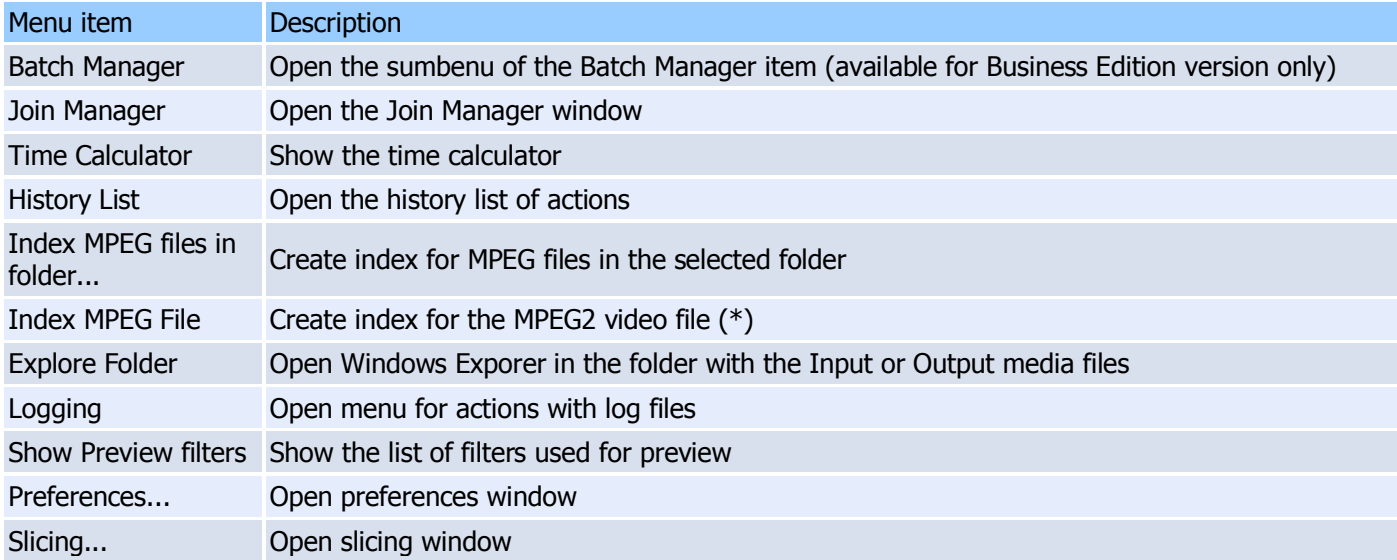

(\*) - This operation is available for MPEG2 video only if the file has not been indexed yet.

# **Tools -> Batch Manager** menu

**Note:** This menu is available in Business Edition version only

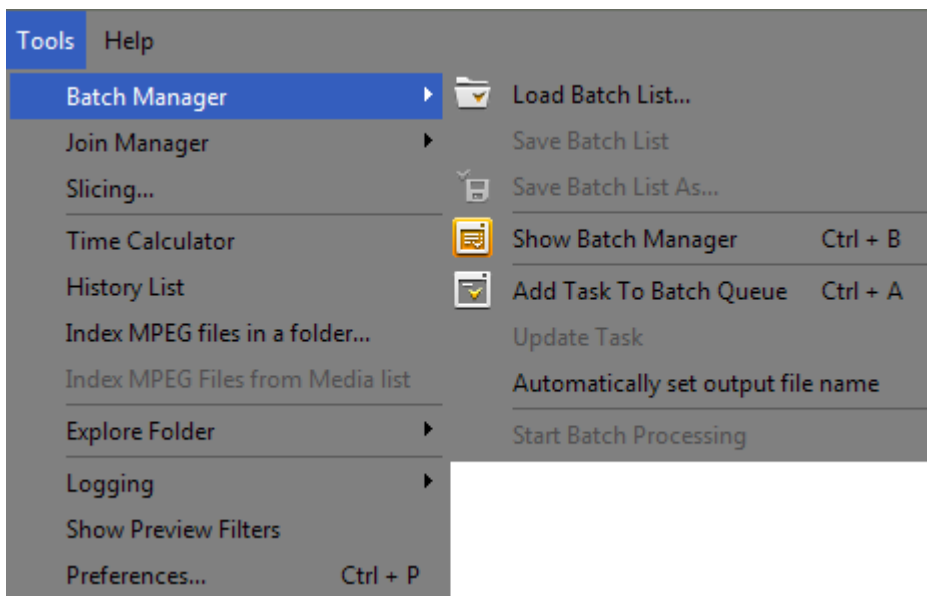

<span id="page-18-0"></span>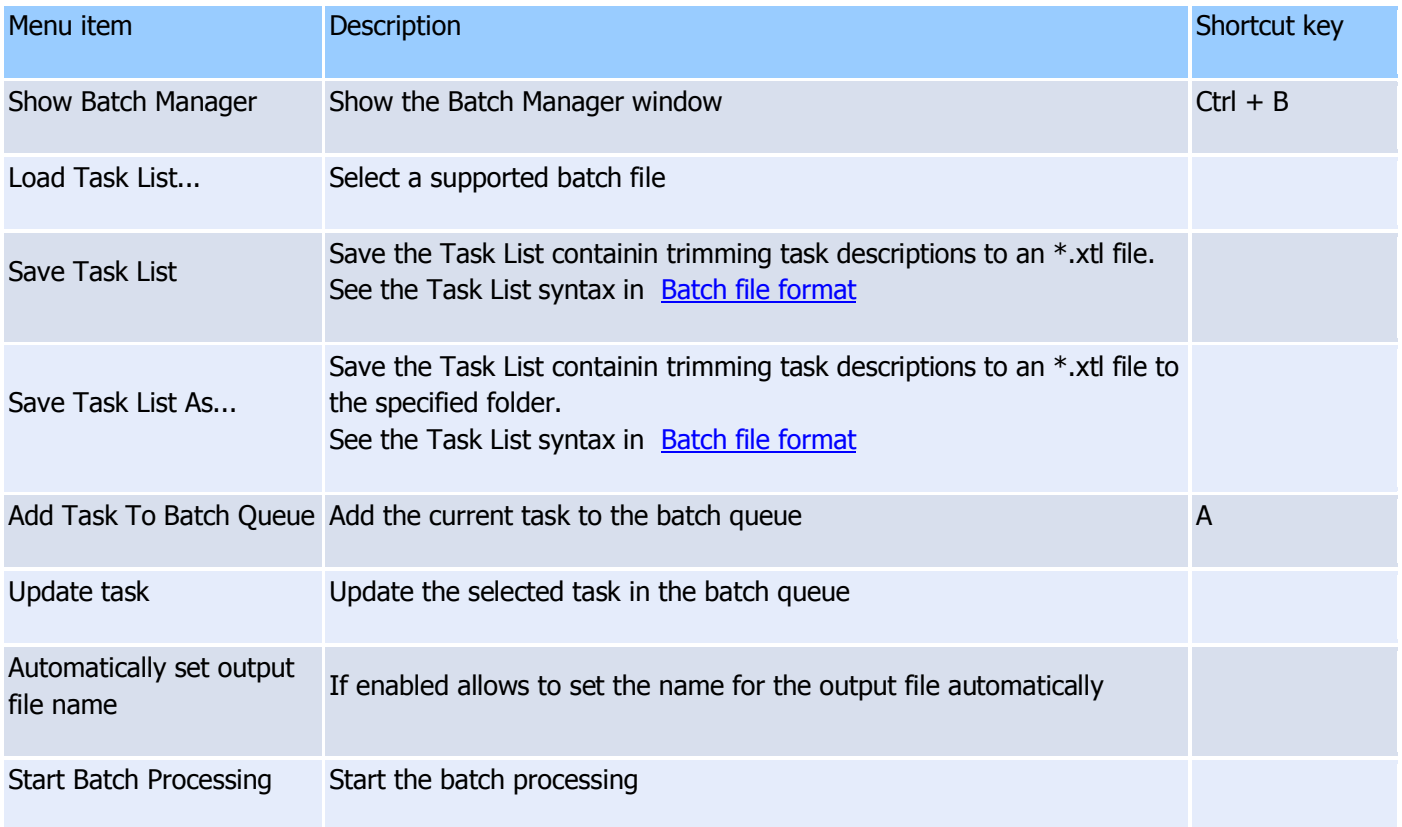

# **Tools -> Join Manager** menu

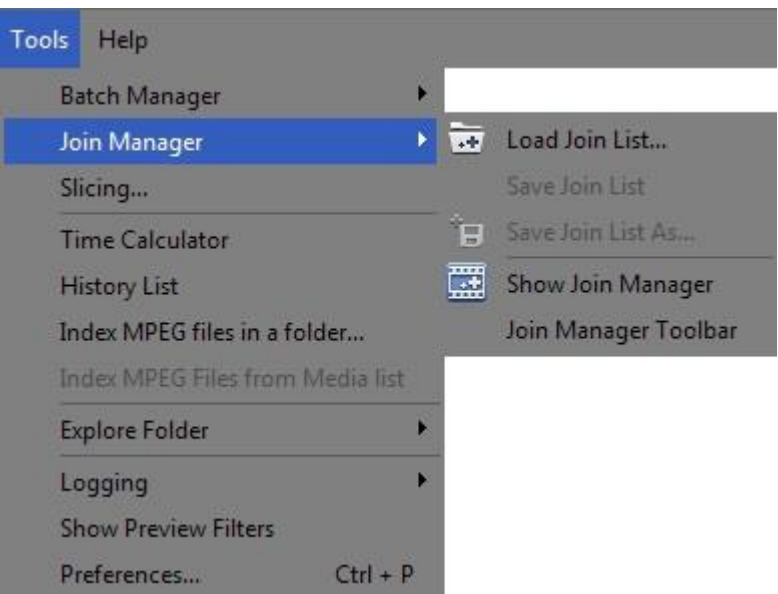

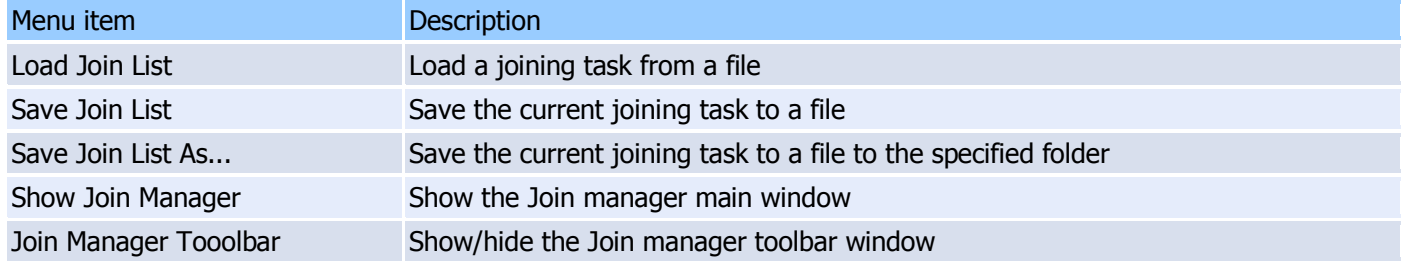

# <span id="page-19-0"></span>**Help** menu

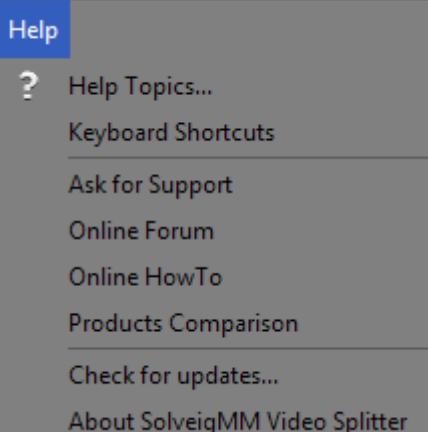

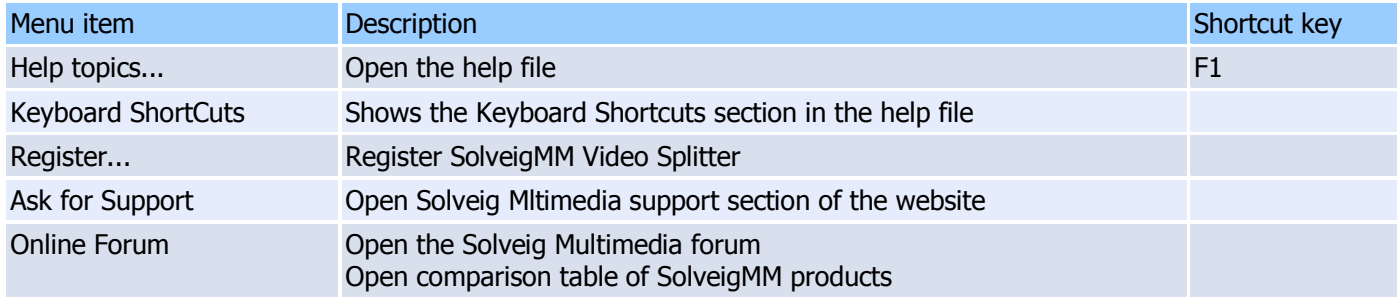

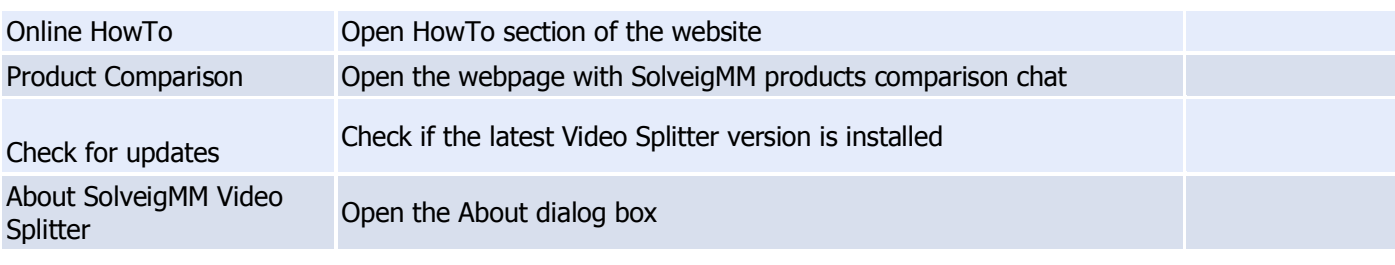

# <span id="page-20-0"></span>**Stream selection window**

Stream selection window allows stream selecting for preview and editing. This window appears automatically after opening of file with multiple video or audio tracks. You can also open this window from **Control -> Select streams...** menu or from "**Select streams...**" button of the dialog window opens after selecting the trimming operation.

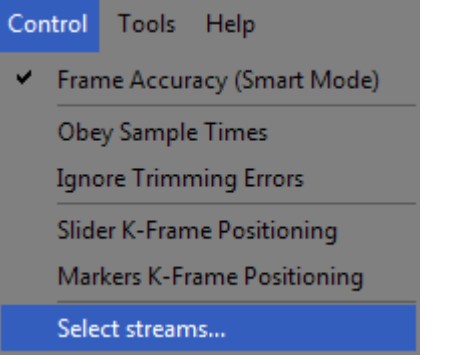

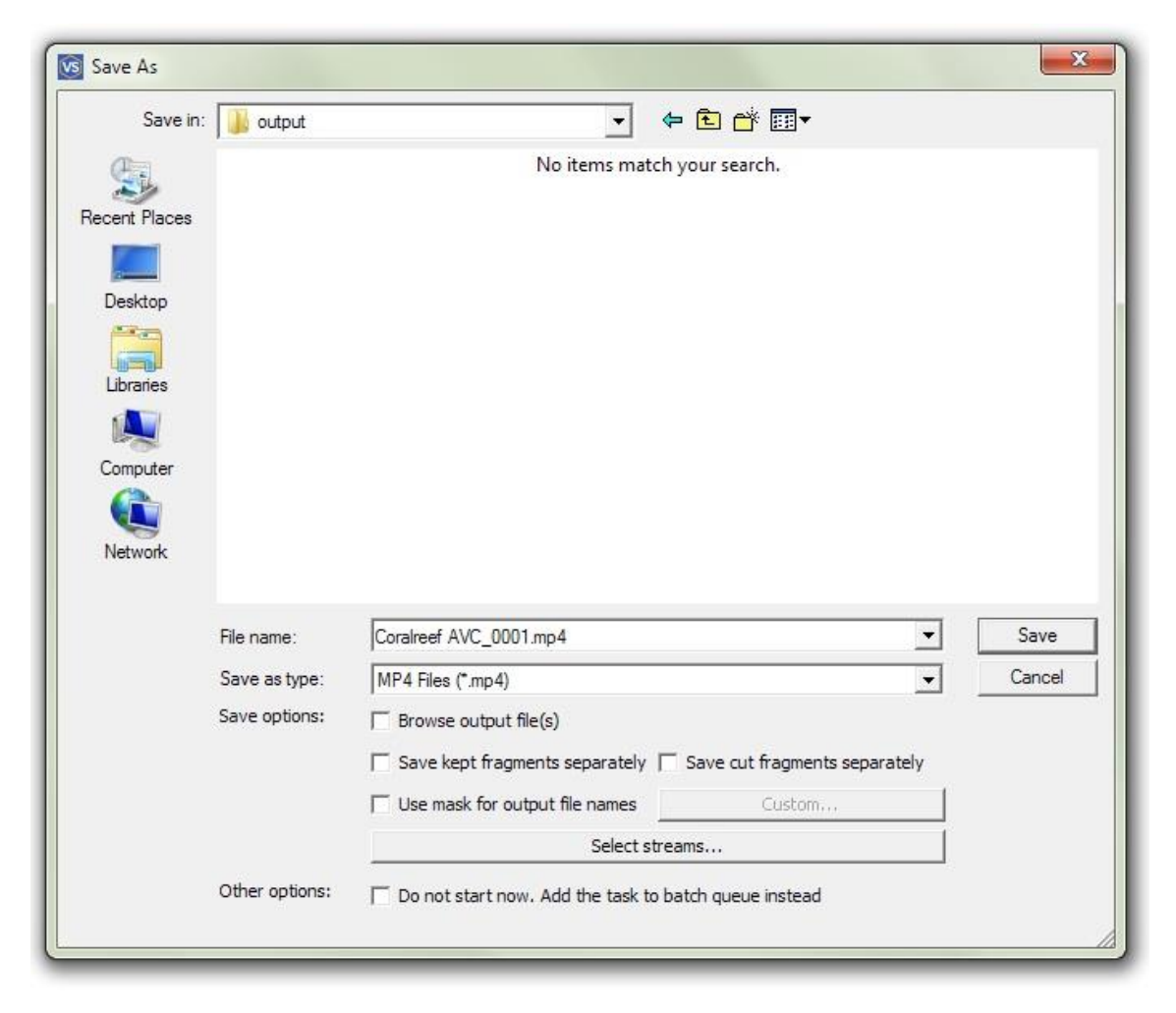

Stream selection window has the following view.

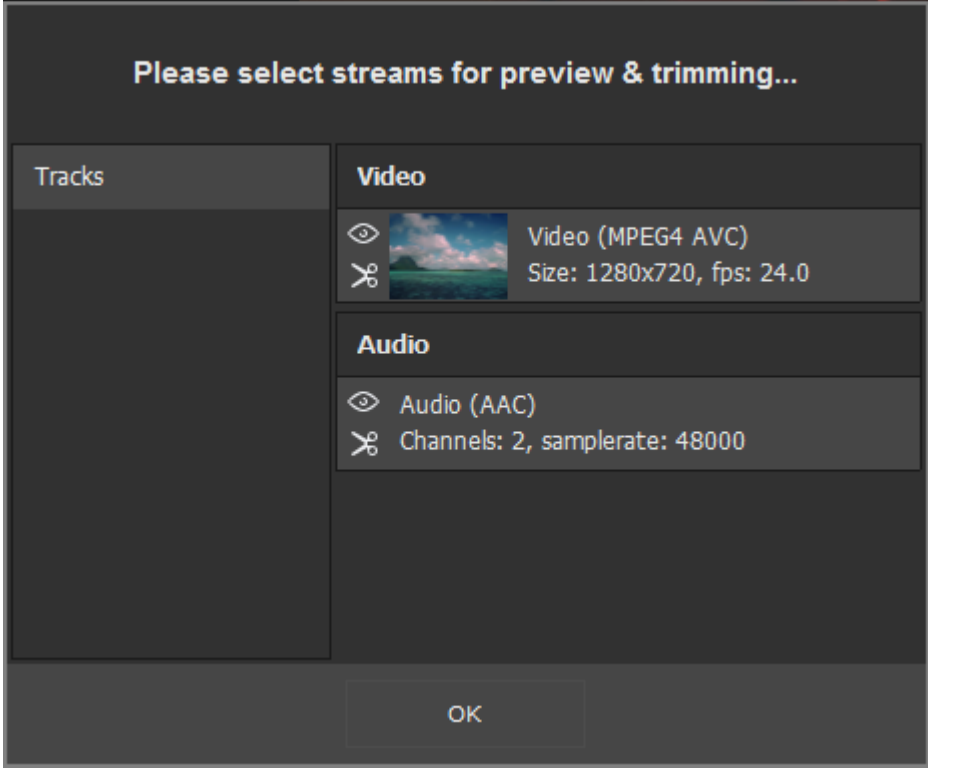

To preview the desired video or audio stream in Video Splitter please click the icon with an eye  $\left(\infty\right)$  near this stream.

To save the stream in the resulted output video file please click the icon with scissors ( $\geq$ ) near this stream.

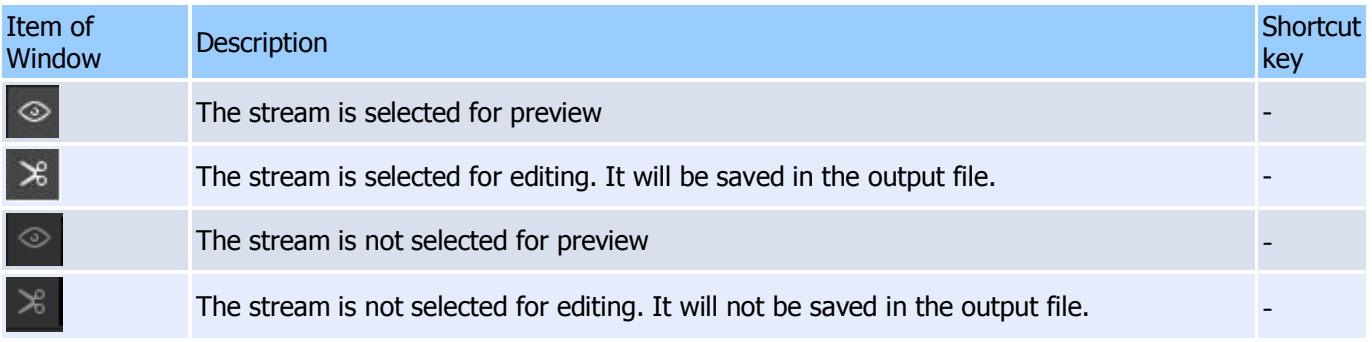

# <span id="page-21-0"></span>**Navigation controls**

Navigation controls are designed for navigation through an open source media file. Using these controls, you can start and stop playback, pause it or search for the necessary position forward and backward. Also, the current position and total duration are displayed.

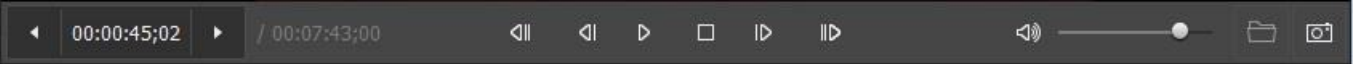

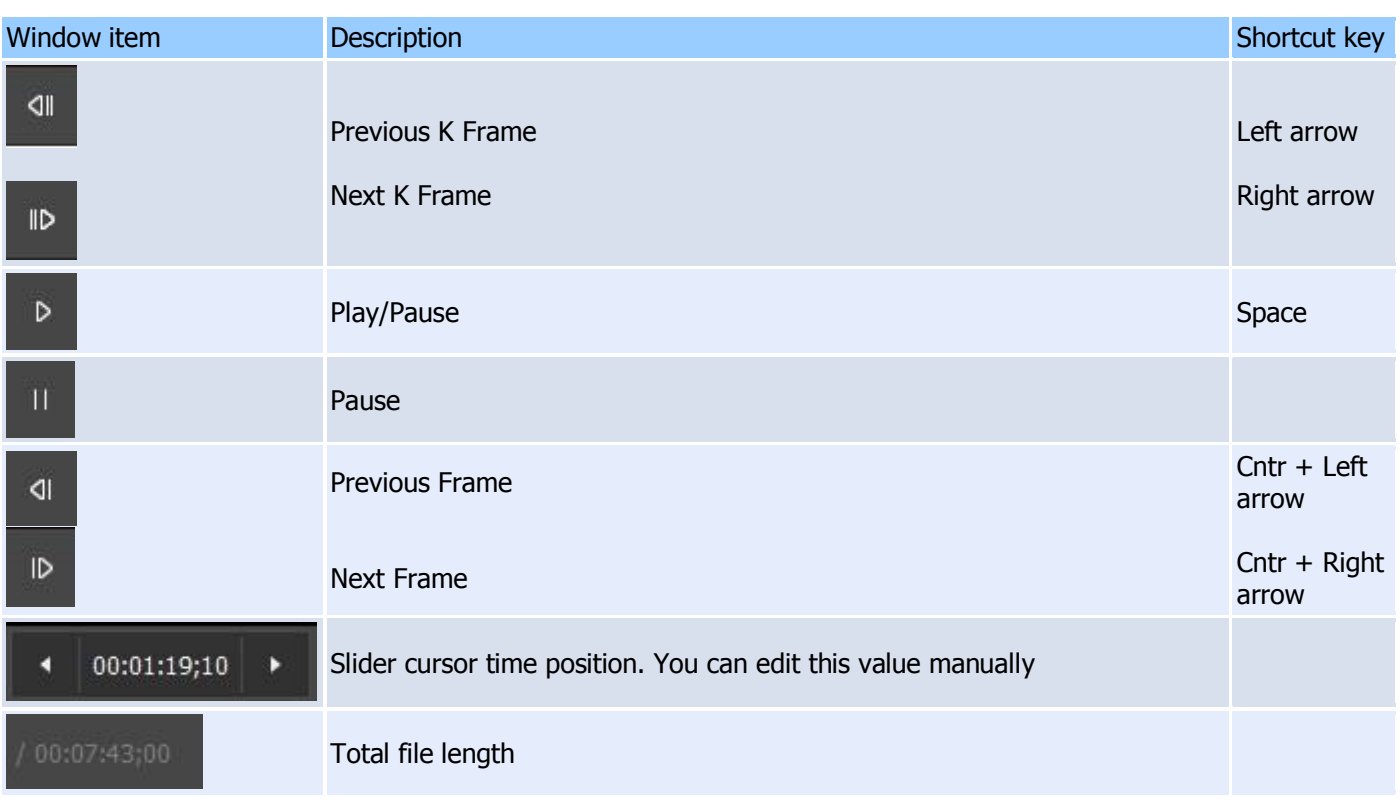

# <span id="page-22-0"></span>**Media panel**

Media panel allows adding the list of files of the same file format. Simply drag-and-drop file to the "Media" panel

or click anywhere to open the dialog and add files. You could also click the (**NAMP**) button to open the new media file.

We would like to draw your attention to the fact that the files should be of the same file format and video/audio parameters to be added to the media list.

The files could be later dragged on the multi-timeline to be edited.

#### **SolveigMM Video Splitter**

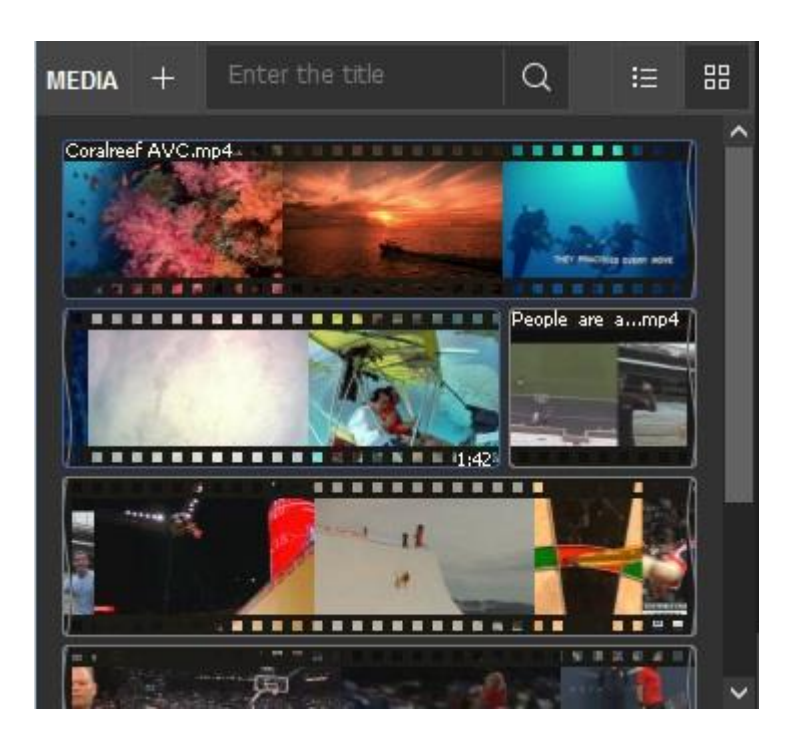

For your convenience there are two possible views of files in the list. By default is used "Extended view" ( as on the screenshot above.

品 Q **MEDIA**  $+$ 挂 00:01:42 Coralreef AVC.mp4 People\_are\_awesome.mp4 00:05:45

There is also possibility to set "Simple" view  $(\overline{\bullet} \overline{\bullet})$  as shown below.

If you have numerous files in the list, you can search appropriate by using special search string.

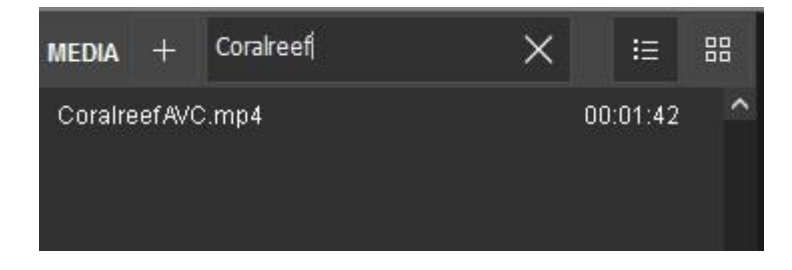

**Solveig Multimedia** 24

# <span id="page-24-0"></span>**Splitting controls**

Splitting controls are the heart of Solveig Multimedia Video Splitter. Using these controls, you can manage the fragments that will or will not be saved in the final movie.

You can set fragments to be cut or kept, invert or completely delete fragments from your movie. Finally, the main button that starts the splitting process is located on this panel.

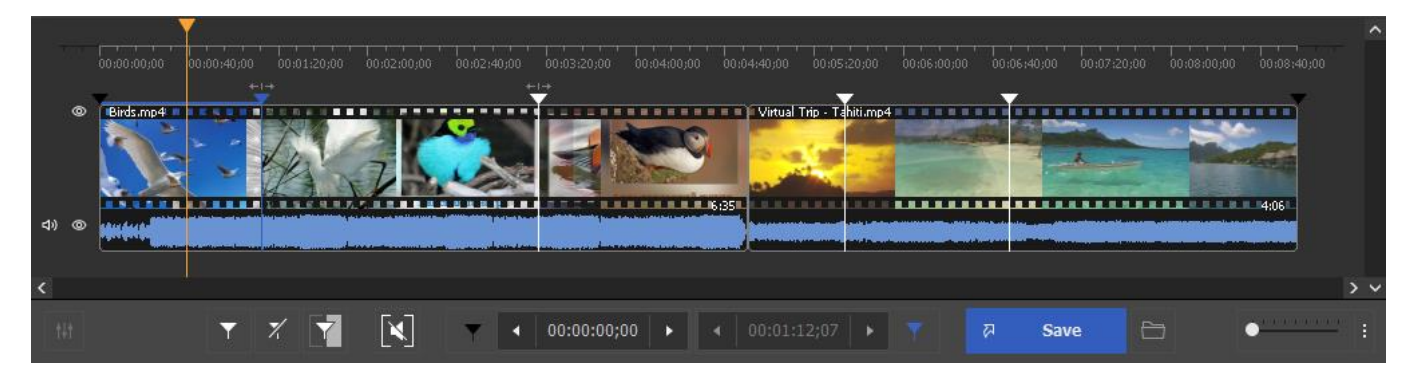

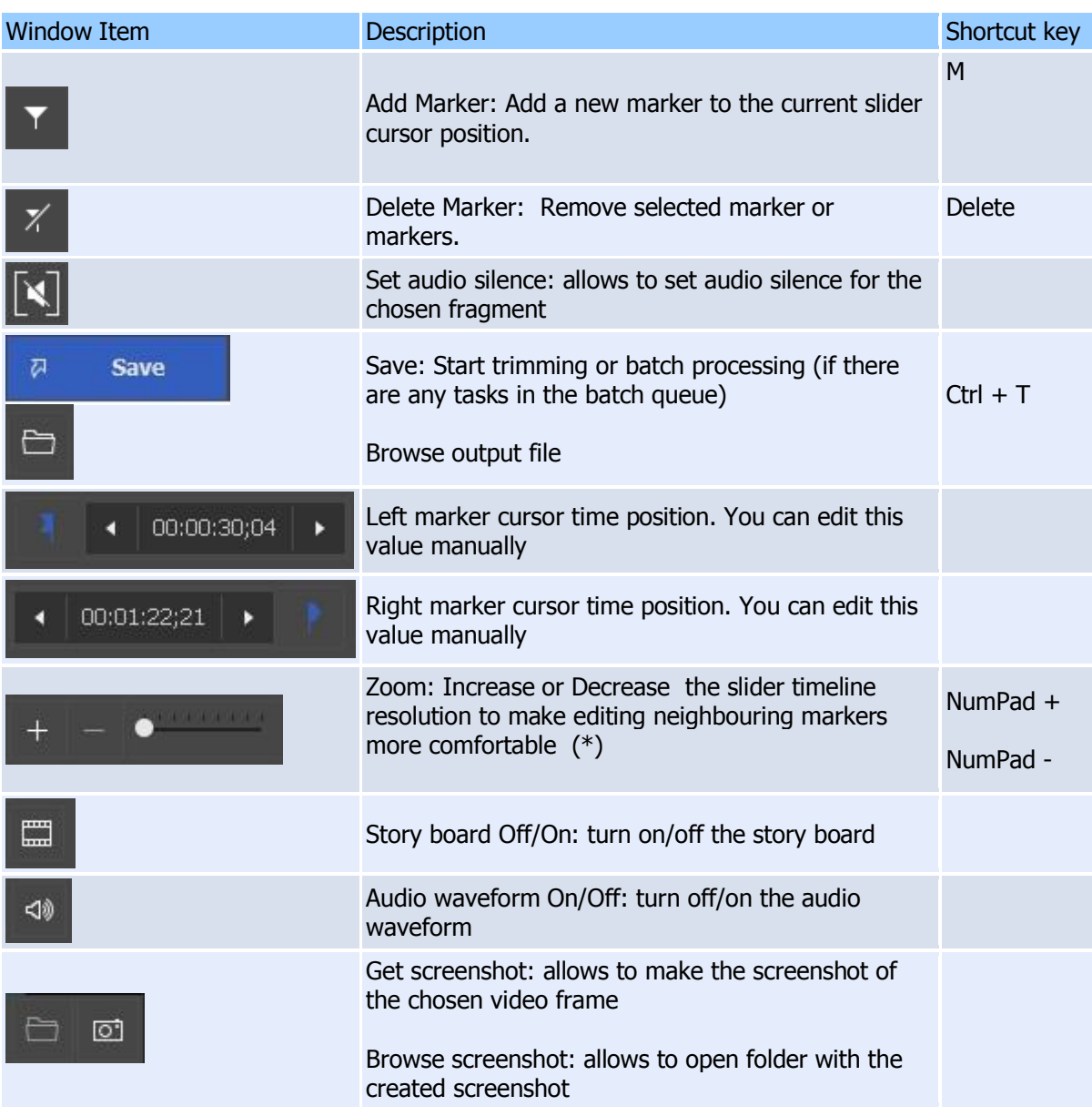

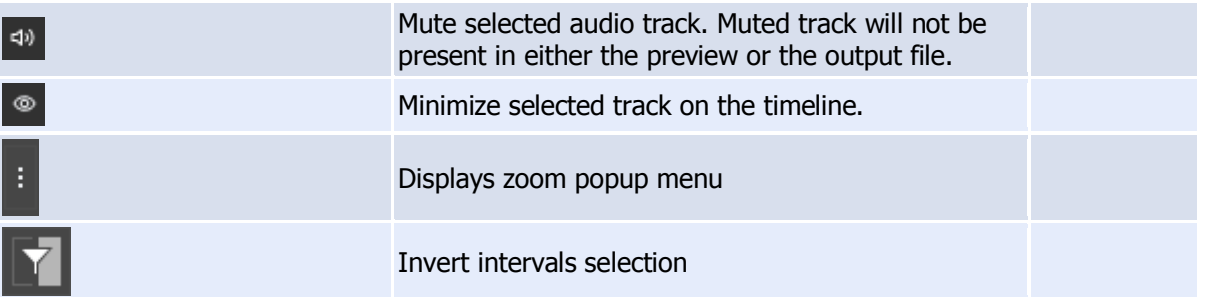

Sample fragments:

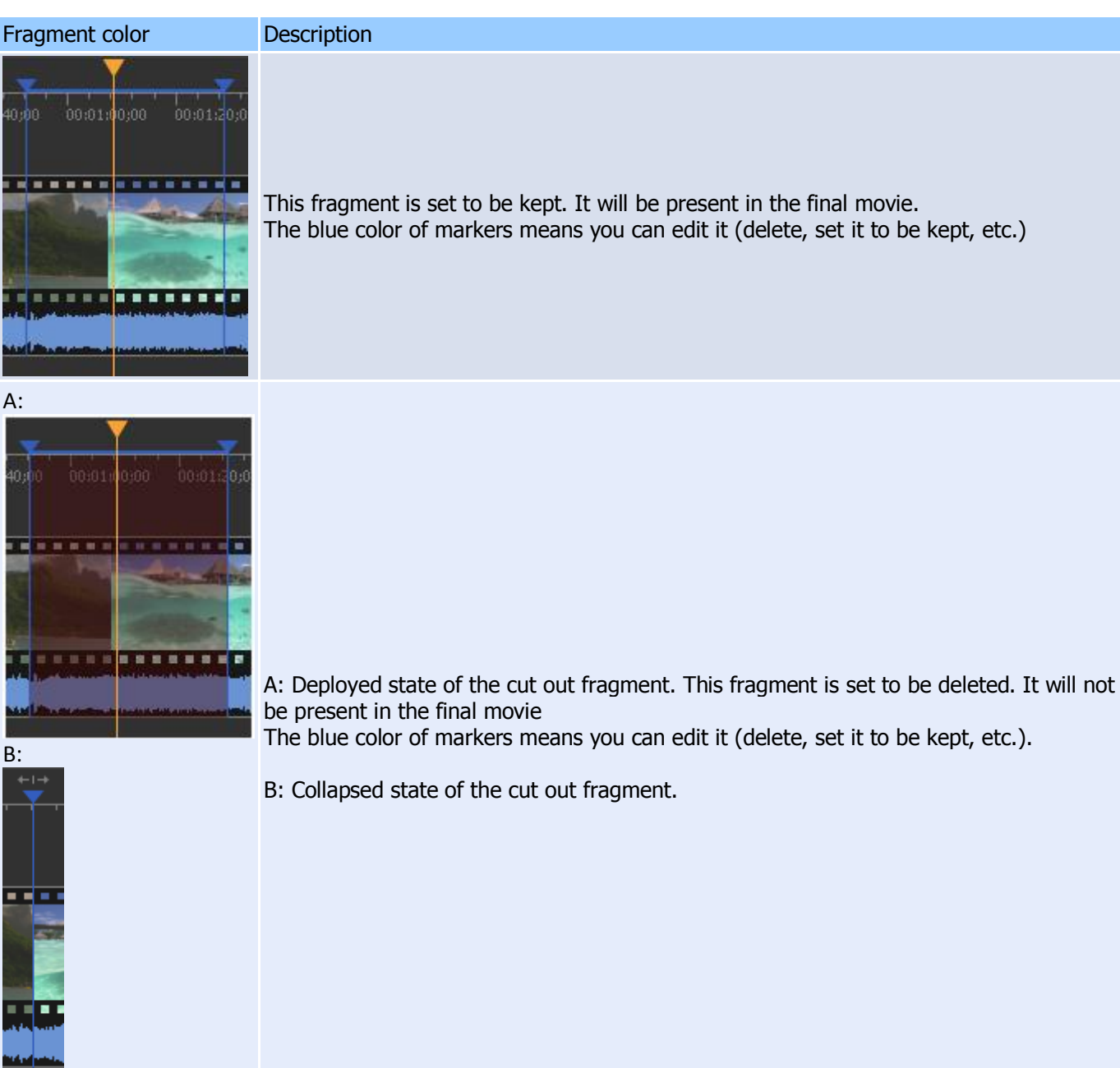

#### **SolveigMM Video Splitter**

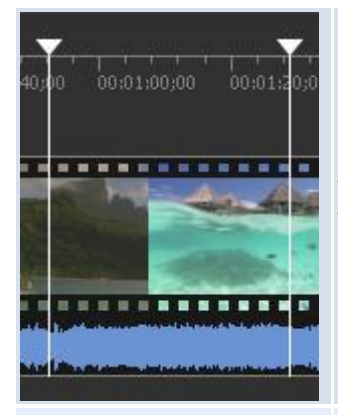

This fragment is set to be kept. It will be present in the final movie. The white color of markers means that this fragment can not be edited.

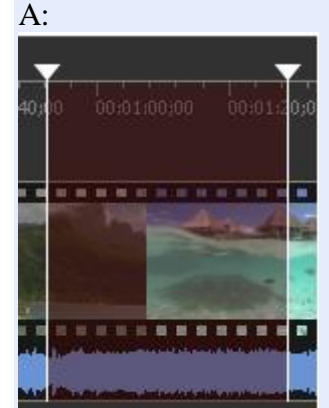

B:

--÷ A: Deployed state of the cut out fragment. This fragment is set to be deleted. It will not be present in the final movie.

The white color of markers means that this fragment can not be edited.

B: Collapsed state of the cut out fragment.

To place several files on the flexible timeline drag them to the right area of multitimeline after each file. View of Video Splitter with several files added on the multitimeline:

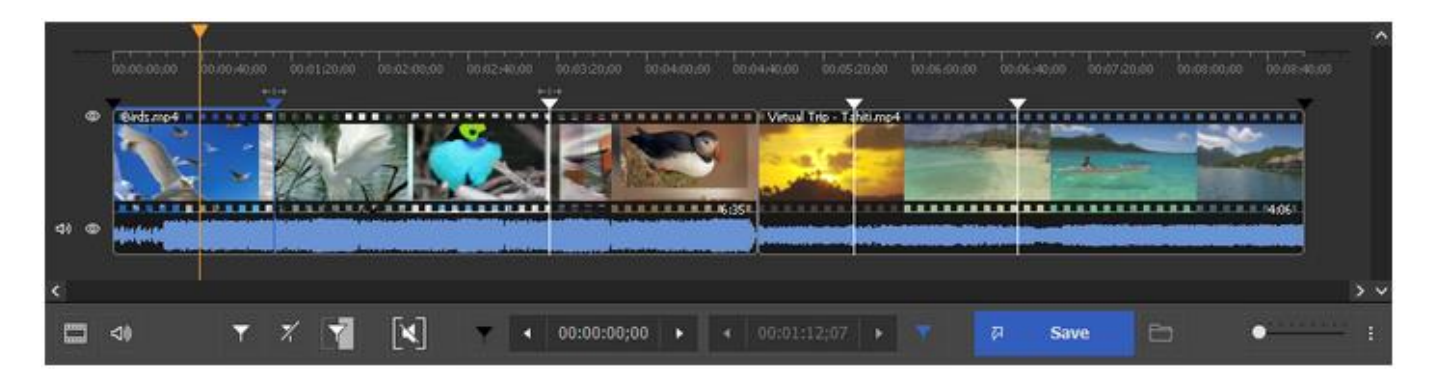

Notice: You can also paste the file from the MEDIA list to any time positions of already added file on the multitimeline.

#### Slider context menu

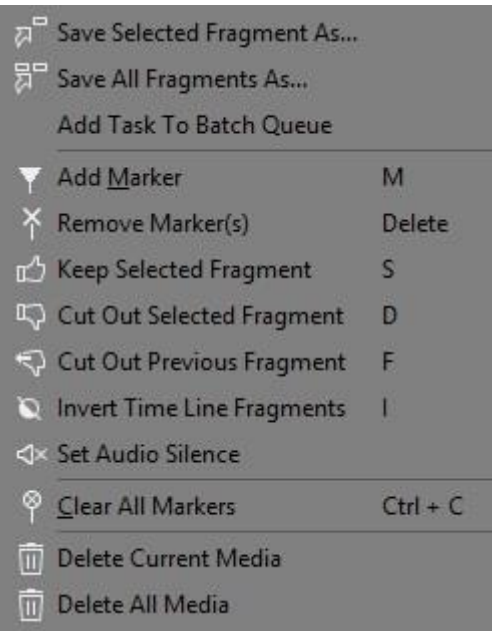

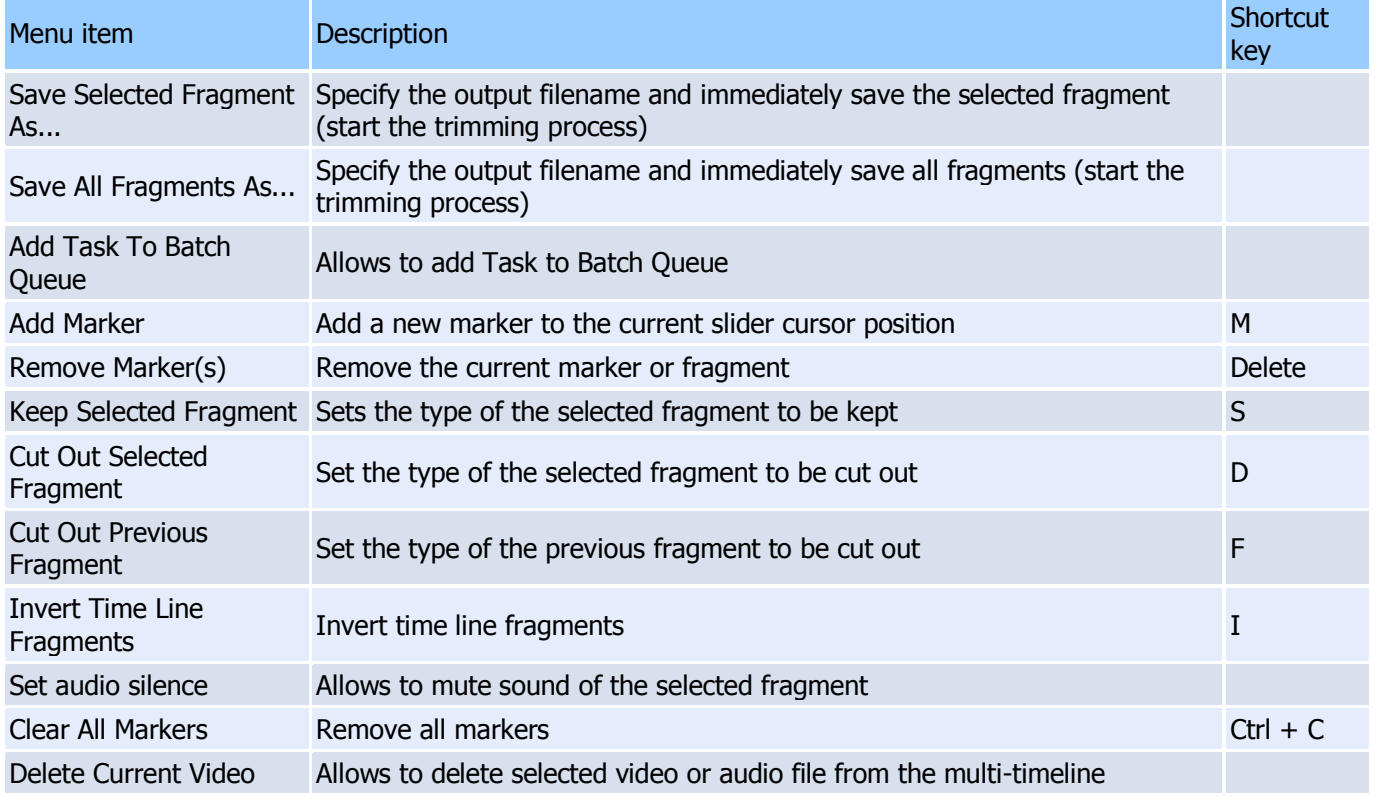

# <span id="page-27-0"></span>**Preview window**

The preview window is designed for easy navigation through media files and helps you put splitting markers as precisely as possible.

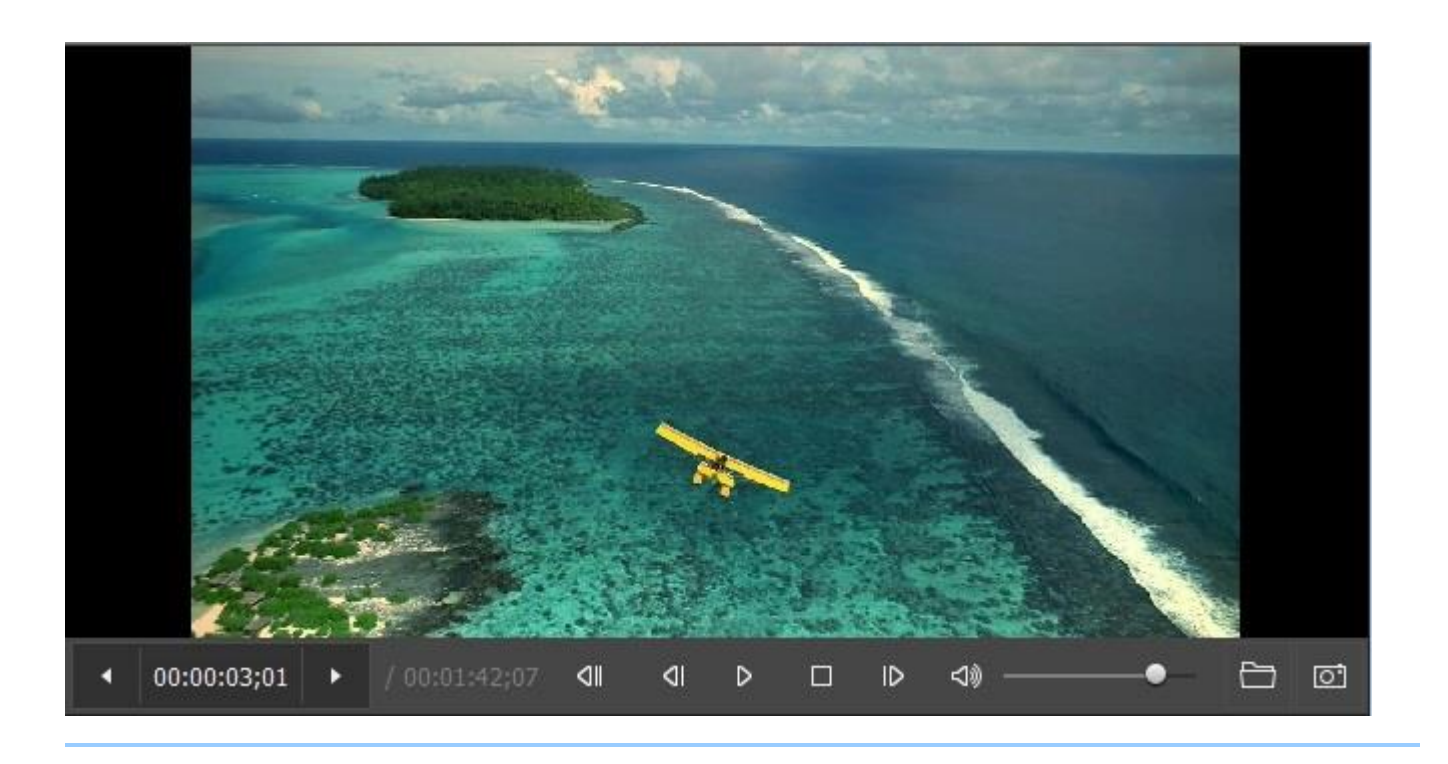

# <span id="page-28-0"></span>**Progress window**

The progress window indicates the current progress in percentage terms. You can cancel splitting by clicking the **Cancel** button or hide Splitter to the system tray by clicking the **Hide** button.

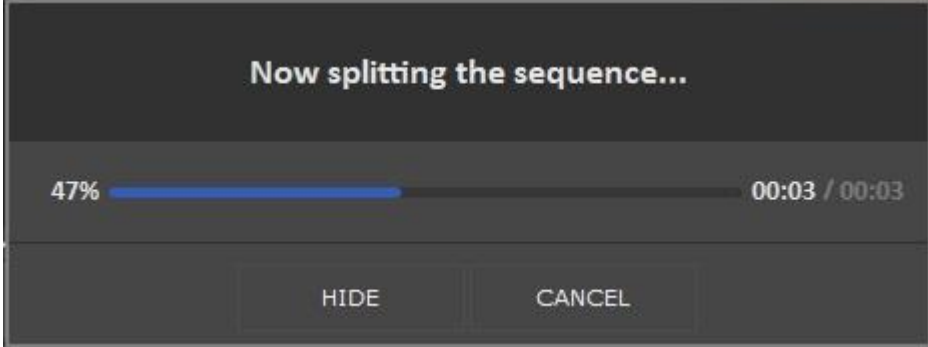

The Batch Processing progress window is shown below:

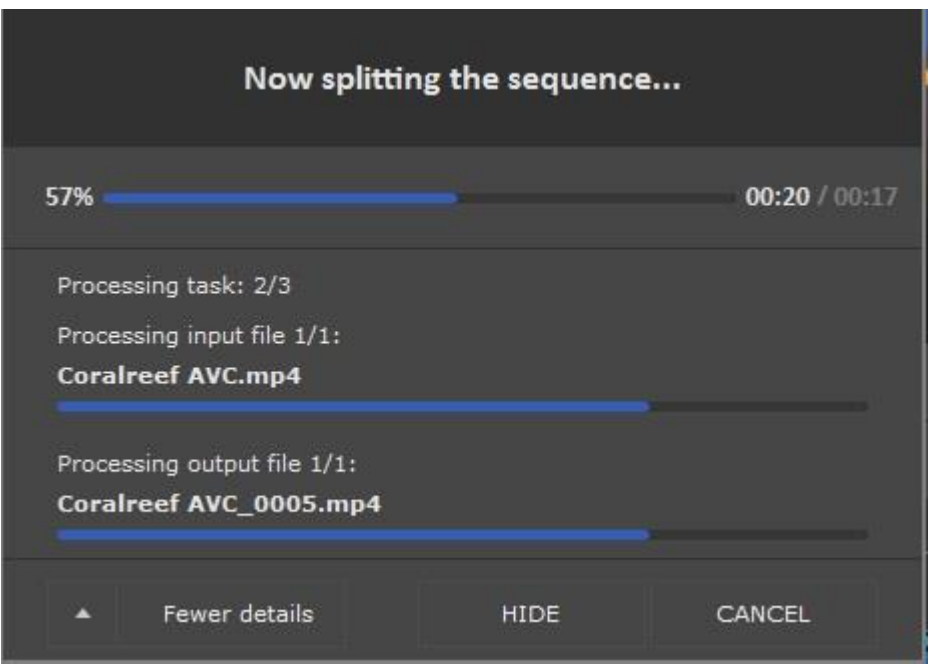

The upper progress bar shows the progress of the task being performed The lower progress bar shows the progress of all the tasks in the batch queue

The **Hide** button hides Splitter to the system tray. When trimming is complete, the Splitter window appears.

See also Splitter [in system tray](#page-29-0)

# <span id="page-29-0"></span>**Splitter in system tray**

When you click the **Hide** button, Video Splitter is hiden to the system tray.

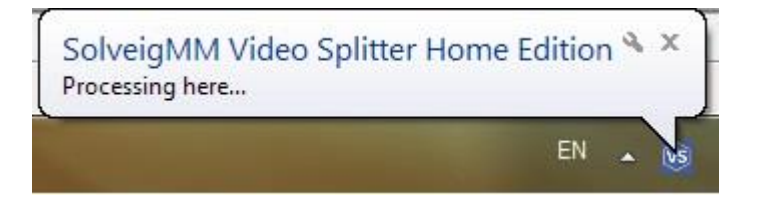

The following context menu is available when Video Splitter is in the system tray:

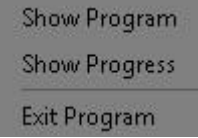

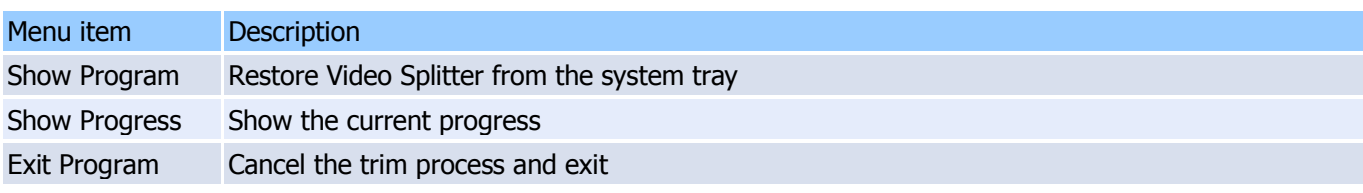

The following progress information will be shown if you click the Video Splitter system tray icon:

One trimming task:

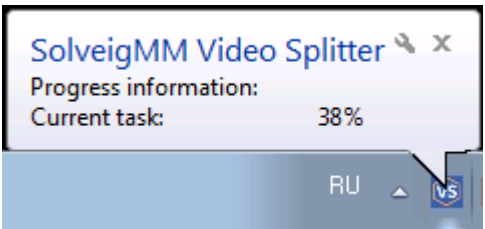

Batch processing:

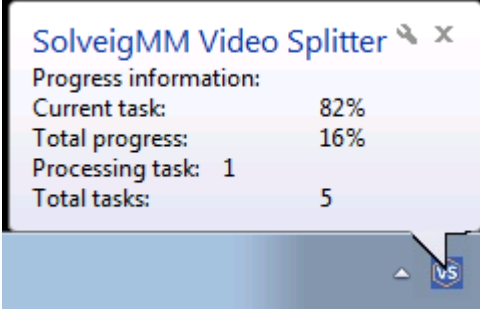

# <span id="page-30-0"></span>**Filters info window**

This window contains all the components necessary for Video Splitter to work properly.

- 1. Click the icon of in the upper left corner of the window (You can use the **Alt + Space** shortcut)
- 2. Click **Info...**

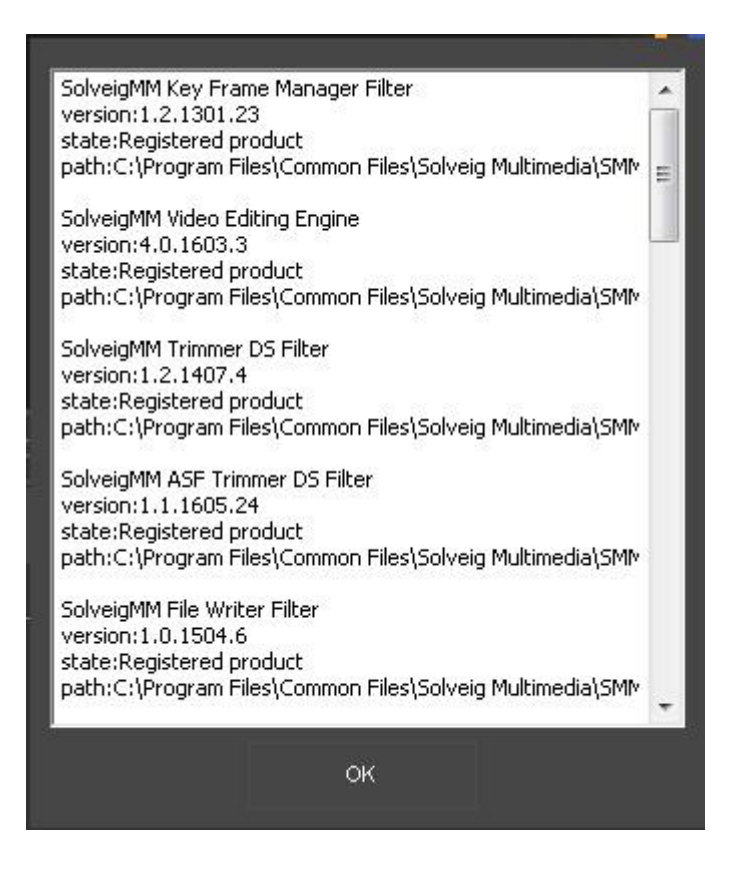

# <span id="page-31-0"></span>**Batch manager window**

The Batch Manager available only in Video Splitter Business Edition. For more information see destinction between [Home Edition and](mk:@MSITStore:G:/portable/splitter/!%208%20мая%202020/SMMVSplitterBusinessPortable/Lang_Splitter/eng.chm::/SRC/Introduction.html#distinction) Business Edition.

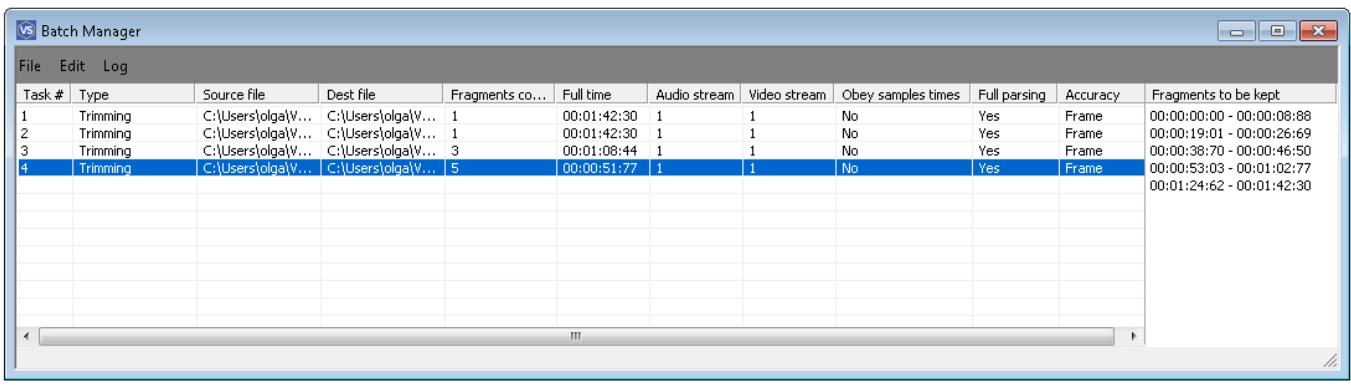

<span id="page-31-1"></span>The Batch Manager window is used to edit the batch queue.

### **Menu description**:

#### <span id="page-31-2"></span>**File** menu

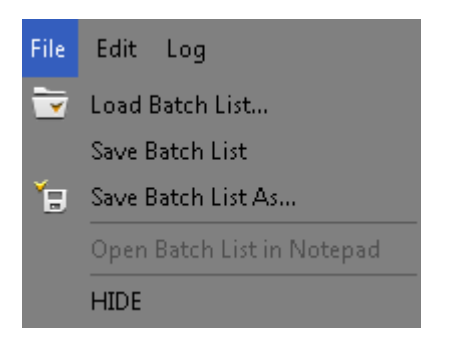

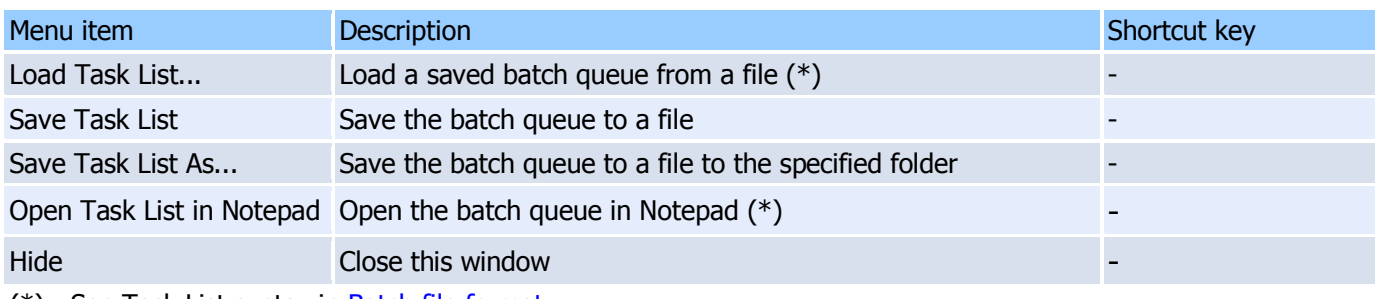

(\*) - See Task List syntax in [Batch file format](#page-71-0)

#### **Edit** menu

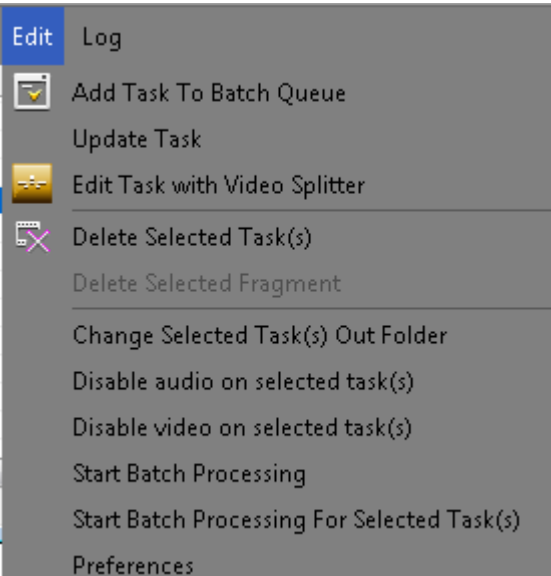

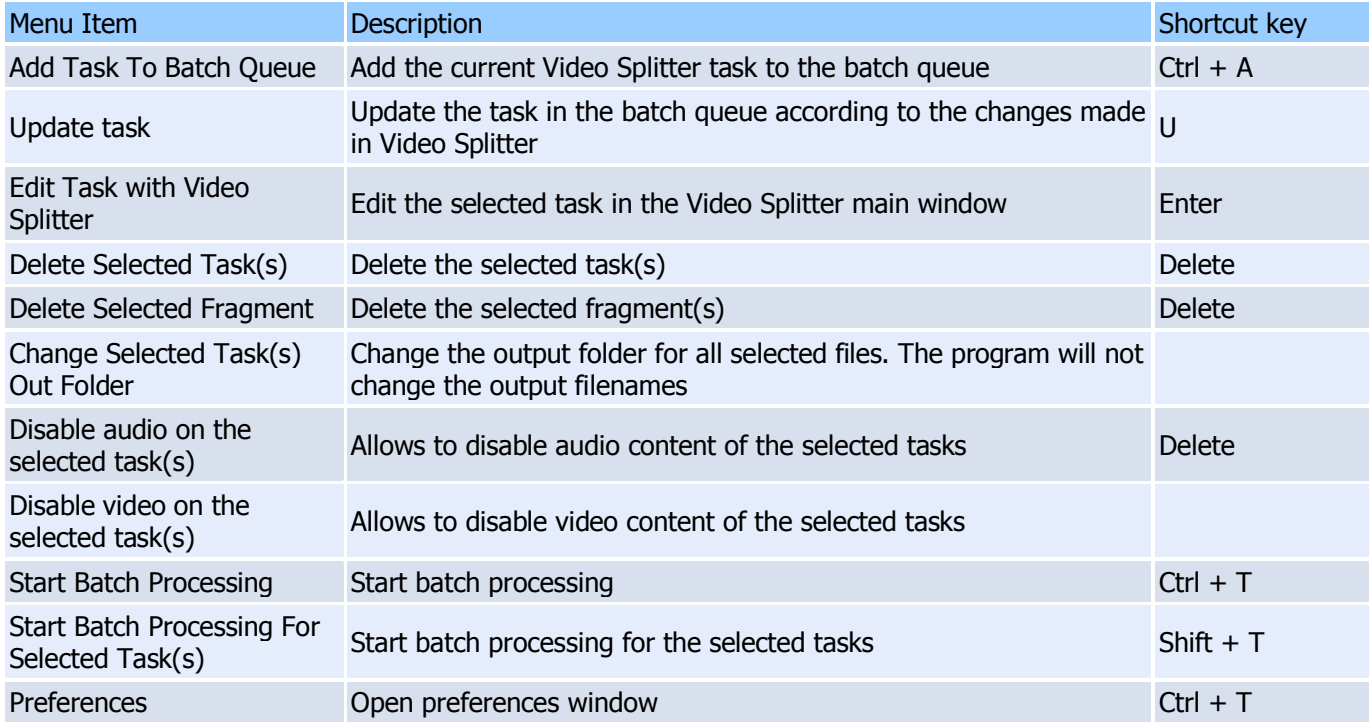

# <span id="page-32-0"></span>**Log** menu

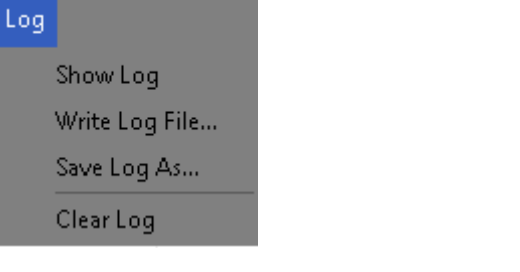

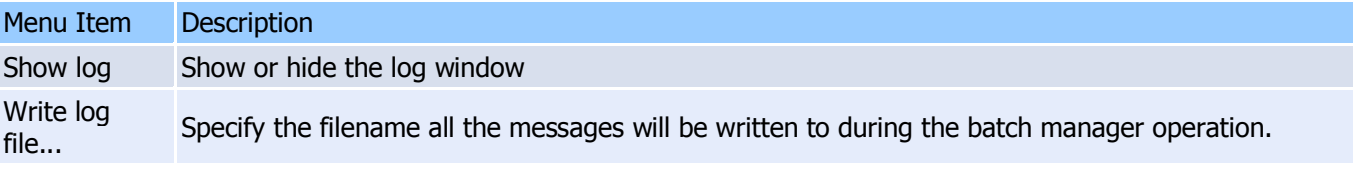

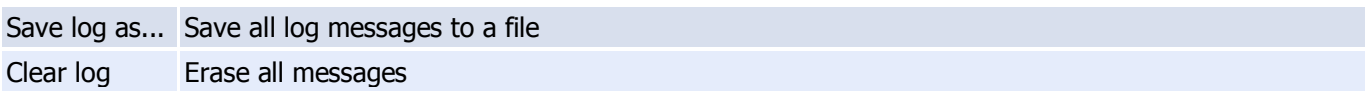

#### <span id="page-33-0"></span>**Task queue field**

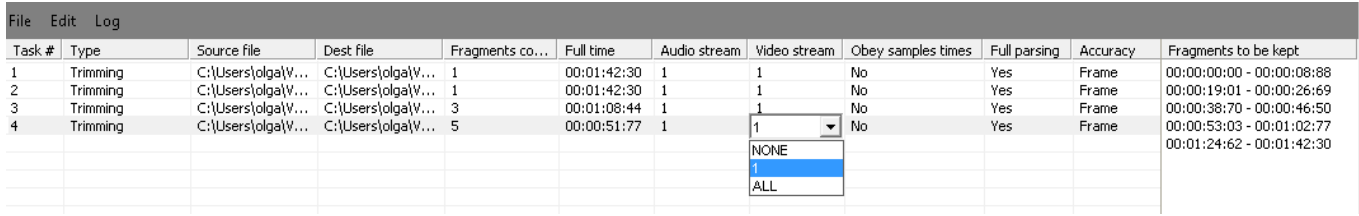

The list enumerates all tasks in the batch queue:

Column description:

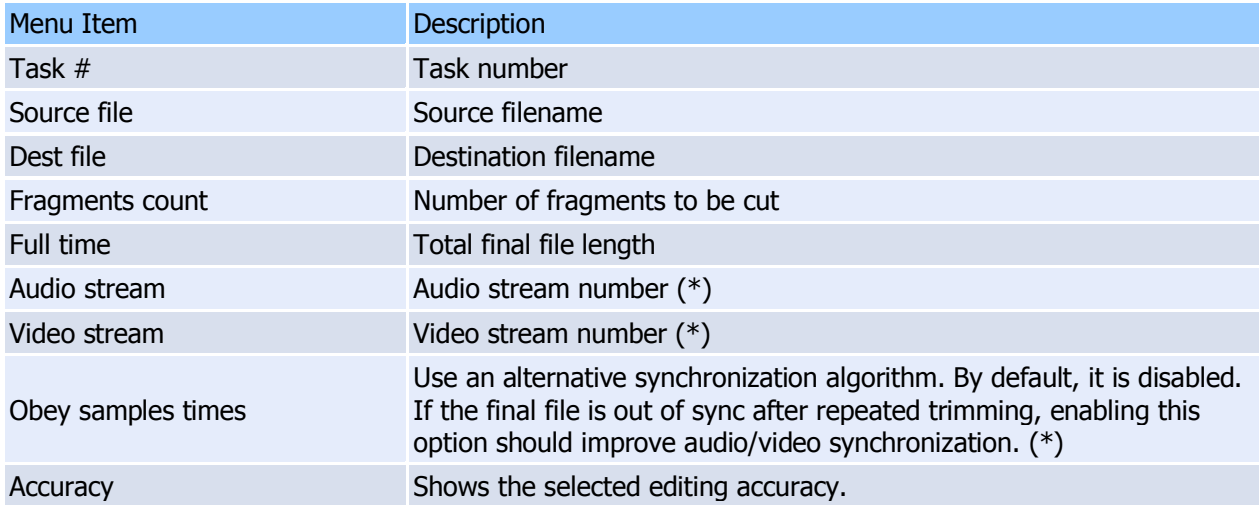

(\*) - These fields can be edited in the batch manager window. Just click the cell with the left mouse button two times (not a double-click) or click the mouse wheel. You can select the necessary item from the drop-down list depicted below.

Changing settings in the task list window

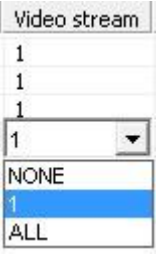

Context menu description:

# **SolveigMM Video Splitter**

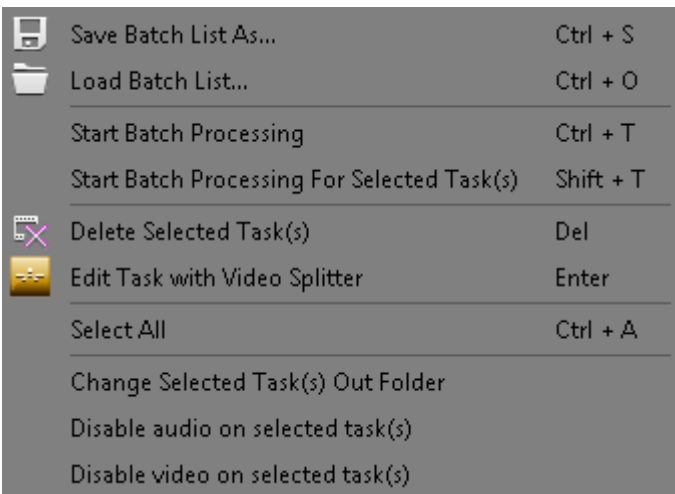

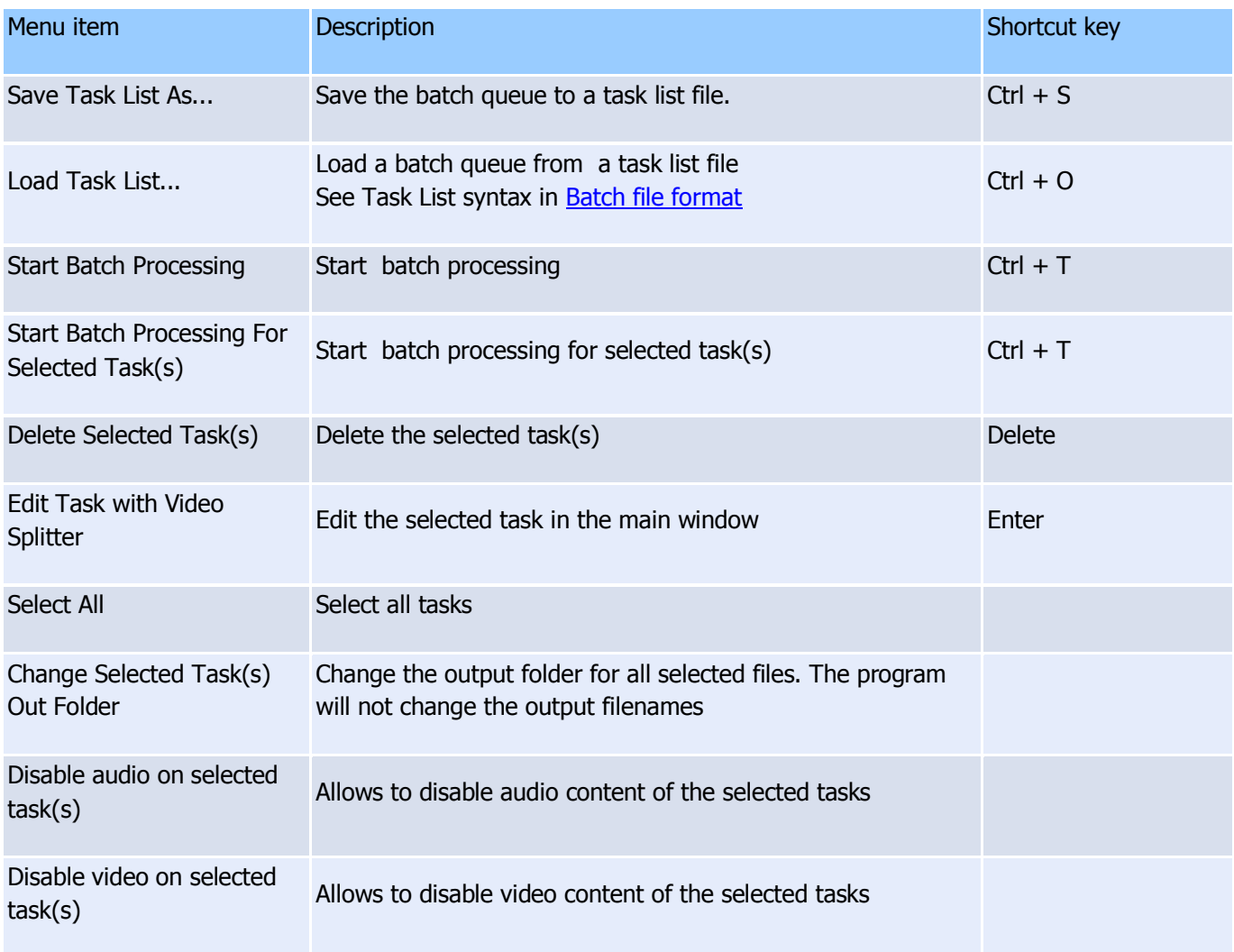

# <span id="page-34-0"></span>**Fragment list**

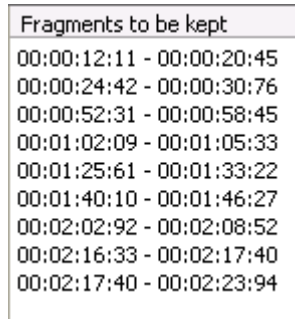

All the fragments to be cut out from the selected task are enumerated here.

#### Fragment list context menu

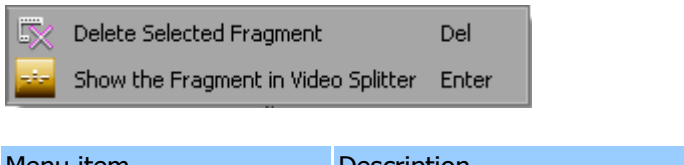

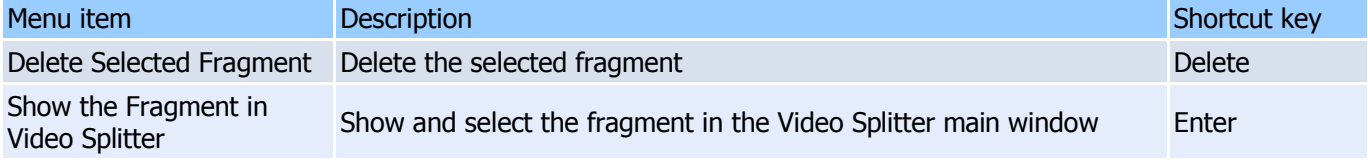

# <span id="page-35-0"></span>**Join manager window**

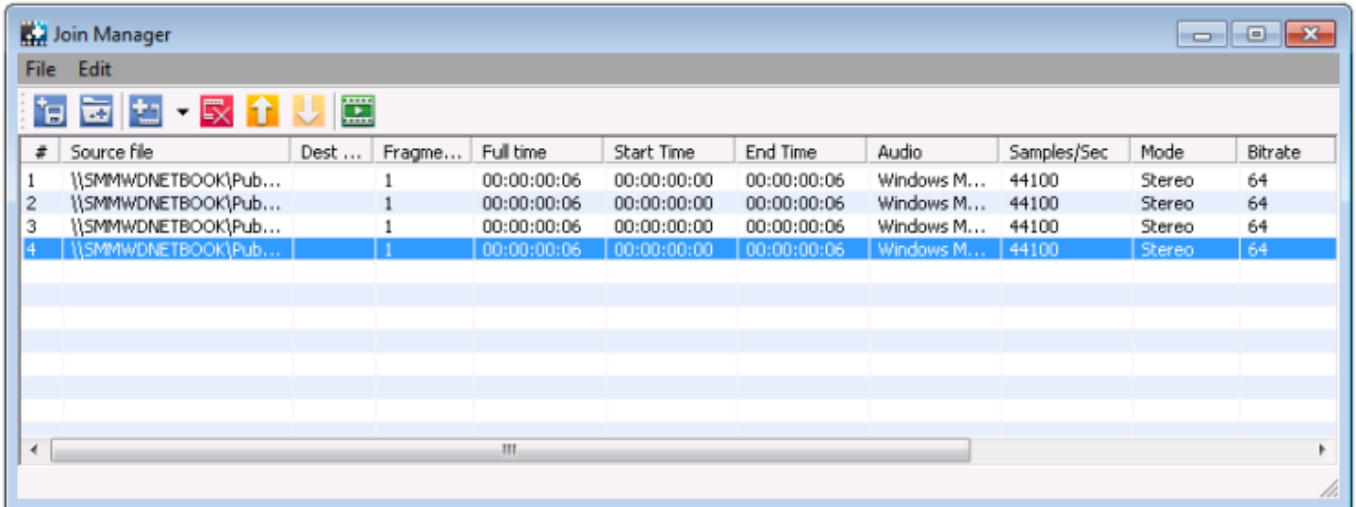

Join manager is used to join file with equal parameters like width/height of the frame, video/audio compression etc. Currently supported formats are listed here. The list enumerates all files to be joined together. Only the whole files can be joined for now.

Columns description:

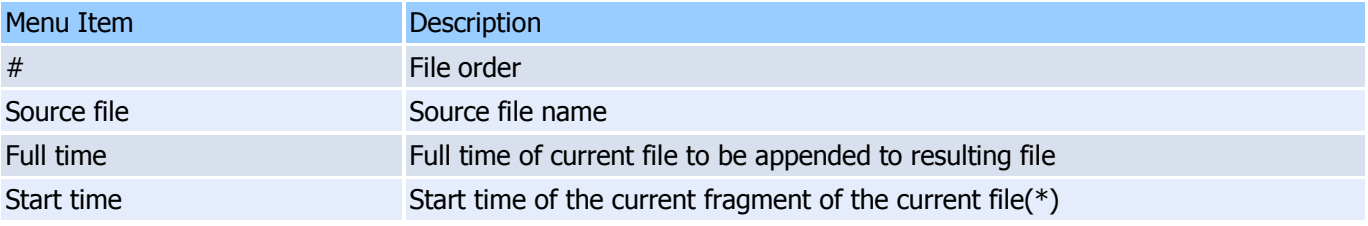
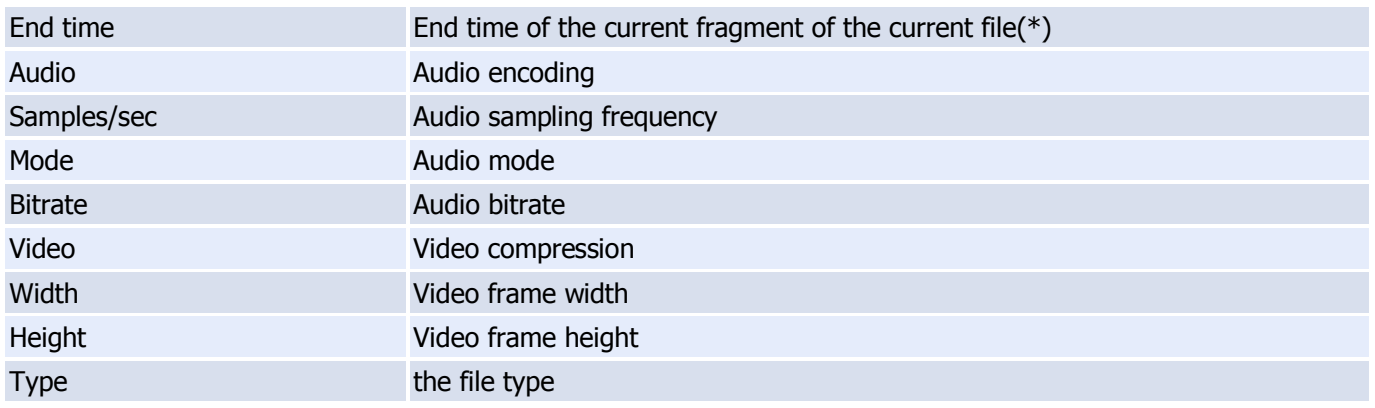

(\*) - only full files can be joined so start time is the beginning of the file and end time is the duration of the file.

## **Menu description:**

Menu "File"

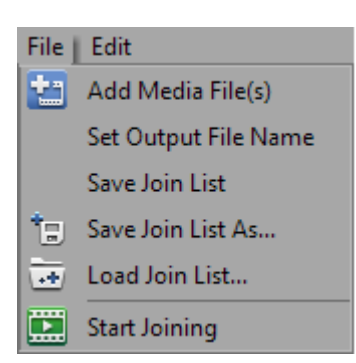

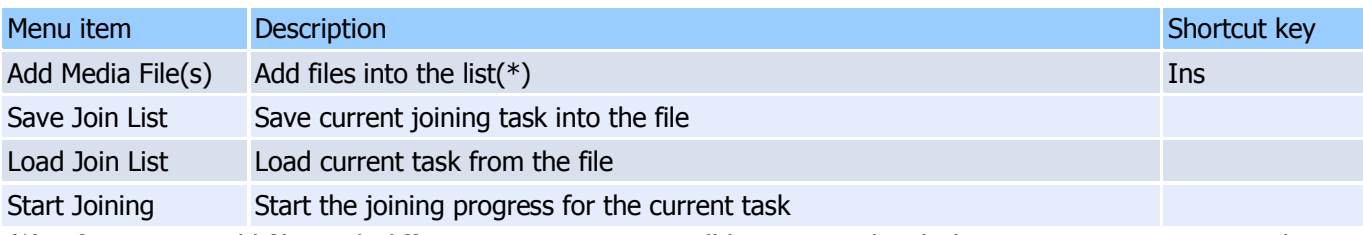

(\*) - if you try to add files with different parameters you will be prompted with the appropriate message in the satus bar of the "Join manager".

Menu "Edit"

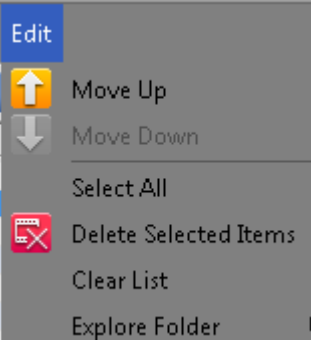

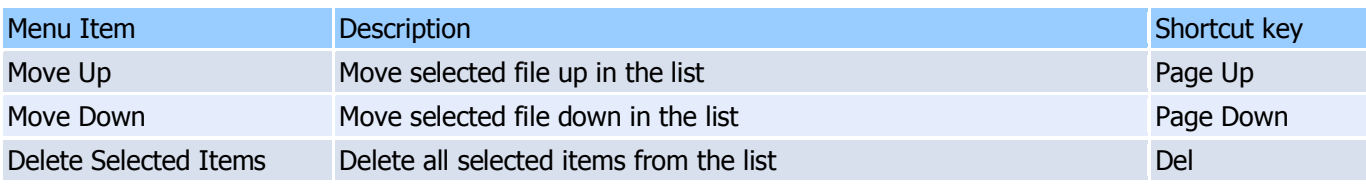

Clear List Delete all items from the list

Context menu:

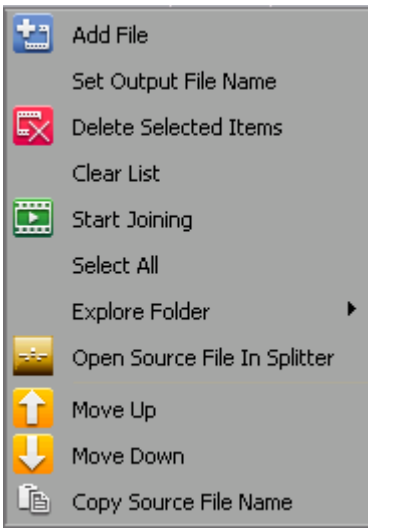

The context menu commands duplicate menu commands for convenience, and it's "**Add**" and "**Move**" commands are applied to chosen file in the list ( the highlighted one ). Others are applied to the list in general.

### **Join manager toolbar**

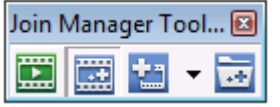

The toolbar also duplicate some commands that allow you to perform joining not opening the main Join Manager window.

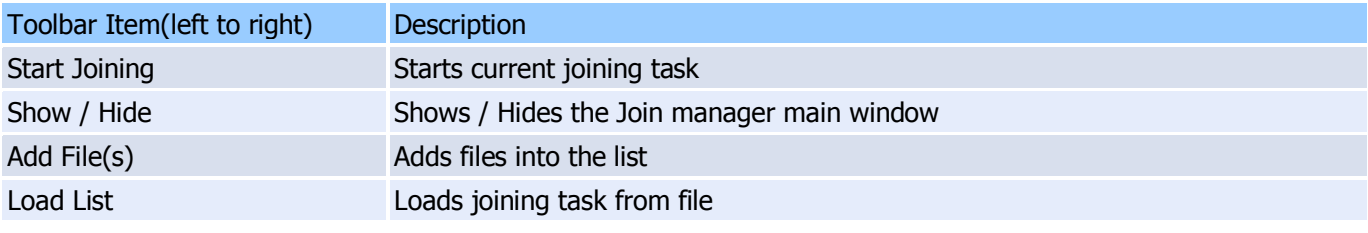

## **Slicing window**

Slicing window allows to fulfill splitting of the file into parts. Fragements length can be specified by duration, by size or by number of equal parts.

To open the slicing window follow to **Tools -> Slicing..** or **Edit -> Slicing..** menu and open one or several files you would like to slice.

The slicing window is depicted on the screenshot below:

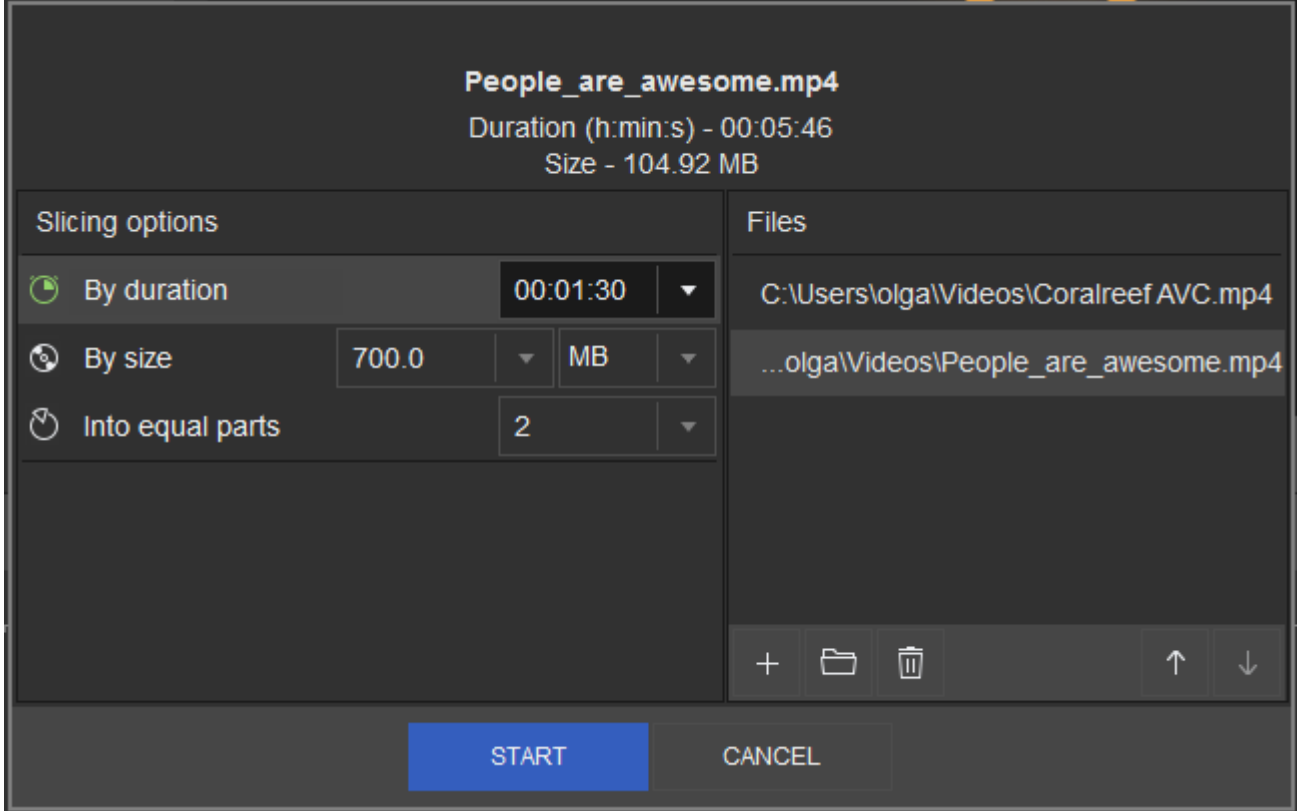

To start slicing, select the type of spliting: by duration, by size, into equal parts. Enter the value for the selected type of slicing. You can change the order of the files prepared for slicing using appropriate buttons with arrow icons.

This window also displays the duration and the size of the file or current project.

Click "Start" to begin the slicing.

# **Preferences window**

### **"Hot Keys Settings" tab**

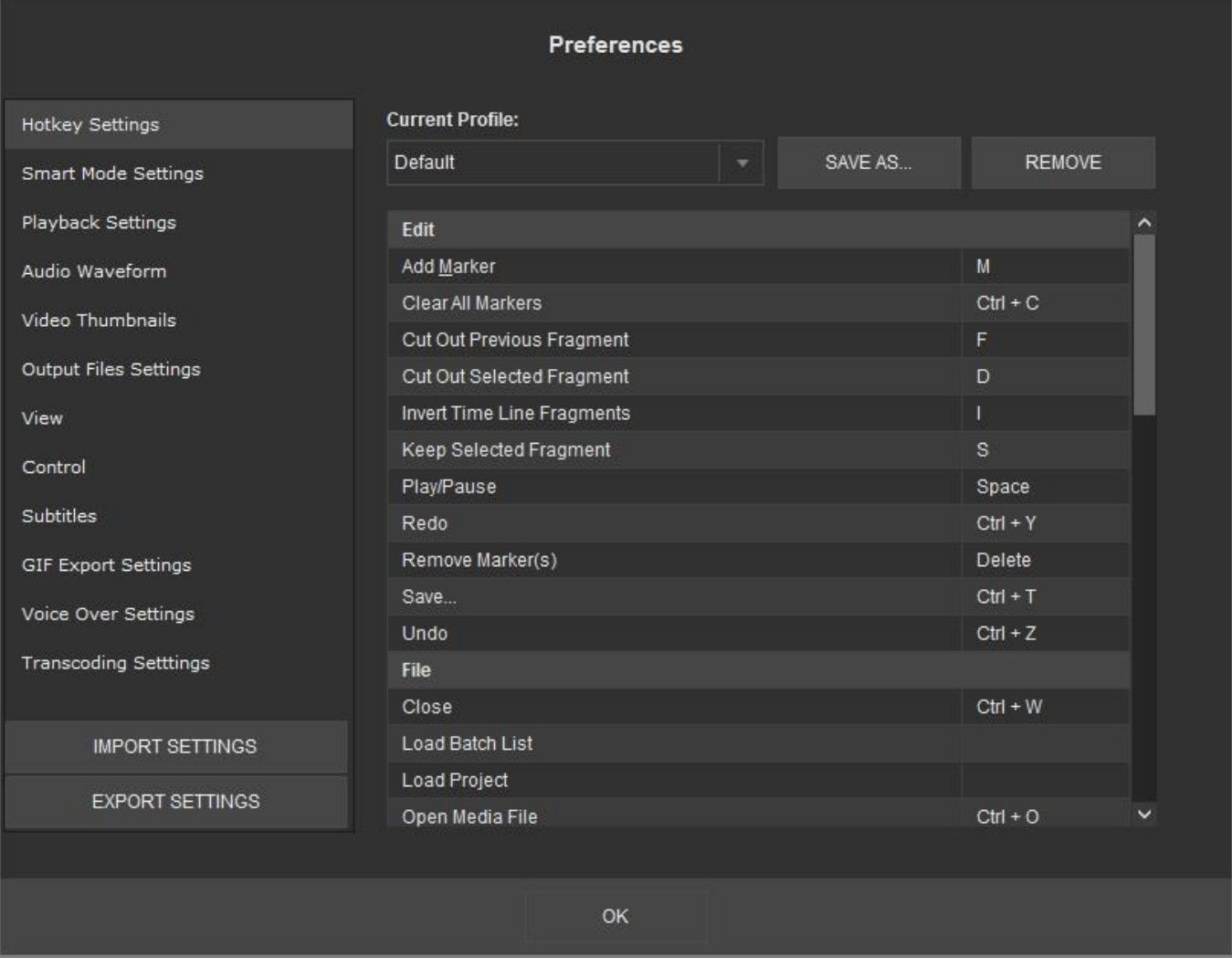

Video Splitter allows to choose the defined settings of your desired hot key profile.

Simply enter your hot key for the chosen operation (right column), click **Yes** in the appeared information window and then enter the desired name for the new profile, then click on the **OK** button. The new profile will appear in the **Current Profile** combobox.

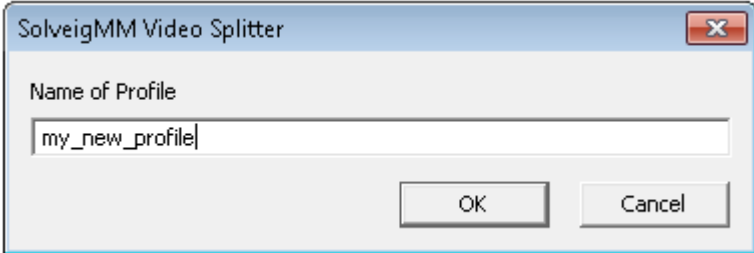

You can remove your profile by selecting the needed one in the "**Current profile**" combobox and clicking on the **Remove** button.

## **"Smart Mode settings" tab**

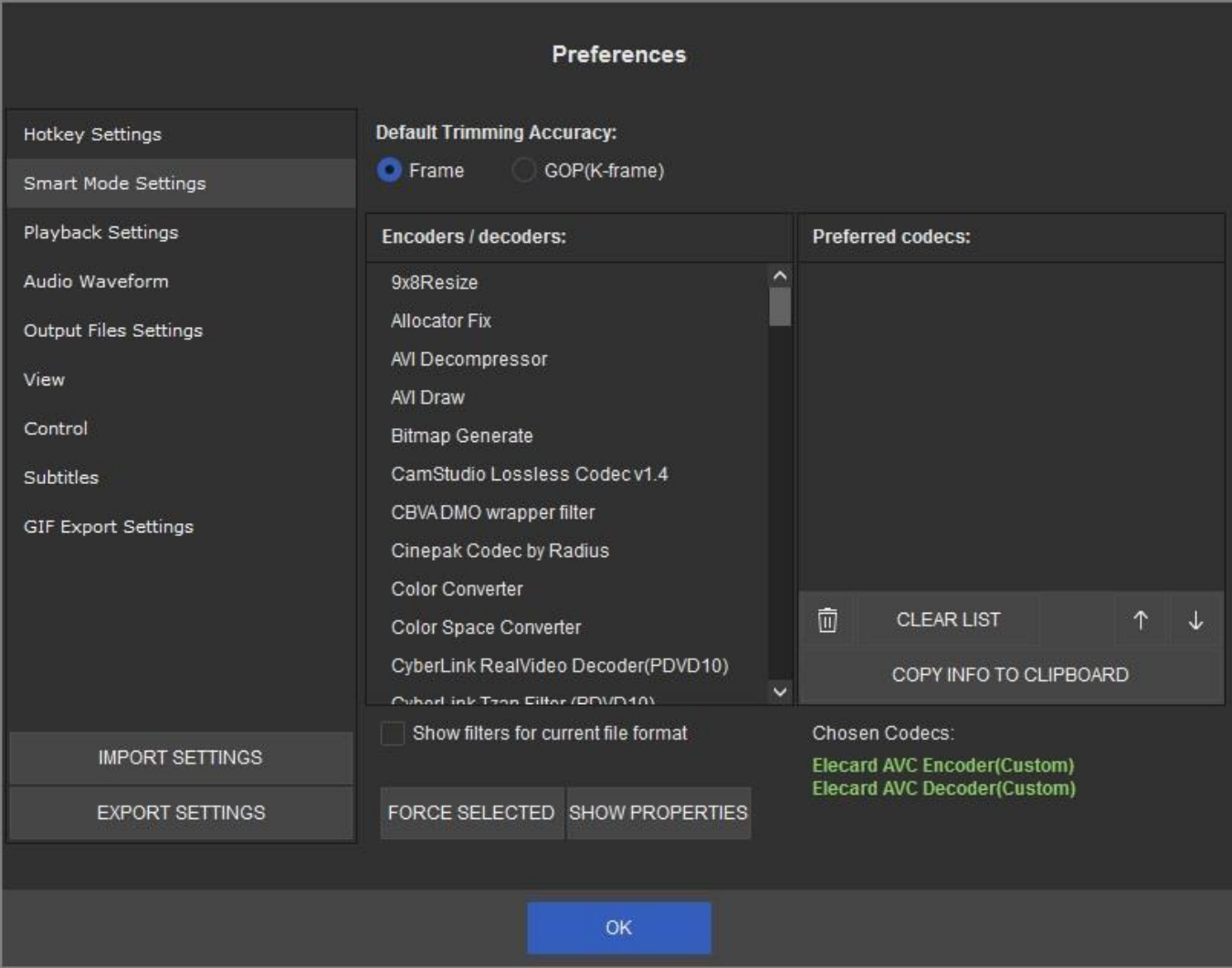

Smart Mode Settings window allows to choose the decoder and encoder that will be used in re-encoding process of first and last GOP when frame accuracy trimming (Smart Mode) is enabled.

To select the desired codeñ, choose one or several from the **Encoder/decoders** list and press the **Force selected** button.

The chosen codec will appear in the **Preferred codecs** list.

You can choose several codecs from the **Encoder/Decoder** list. All they will be placed to preferred codec "**Preferred codecs**" area.

**Important notice**: the decoder or encoder can be forced only for **WMV** and **AVI**.

Video Splitter uses codec that will be suitable for the format of the opened file. You can use **Move Up** and **Move Down** buttons, to change the priority of the chosen codec.

## **"Playback Settings" tab**

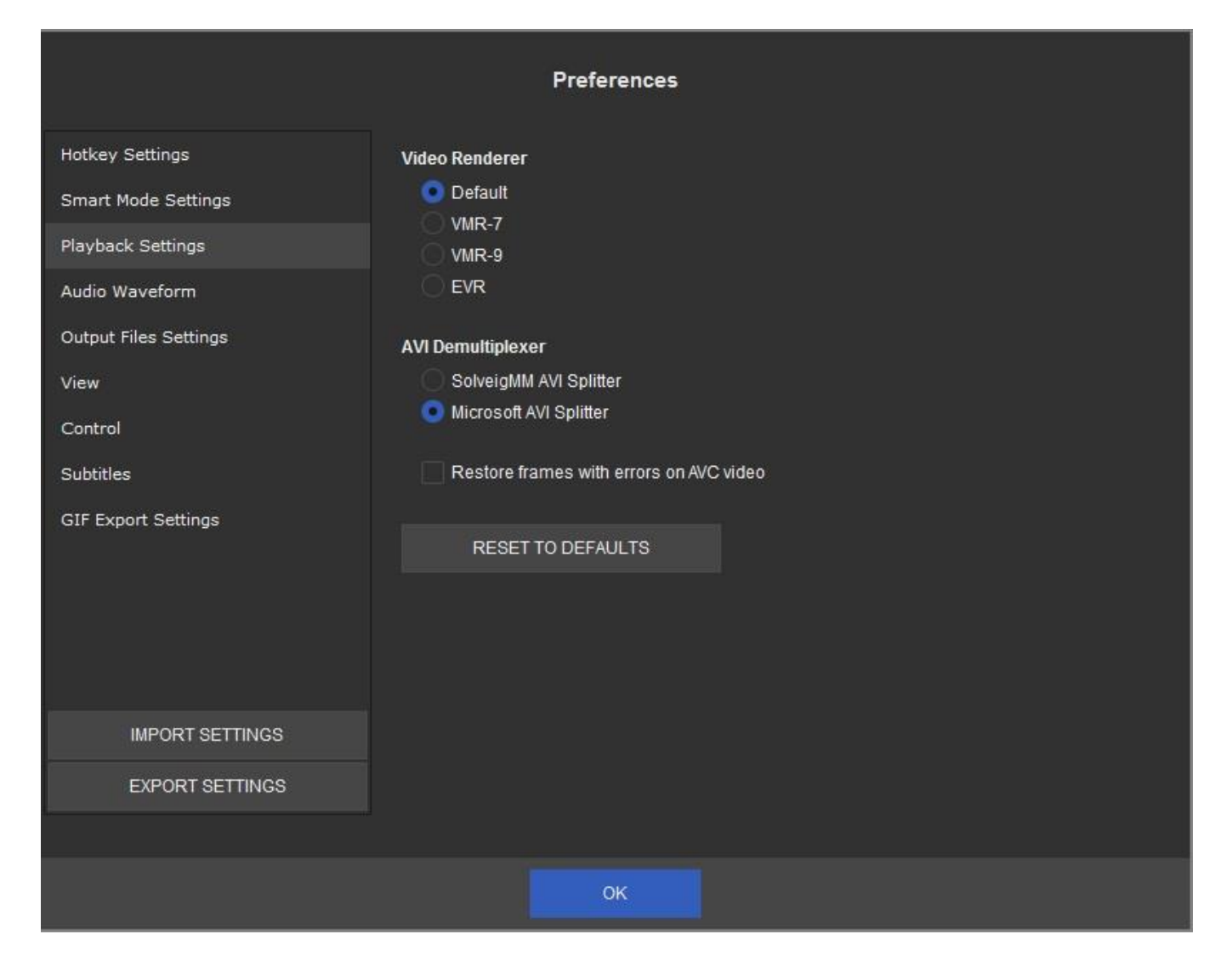

This tab allows to select video renderer.

If the default video renderer is not worked, then it is possible to select another video renderer. EVR video renderer is recommended for users of Windows 7 if fps of video is more then 30.

## **"Audio Waveform" tab**

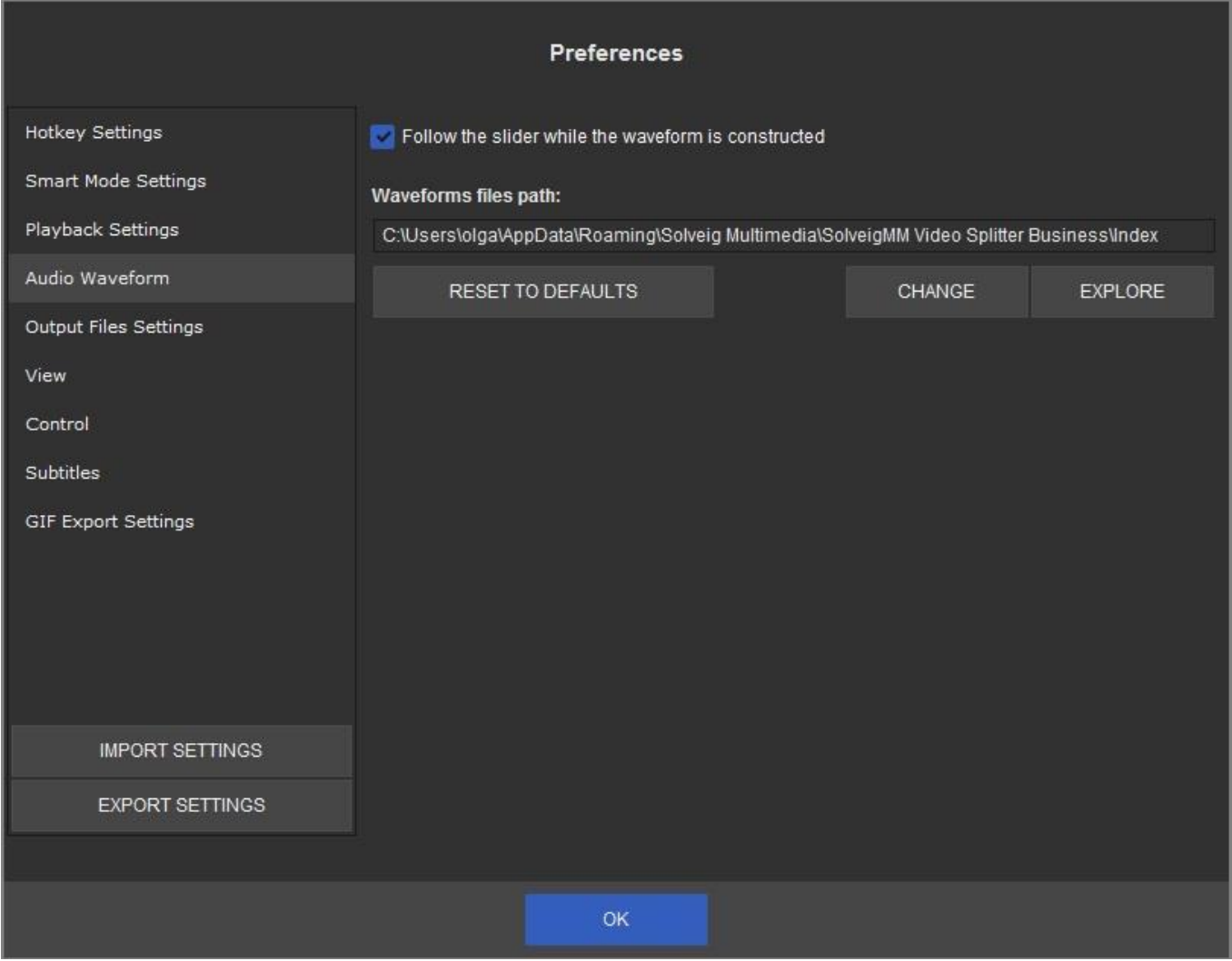

"**Waveforms files path**" setting defines waveform data cache path, that is used by Video Splitter.

"**Follow the slider while the waveform is constructed**" defines the way of waveform building. When the option is enabled the waveform will be built from the selected by the user slider position. Tick this checkbox if you would like the waveform building follow the slider movements.

If you would like you can change the file path for this file to keep free space on the system drive.

## **"Output Files Settings" tab**

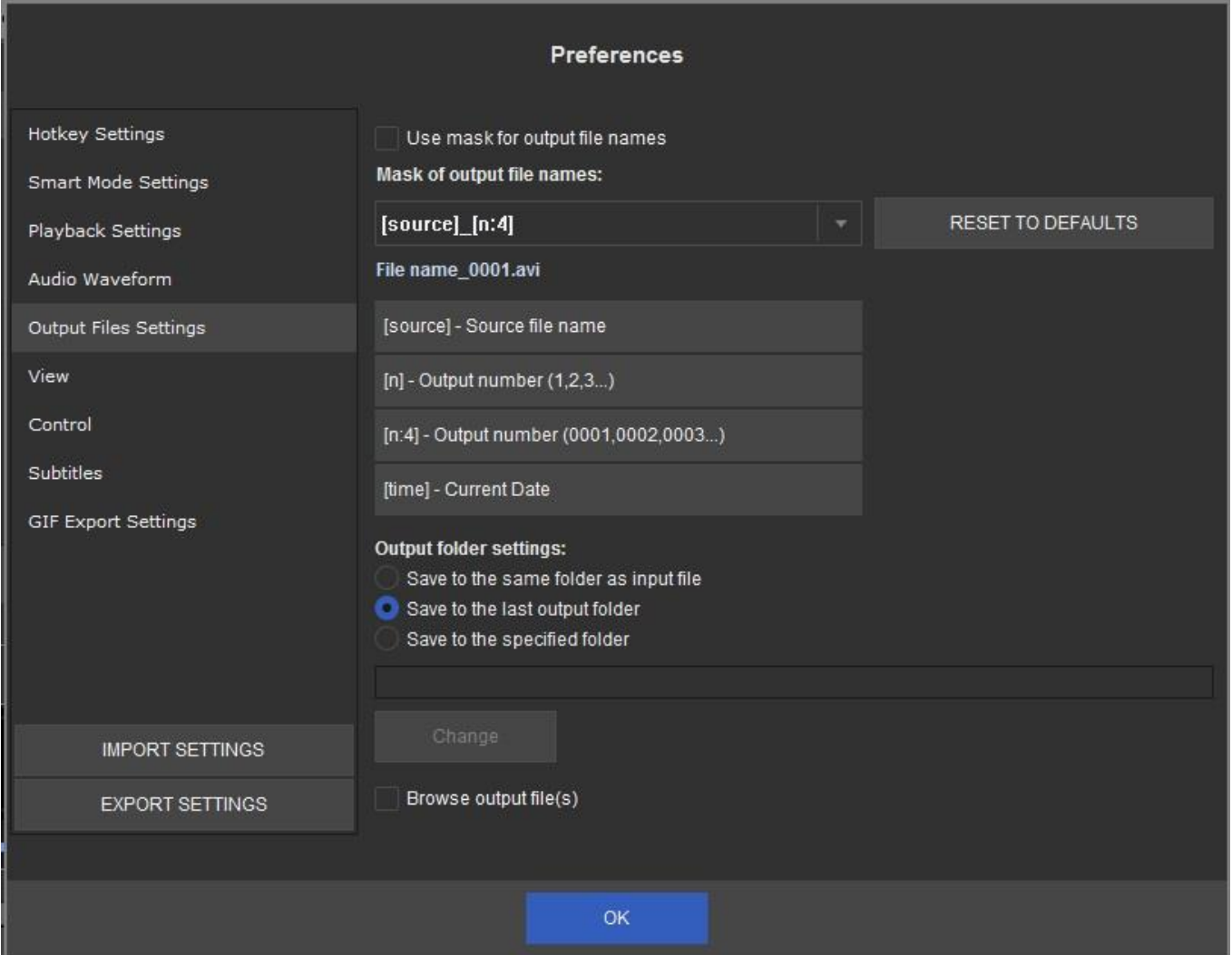

Output files settings tab allows to set mask of the output file and select output folder settings. The files mask is intended to generate the names of the output files, using build-in macroses.

The mask is the template that consist of macros. It is possible to add predefined macros using special buttons under the "**Mask of output file names**" line to current cursor position at template edit box.

### **Output file mask format:**

**[source]** uses the name of the source file for the target.

**[n]** macros automatically numbers the (one or more) target. Target will automatically be numbered, if parameter is set, even if source name is not used.

**[n:4]** macros is the current number of fragment with defined minimum number of characters printed. Zeros are added to the left of the values.

**[time]** macros is intended for defining the current date time of the output file name.

**[n:resetnextday]** output number will be incremented during a day and reset nte next day.

**[time]** output current date and time in the following structure: YYYY\_MM\_DD\_hh\_mm\_ss.

**[time:YYYMMDD]** output current date and time in the user-defined structure. in this example - YYYYMMDD.

**[computerid]** outputs the idendificator of the working PC. It can be set in the **Computer ID** field.

To add the required macros just click on the button with the macros name and then change it in the **Mask of the output files names** field if needed.

You can change the order of this macroses to get the files with names that will be suitable for you.

To reset the mask to initial view, just click on the **Reset to defaults** button.

Below please find examples of mask templates and the output files names.

For example we have the **Video.avi** input file and would like to save three fragments from the file. We make this operation on September 25, 2012 at 18:50:30.

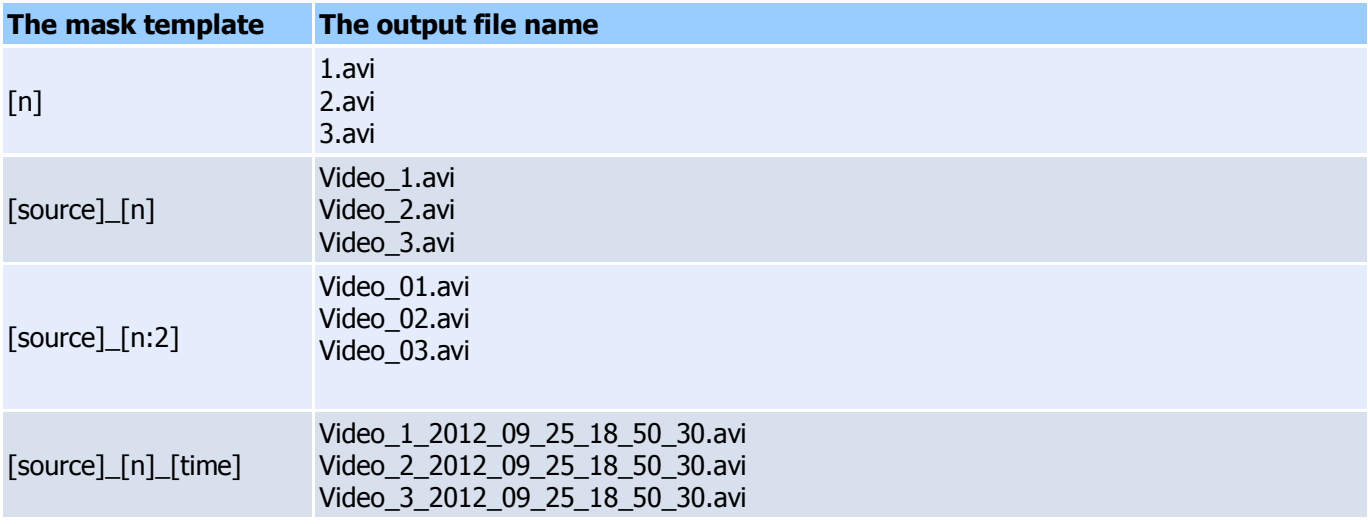

### **Output folder settings** allows to define the output folder.

It is possible to save to the same folder of the input file, save to the last output folder or save to the specified folder.

# **"View" tab**

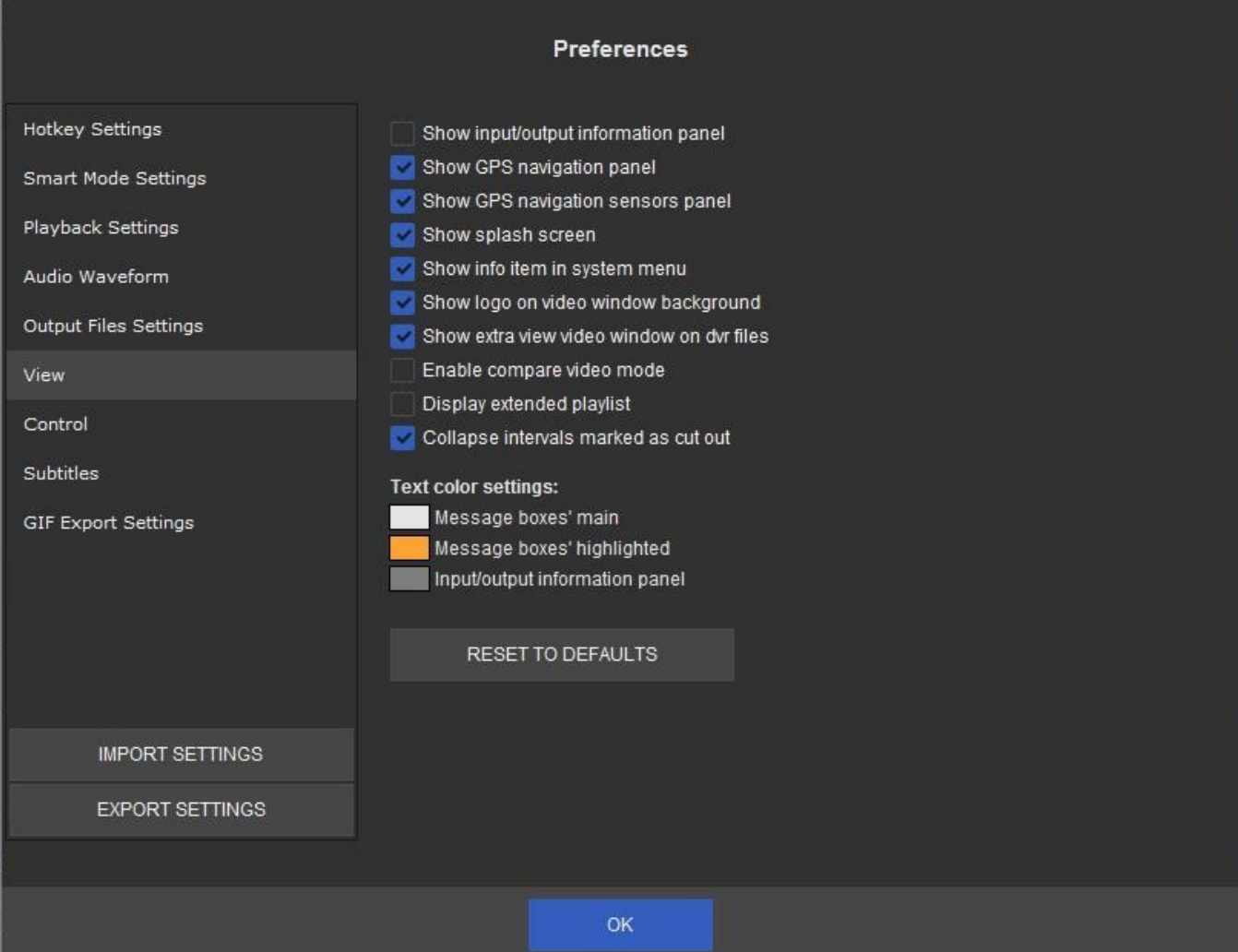

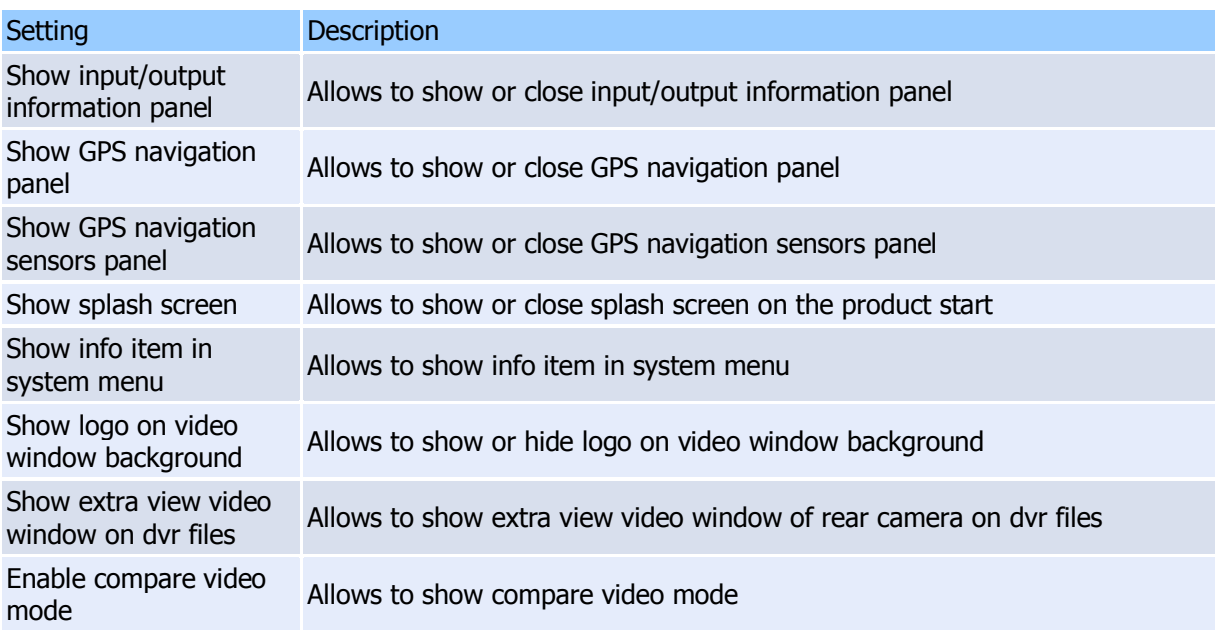

It is possible to set in this tab the text color for message boxes and text for input/output information panel.

### **"Control" tab**

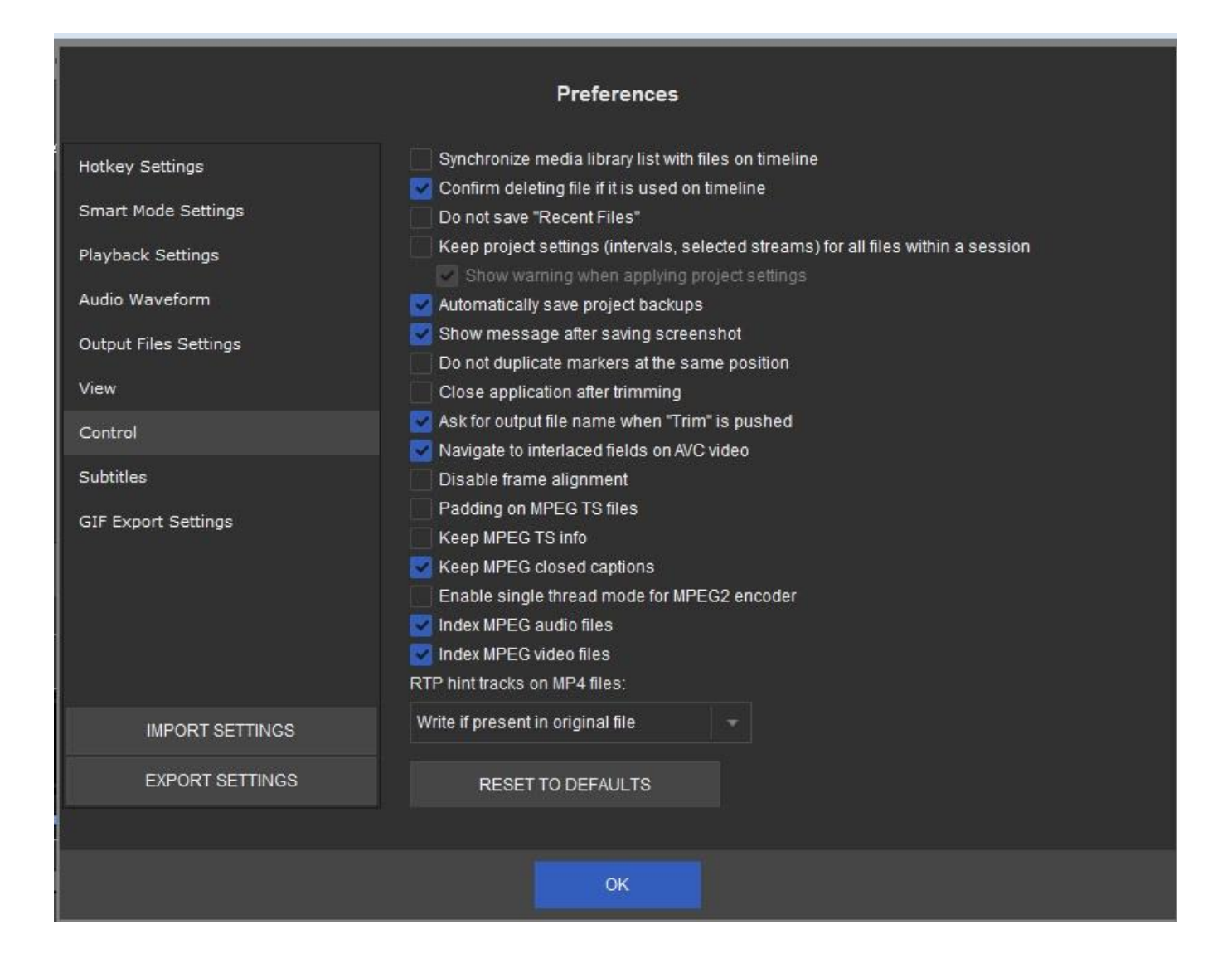

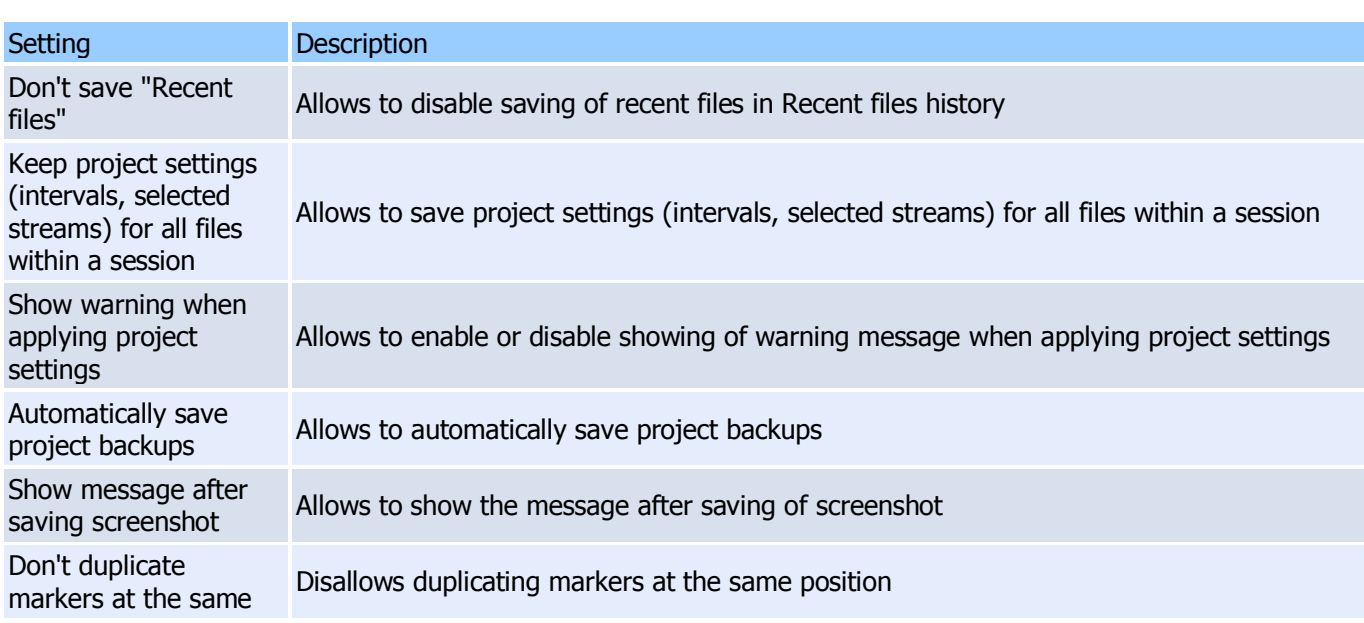

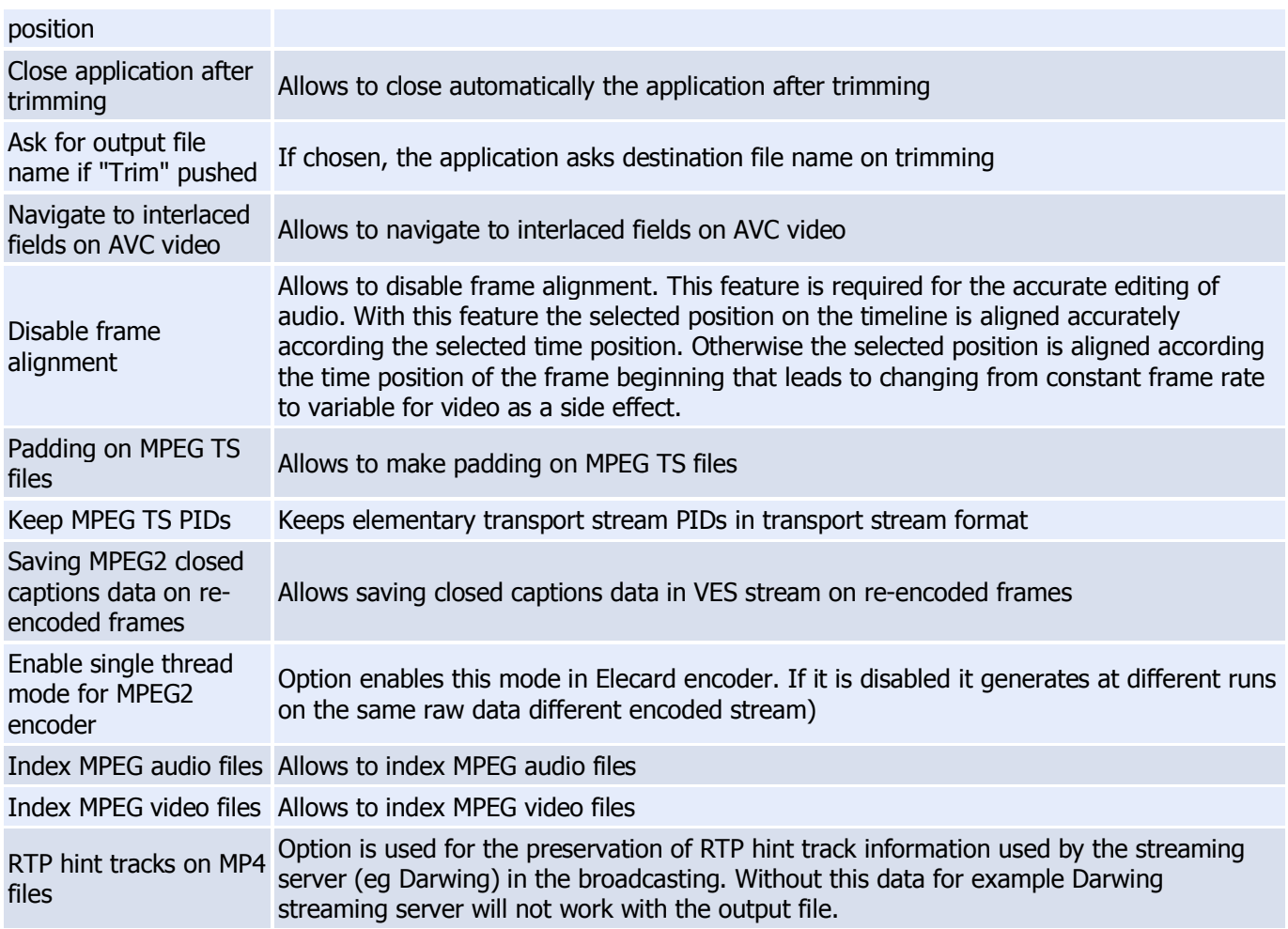

It is possible to set in this tab the text color for message boxes and text for input/output information panel.

### **"Subtitles" tab**

The "Subtitles" tab allow to make settings for placement and font of subtitles for output files.

It is possible to select new position of subtitles in the resulted file by clicking the "Override subtitles placement" and by entering new values of X, Y positions.

To change the subtitles font, please select "Override subtitles font" and click the "Choose font" button.

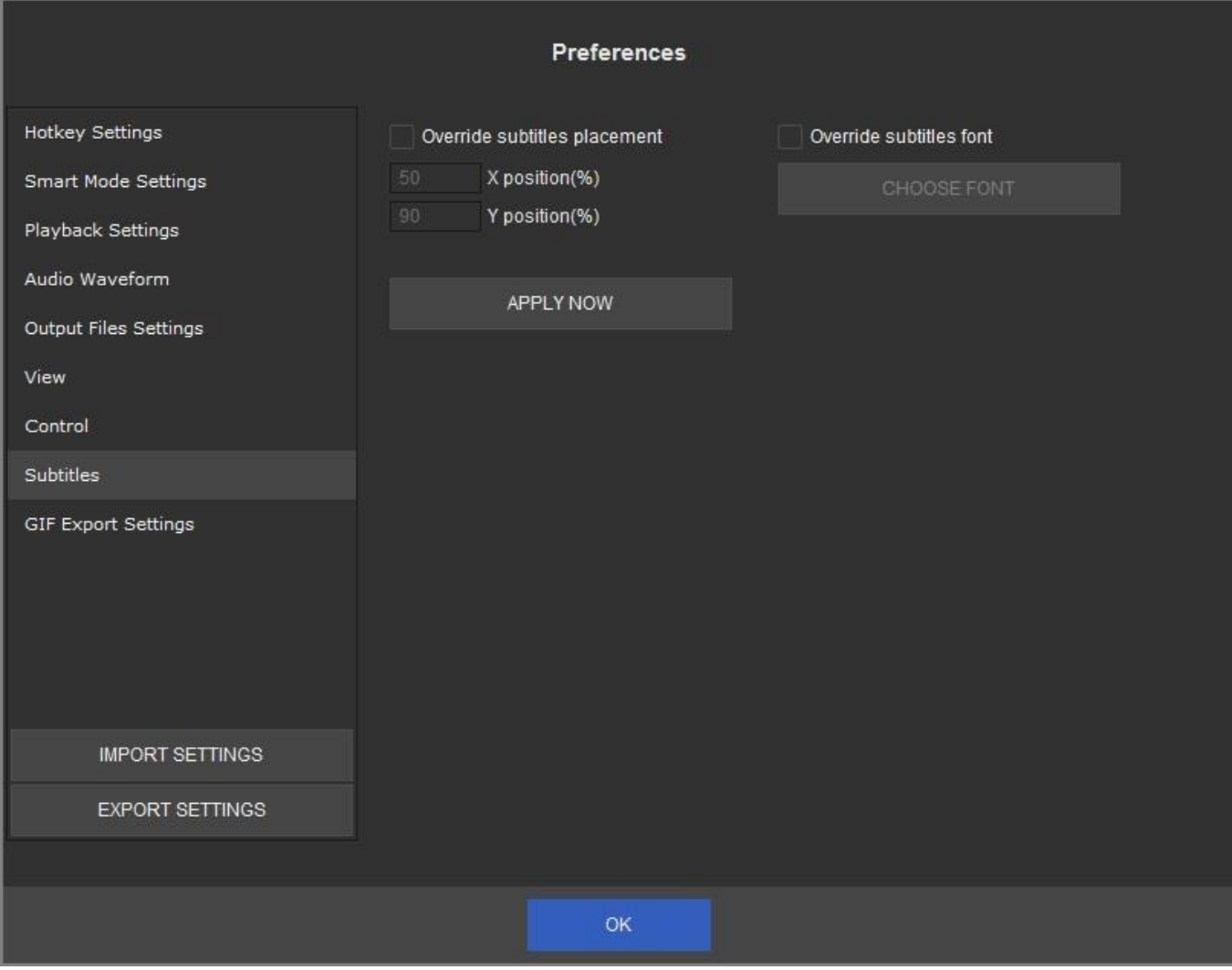

# **"GIF Export Settings" tab**

"GIF Export Settings" tab allow to make special settings for GIFs that Video Splitter could create. You could set frames count control:

- Save equidistant frames:
- Frames count
- Frame duration (1/100s)
	- Overide fps set frames per second value
	- Keep original fps

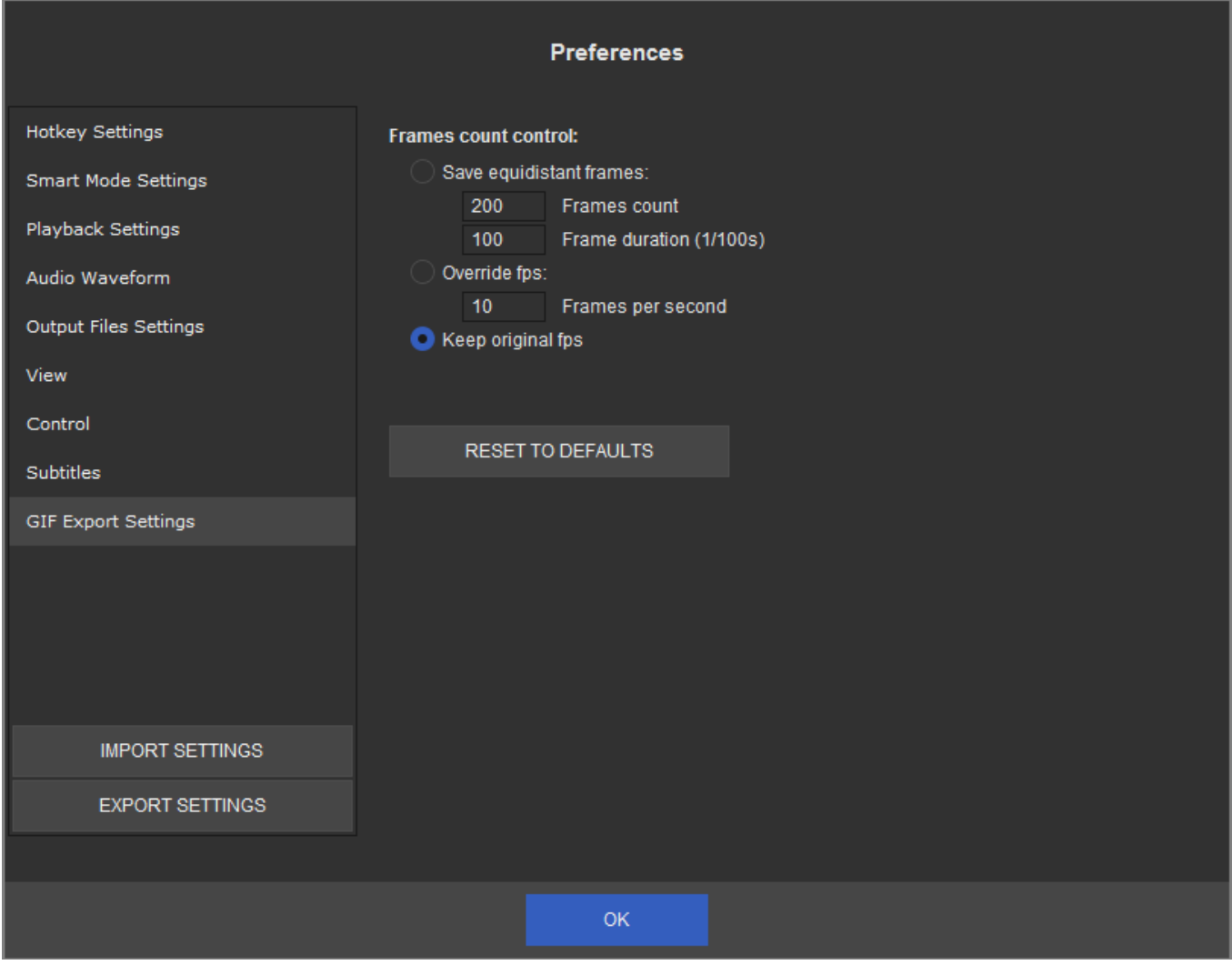

# **Using Solveig Multimedia Video Splitter**

### **In this section:**

- [Opening a source file](#page-49-0)
- [Using the splitting controls](#page-50-0)
- [Saving a media file](#page-53-0)
- [Starting the trimming process](#page-53-0)
- [Working with the batch queue](#page-31-0)
- [Working with MPEG-2 files](#page-76-0)

## <span id="page-49-0"></span>**Opening a source file**

Operations with files are performed via the menu bar in Solveig Multimedia Video Splitter.

To open a source file, go to the menu bar, select **File** -> **Open Media File...** Select your video file in standard **Open File** dialog box. This file will not be changed, deleted or moved during the splitting process.

To set the destination file, select **File** -> **Output File...** and specify the name for the destination file. If a file with the same name already exists, you will be asked if you want to replace the old file with the new one. You can overwrite the old file or specify a new filename for the destination file.

If the file you edit contains several audio and/or video streams then after the file opening you will see Stream [selection window,](#page-20-0) where you can select video and audio tracks for preview and editing.

See also: **File** menu, Stream selection window.

## <span id="page-50-0"></span>**Using the splitting controls**

Before you start the trimming process, you should define the fragments you want to be cut or kept in the output file.

To add a new fragment to the slider:

- 1. Navigate to the beginning of the future interval
- 2. Press the **Set New Marker** key **(M)** or select the **Edit** -> **Set New Marker** menu item from the menu bar
- 3. Navigate to the end of the future interval
- 4. Repeat step 2
- 5. If necessary, mark the interval as "Cut Off" by selecting **Edit** -> **Cut Off Selected Fragment (D)** or pushing

## the "Scissors" ( $\begin{bmatrix} 1 & 1 \\ 1 & 0 \end{bmatrix}$ ) button

6. If you need to change the start or stop interval positions, just double click on the collapsed marker and drag the markers to their new positions

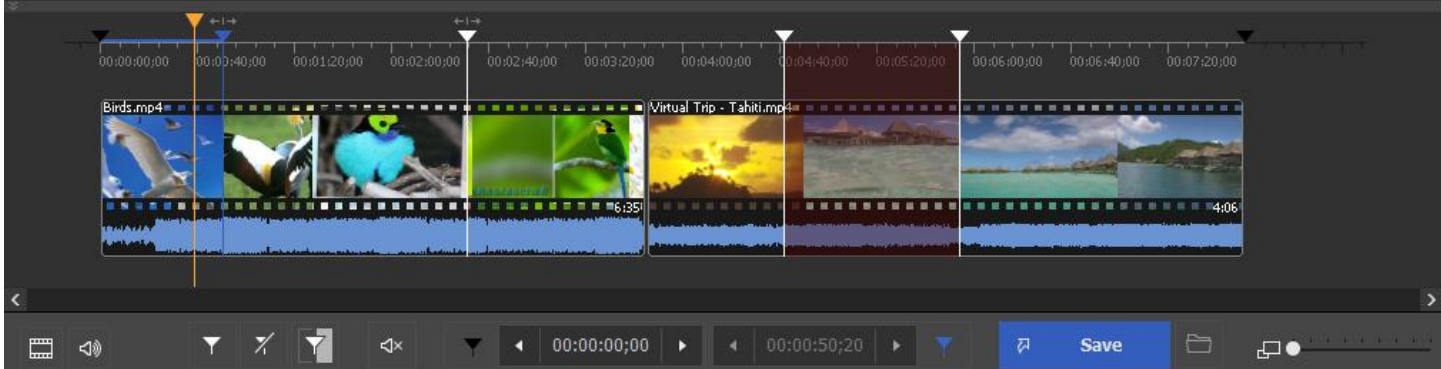

Sample intervals:

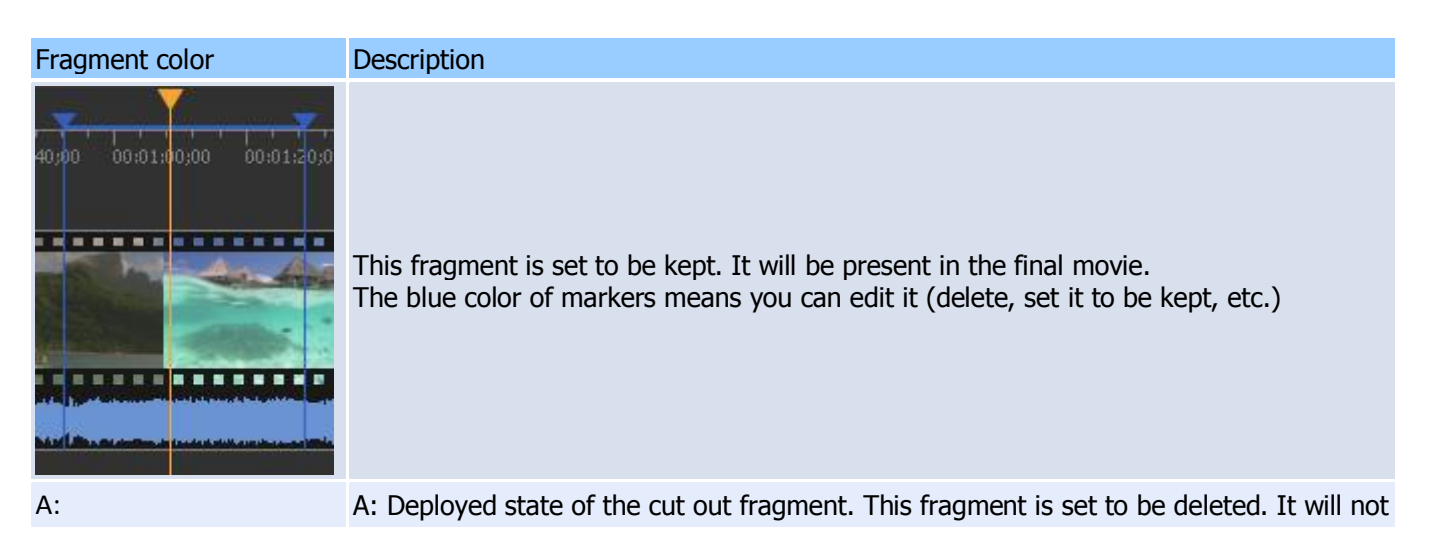

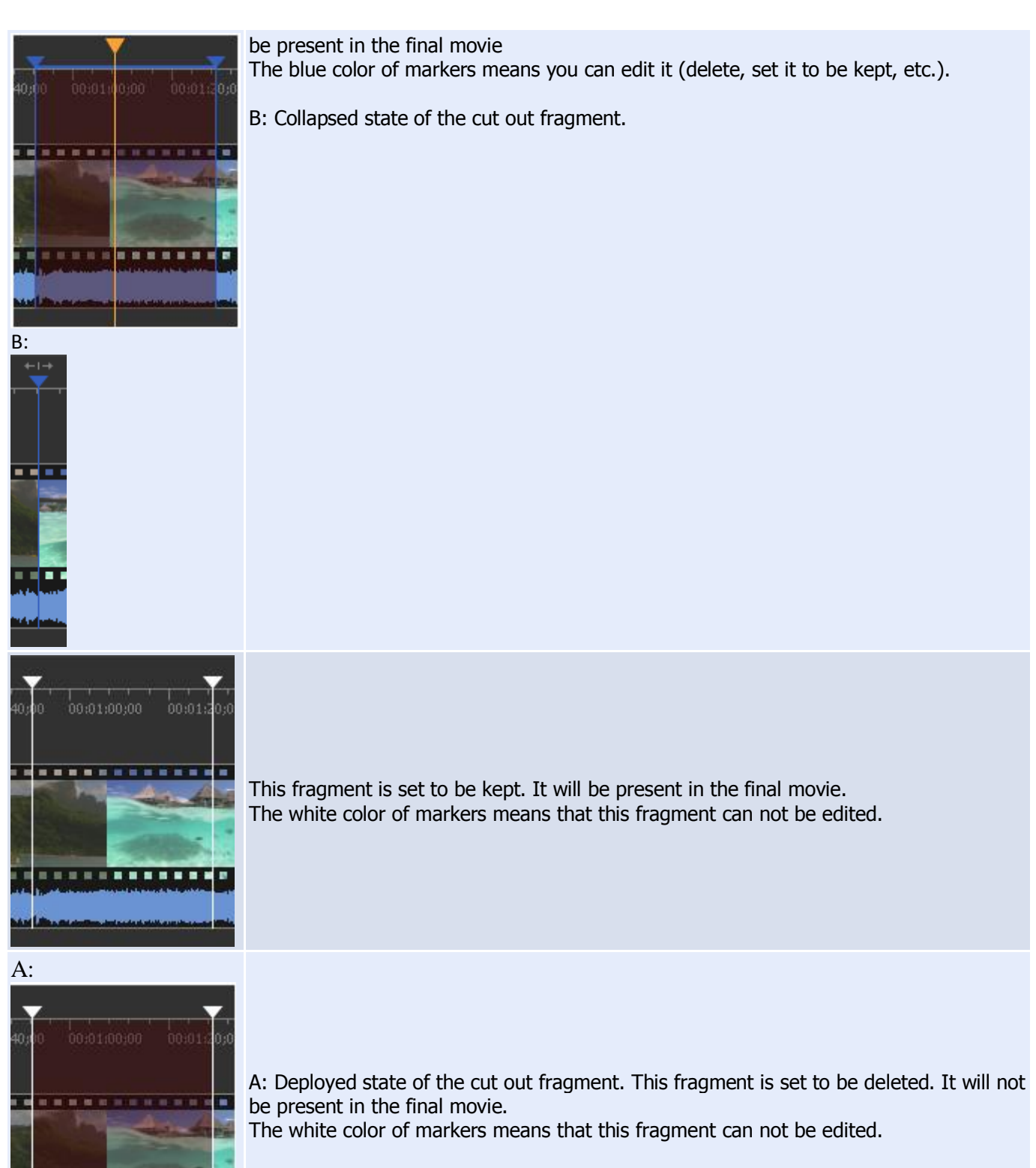

B: Collapsed state of the cut out fragment.

..........

ø

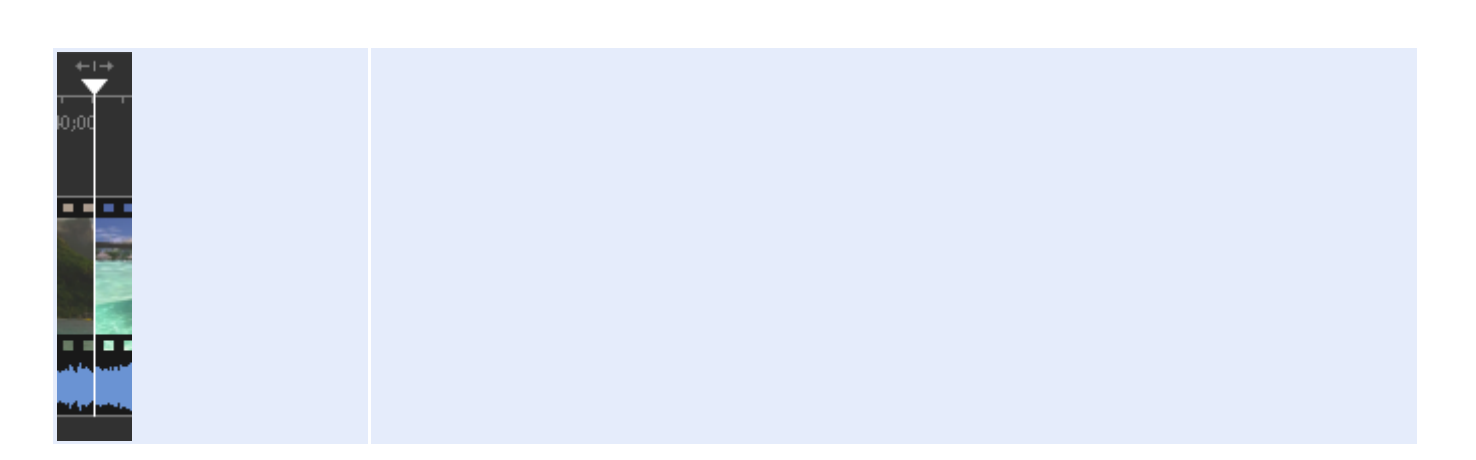

# Splitting controls

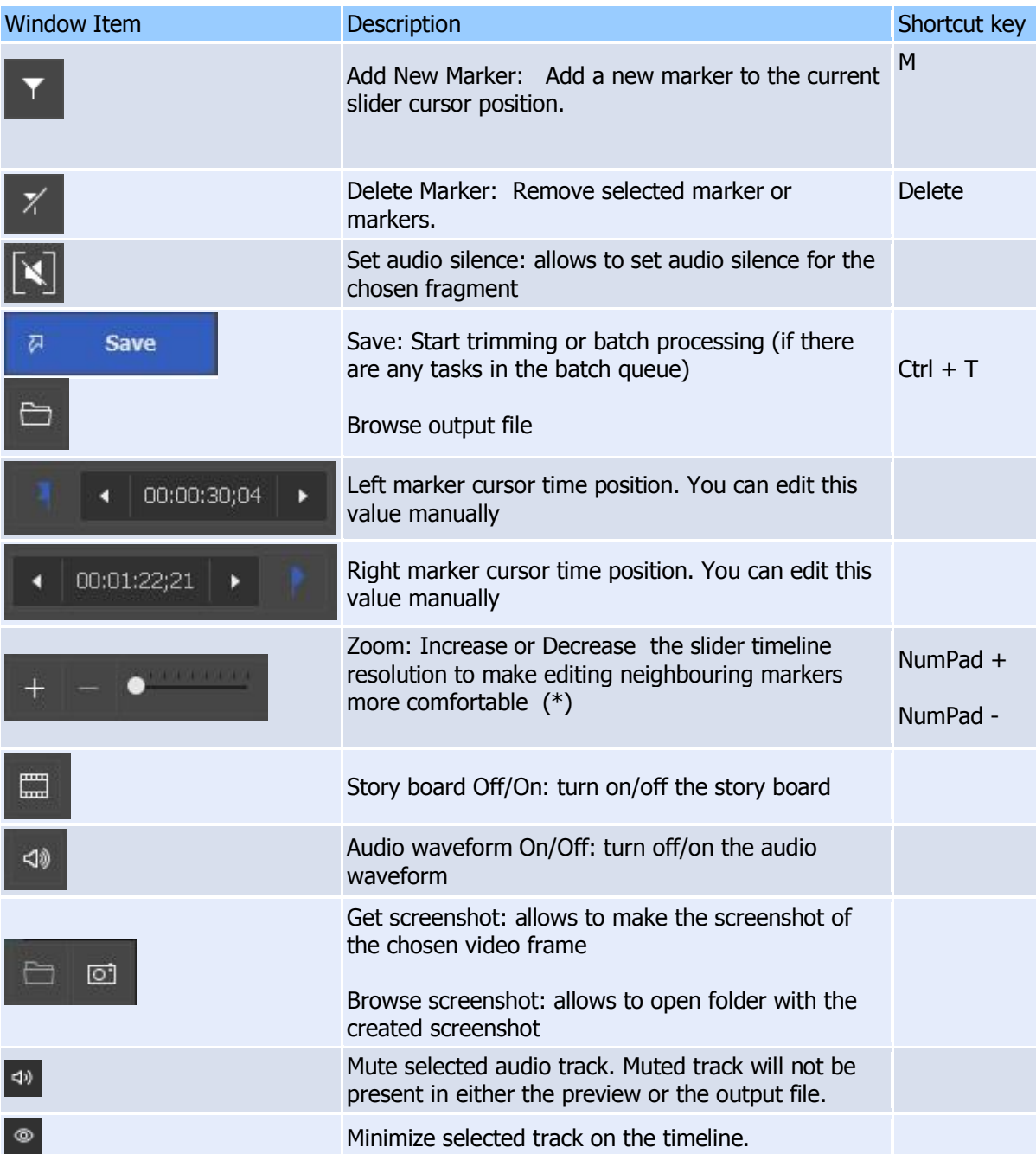

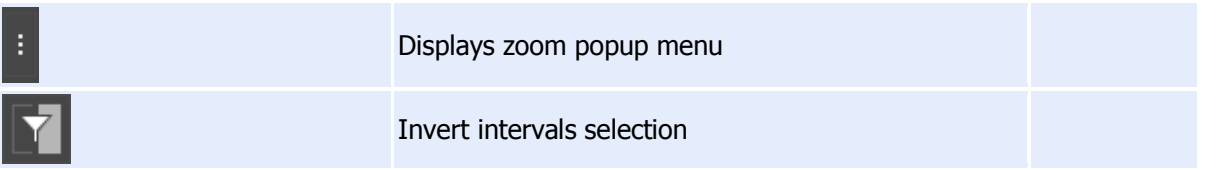

#### Slider context menu

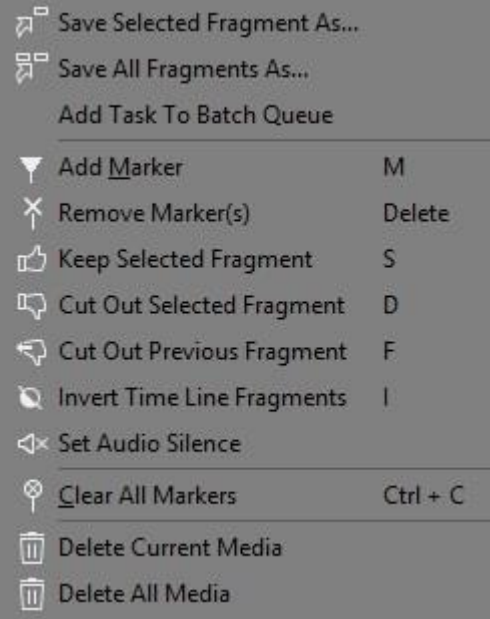

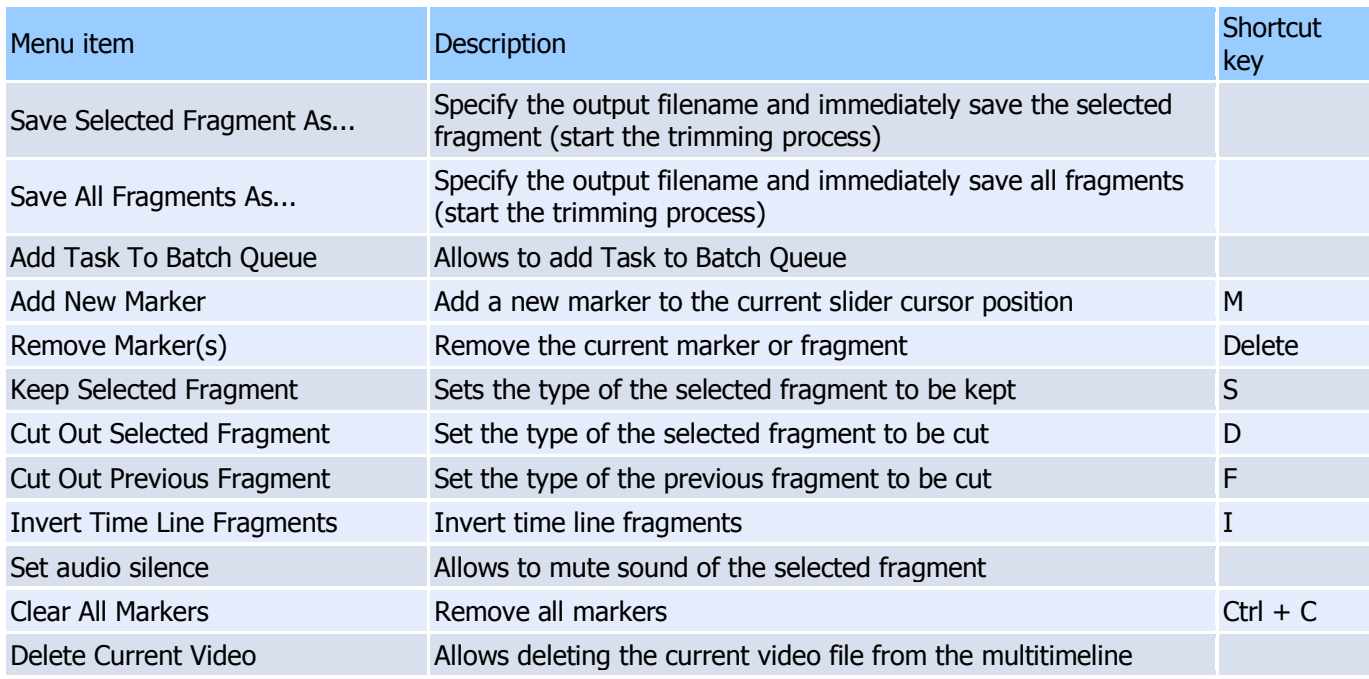

# <span id="page-53-0"></span>**Starting the trimming process**

To start the trimming process after you set all the fragment you want to be deleted/saved, select **File** -> **Save Media File As...** (for details, see **File** menu) or click the **Save Media File As..** quick button (for details, click the **Trim** button (for details, see [Splitting controls\)](#page-24-0)

**Note:** You can save (trim) any selected fragment using the **Save Selected Fragment As..** item from the slider context menu (for details, see [Splitting controls\)](#page-24-0)

## **Working with the batch queue**

To create a new batch queue (task list):

1. Open the media file you want to edit, set all the fragments you want to be saved/removed. For details, see Opening [source file](#page-49-0) and Solveig Multimedia Video Splitter interface

2. Add the task to the queue. To do it, select **Tools** -> **Batch Manager** -> **Add Task To Batch Queue**

3. Repeat steps 1 and 2 for all the files you want to process.

See also **Tools** [menu,](#page-16-0) [Keyboard shortcuts](#page-8-0)

Also, you can add a task to the queue by selecting **File** -> **Save Media File As...** from the menu, or clicking the [Information panel](#page-22-0) quick button, or selecting the **Save selected fragment as..** item from the slider context menu (for details, see [Splitting controls\)](mk:@MSITStore:G:/portable/splitter/!!!%2023%20сентября%20хоум%20версия%20последняя/SMMVSplitterHomePortable/Lang_Splitter/eng.chm::/SRC/interface.html#slider). You should select the **Use mask for output files names** checkbox as shown below:

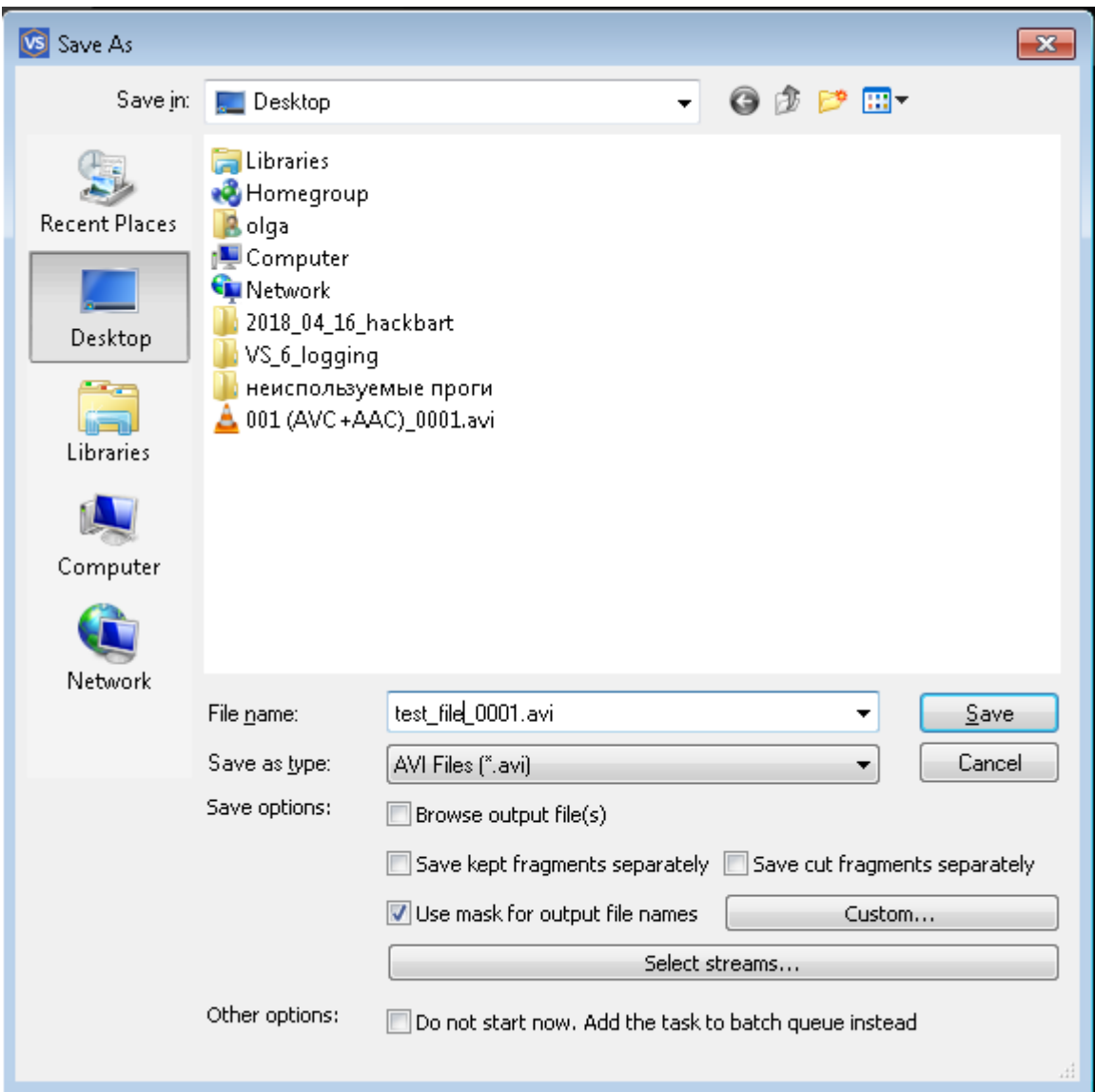

To open the Batch Manager window, select **Tools** -> **Batch Manager** -> **Show Batch Manager** on the menu or select **Tools** -> **Batch Manager** -> **Load Task List...** to open a task list file.

The Batch Manager window allows you to change audio/video streams, the **Obey samples times** attribute, delete any fragments, etc. For details, see [Tasks queue field.](#page-33-0)

To edit a task, you have to open it in Video Splitter, change its fragments or settings and update it:

1. Select the task you need to edit. Select the **Edit** -> **Edit Task with Video Splitter** menu item or the **Edit Task with Video Splitter** item from the context menu or press the **Enter** hot key. For details, see [Tasks queue](#page-33-0)  [field,](#page-33-0) [Keyboard shortcuts](#page-8-0)

2. Edit the task in the Video Splitter main window. To view the existing fragments in Video Splitter, you can use the [Fragment list field.](#page-34-0) To do it, select **Show the Fragment in Video Splitter** from the context menu or press the **Enter** hot key. For details, see [Keyboard shortcuts](#page-8-0)

3. After you edit the trimming settings in Video Splitter, update the task in the batch queue by selecting the **Tools**  -> **Batch Manager** -> **Update Task** menu item or the **Edit** -> **Update Task** item in the Batch Manager window.

# **Working with MPEG-2 files**

This section describes how to use SolveigMM Video Splitter with MPEG-2 video.

Open the MPEG-2 video file you want to split: Select **File** -> **Open Media File...** from the menu.

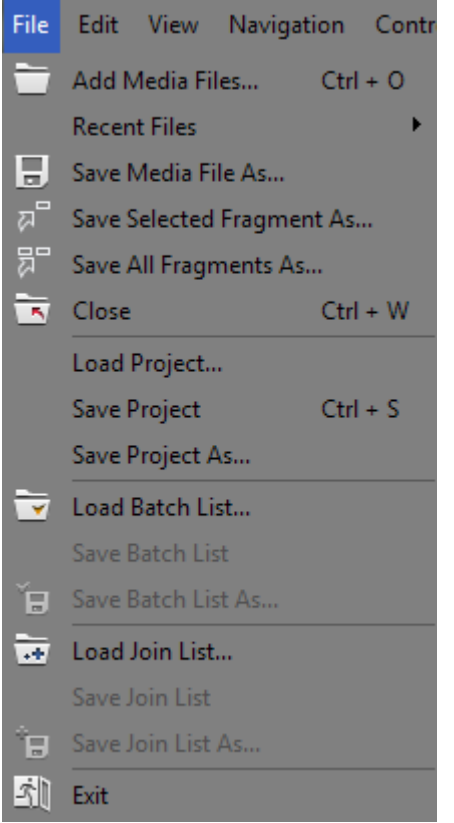

The standard Windows **Open File** dialog box will appear.

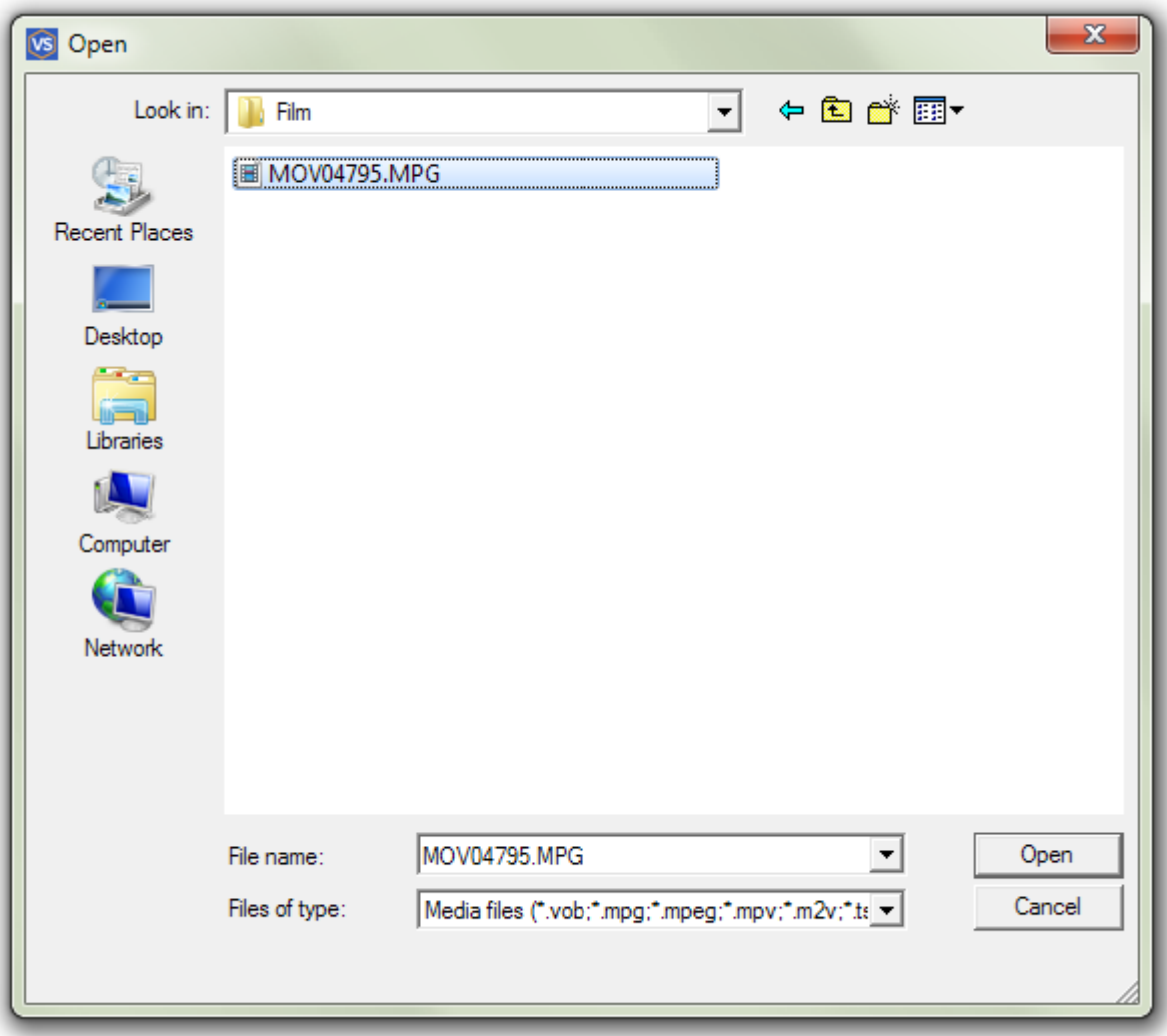

Select the video file and click **Open**.

**Note.** Indexing the MPEG file is recommended but not required.

With no index, you will not be able to use K-Frames and the trimming process can be inaccurate. You could enable/disabple option in the **Preferences -> Control** tab to "Index MPEG audio" or "Index MPEG video files".

If you cancel the indexing process or choose not to index the file, you can index it later in the following way: select **Tools** -> **Index MPEG file in the folder or Tools** -> **Index MPEG files from Media list** from the menu.

If MPEG2 file contains several video or audio tracks then the **Stream selection window** will be opened.

It contains two tabs: **Programs** and **Tracks**, where you can select the desired stream by clicking the icon near the appropriate stream.

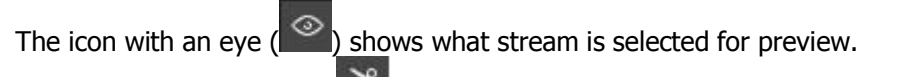

The icon with the scissors ( $\frac{1}{100}$ ) shows what stream is selected for editing.

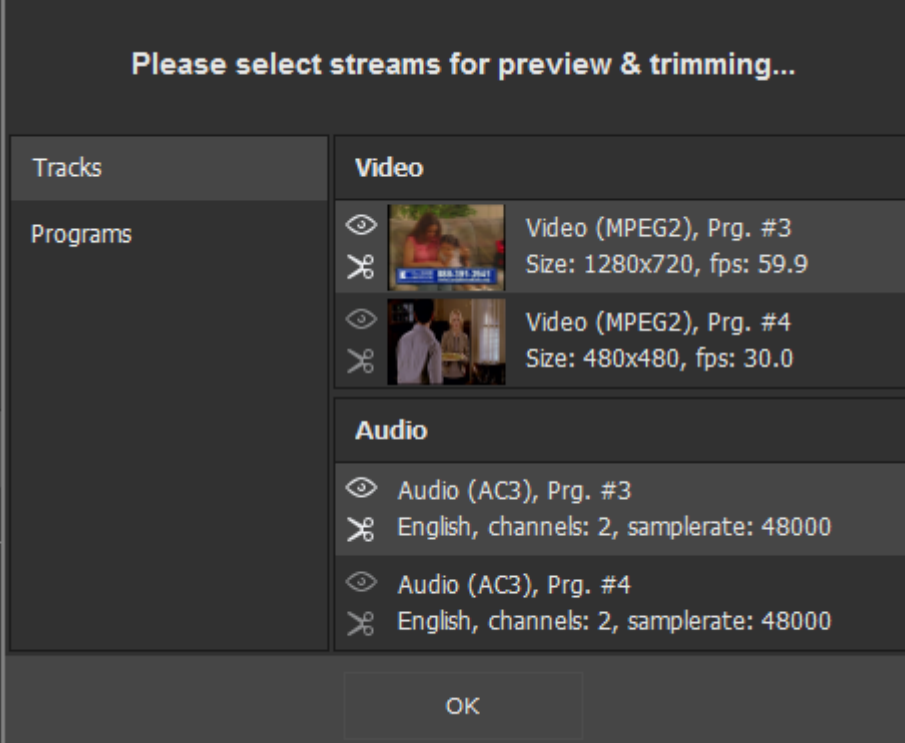

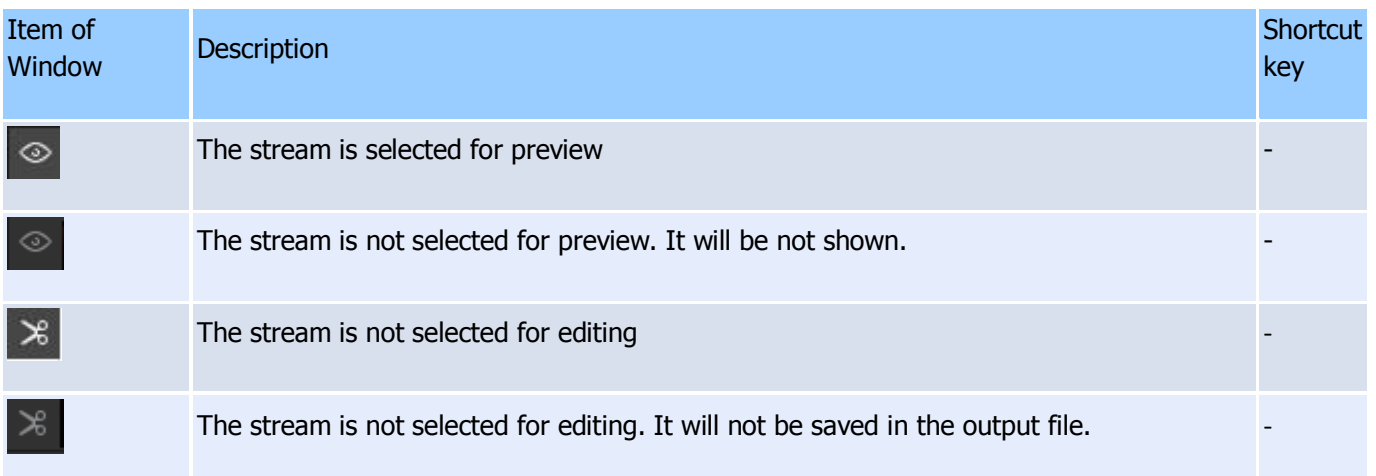

What to do next is described in **How-to section**.

# <span id="page-58-0"></span>**How to...**

- **•** [register Solveig Multimedia Video Splitter](#page-59-0)
- $\bullet$  [open a video file](#page-62-0)
- select video and audio streams
- [preview a video clip](#page-27-0)
- [navigate in your video](#page-66-0)
- [set and delete markers](#page-66-1)
- **[set fragments to](#page-67-0) be kept or cut**
- [fix audio/video synchronization](#page-68-0)
- [start splitting](#page-53-0)

[start joining](#page-68-1)

## <span id="page-59-0"></span>**How to register Solveig Multimedia Video Splitter**

You can license this program right from our web page at <http://www.solveigmm.com/en/products/video-splitter/>. Click the **Buy Now** link there. We offer many different ways to order it, including secure web forms, phone, fax and mail orders, as well as corporate purchase orders. However, since the order information is likely to change in the future and your downloaded copy of Video Splitter may be several months or even years old, you should access our webpage for the most current order information.

To find the current prices, please visit us on the web at <http://www.solveigmm.com/>.

After ordering you will get an activation key of the following format: "XXXXX-XXXXX-XXXXX-XXXXX".

### **Online Activation**

To activate your product online please do the following:

1. Open Video Splitter and click "Help->Register" menu item.

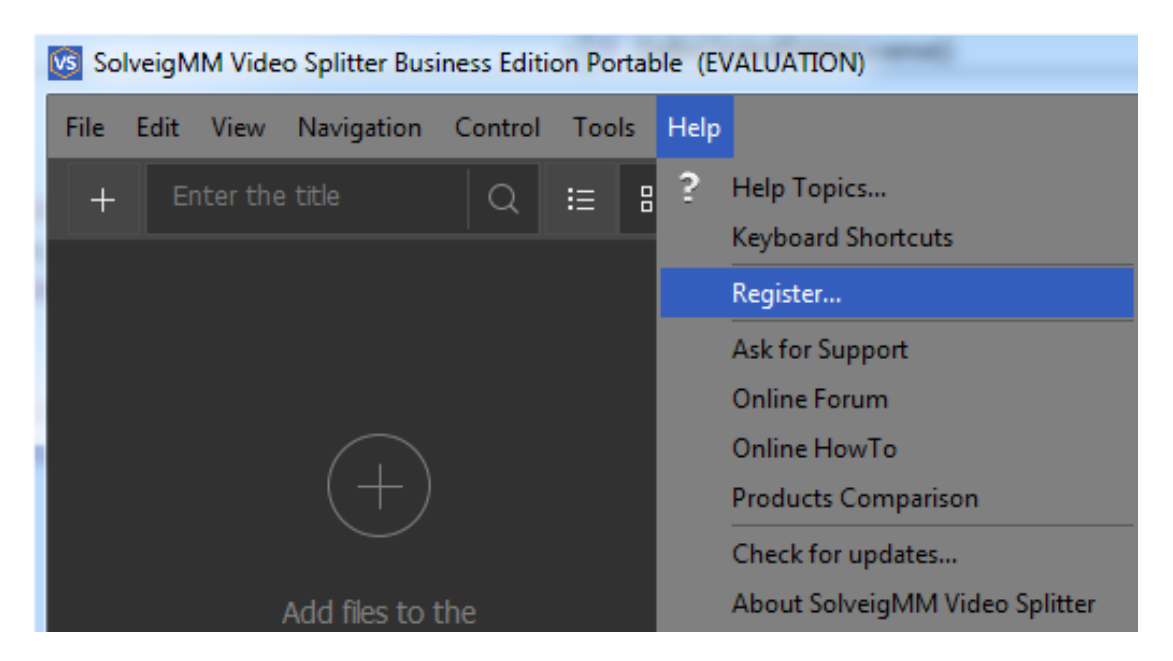

2. Enter your Activation key and click "Activate" button. This method requires a connection to the Internet.

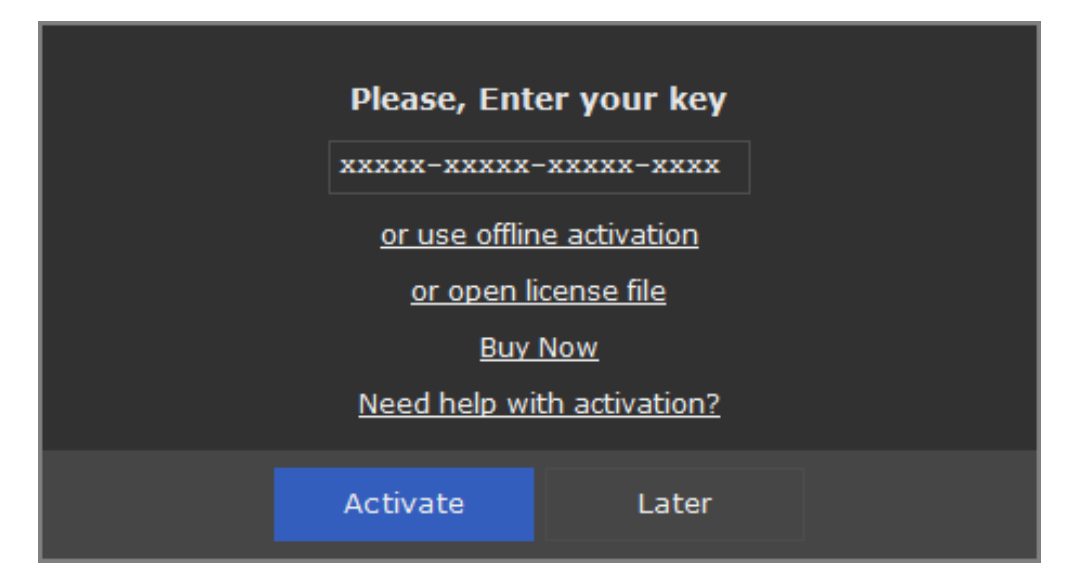

3. Fill the license information fields and click "Activate" button again.

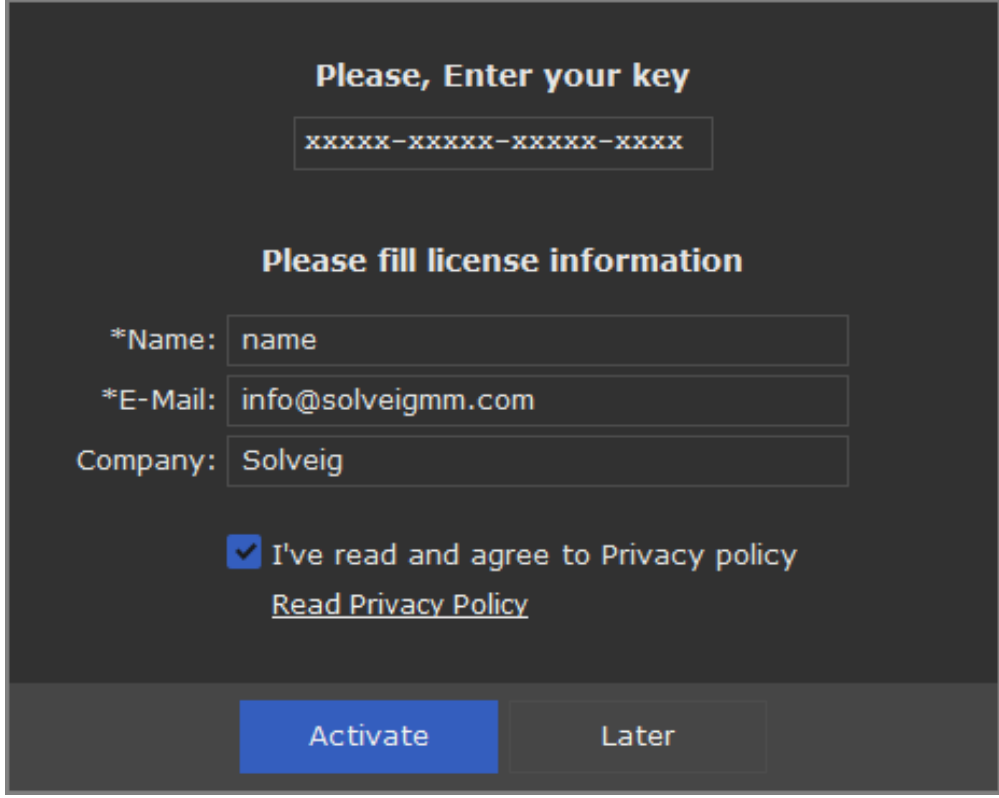

### **Offline Activation**

If for some reason you can't activate Video Splitter online there is an option of the offline activation (available only in Business version of the product) that doesn't require the Internet connection on the computer where Video Splitter is installed

To activate the product offline please do the following:

1. Open Video Splitter and click "Help->Register" menu item.

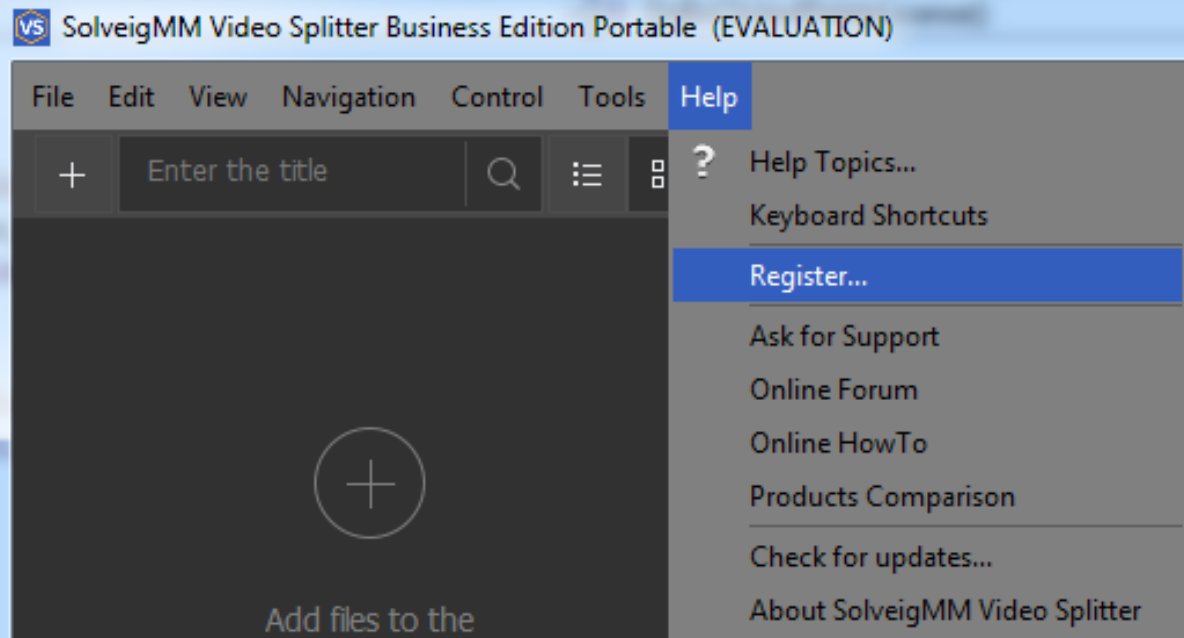

2. Click "or use offline activation" link.

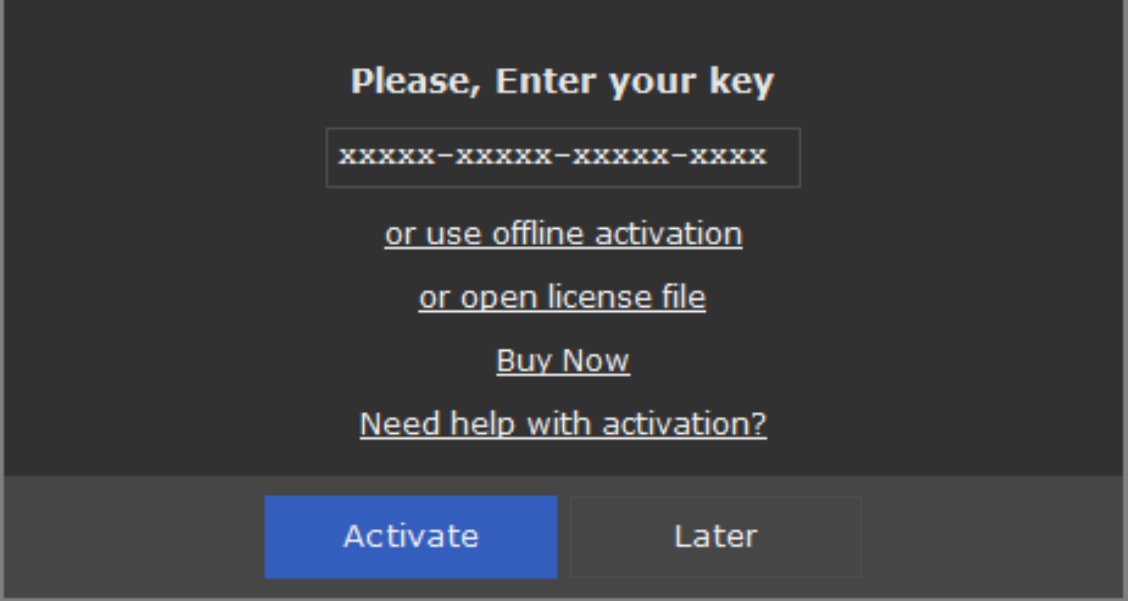

3. Enter your activation code and click "Get activation string" button. "videosplitter\_offline\_activation.txt" should appear with instructions on how to get a serial number to complete the activation process.

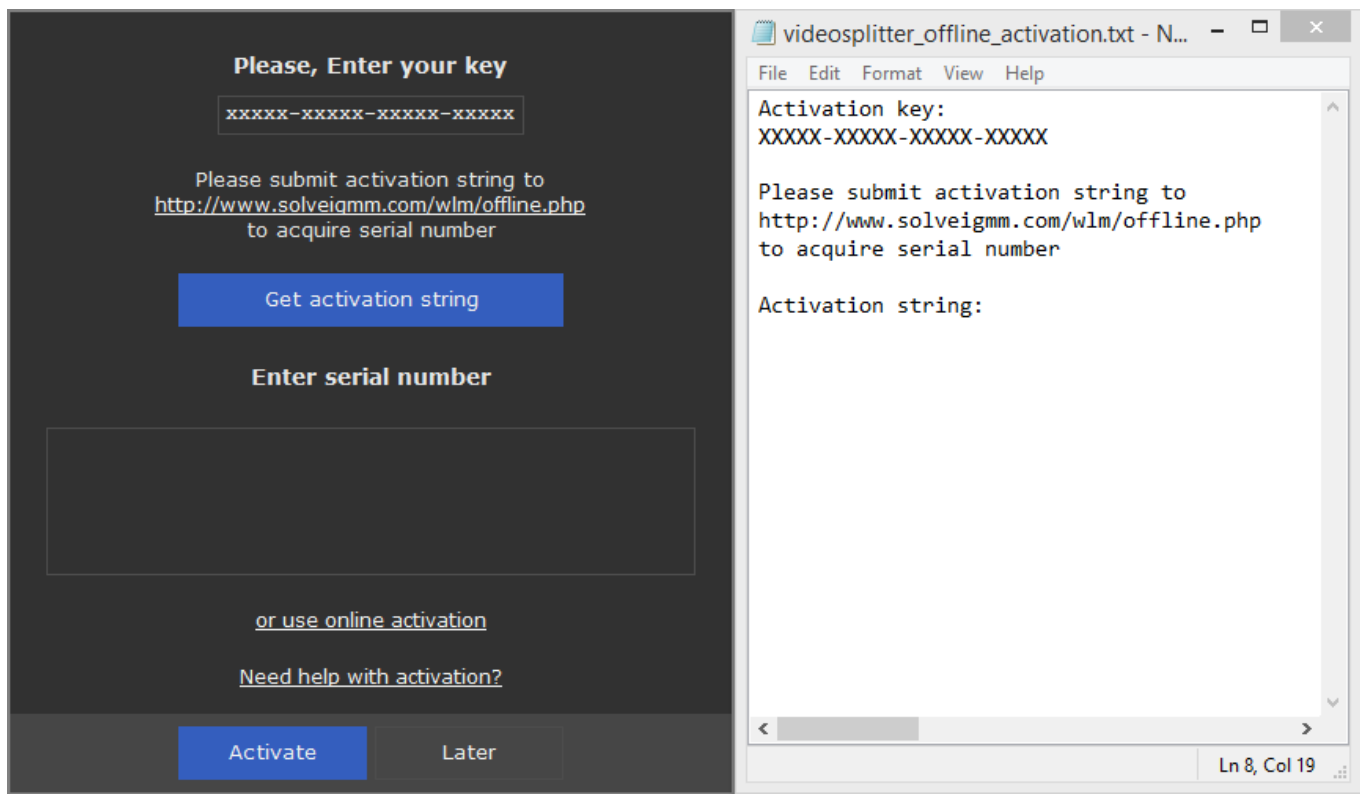

4. Open the URL http://solveigmm.com/wlm/offline.php in your web-browser and paste the activation string then click "Submit" button. As a result you will get a Serial Number. To complete the activation please copy the serial number from a web-browser and paste it into the appropriate field of the Video Splitter licensing dialog. Then click "Activate" button again.

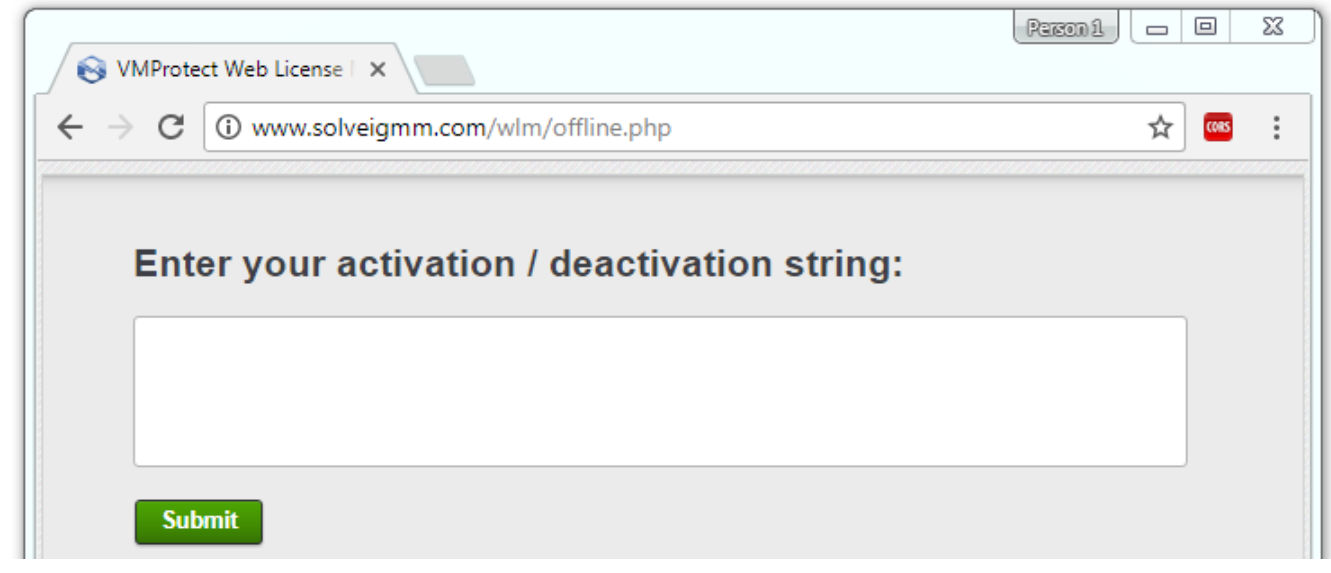

## <span id="page-62-0"></span>**How to open a video file**

To open the video file you want to split, do the following:

- 1. Select **File** -> **Open Media File...** from the menu. The standard Windows **Open File** dialog will appear.
- 2. Find your video file and click **Open**.

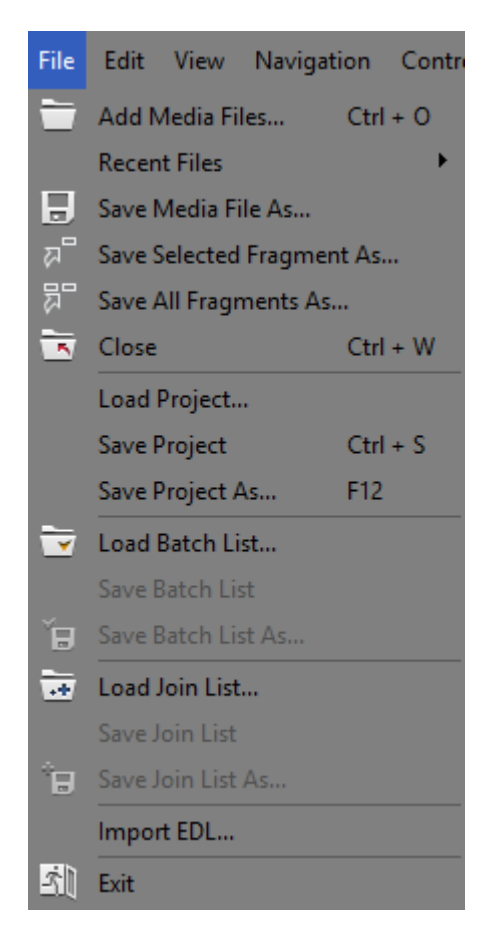

### See also [Supported file formats,](#page-6-0) **File** menu

### **How to select video and audio streams**

Solveig Multimedia Video Splitter allows you to choose the audio and video streams that will be rendered into the final movie. To choose the streams, open the **Control** menu and follow "**Select streams...**" menu item.

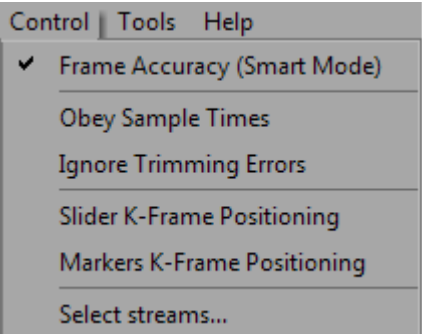

The special window will be opened. It is possible to select audio and video streams for the preview and editing here.

You can see this window also after opening of any file with multiple video or audio streams.

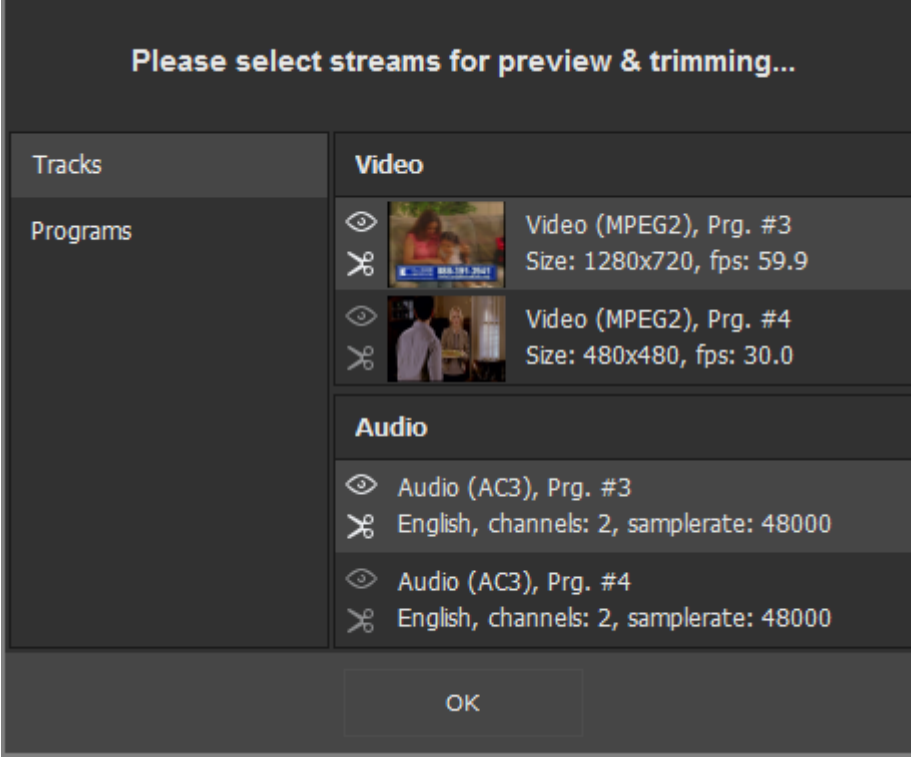

Choose the stream for preview by clicking the icon with an eye ( $\circledcirc$ ). To select streams you want to be present in the output file click the icon with scissors  $(\mathcal{E}),$ 

In the example on the above screenshot the one video stream and two audio streams were selected for editing.

You can also open the stream selection window by clicking the "**Select streams..**." button from the dialog window that opens after the trimming start.

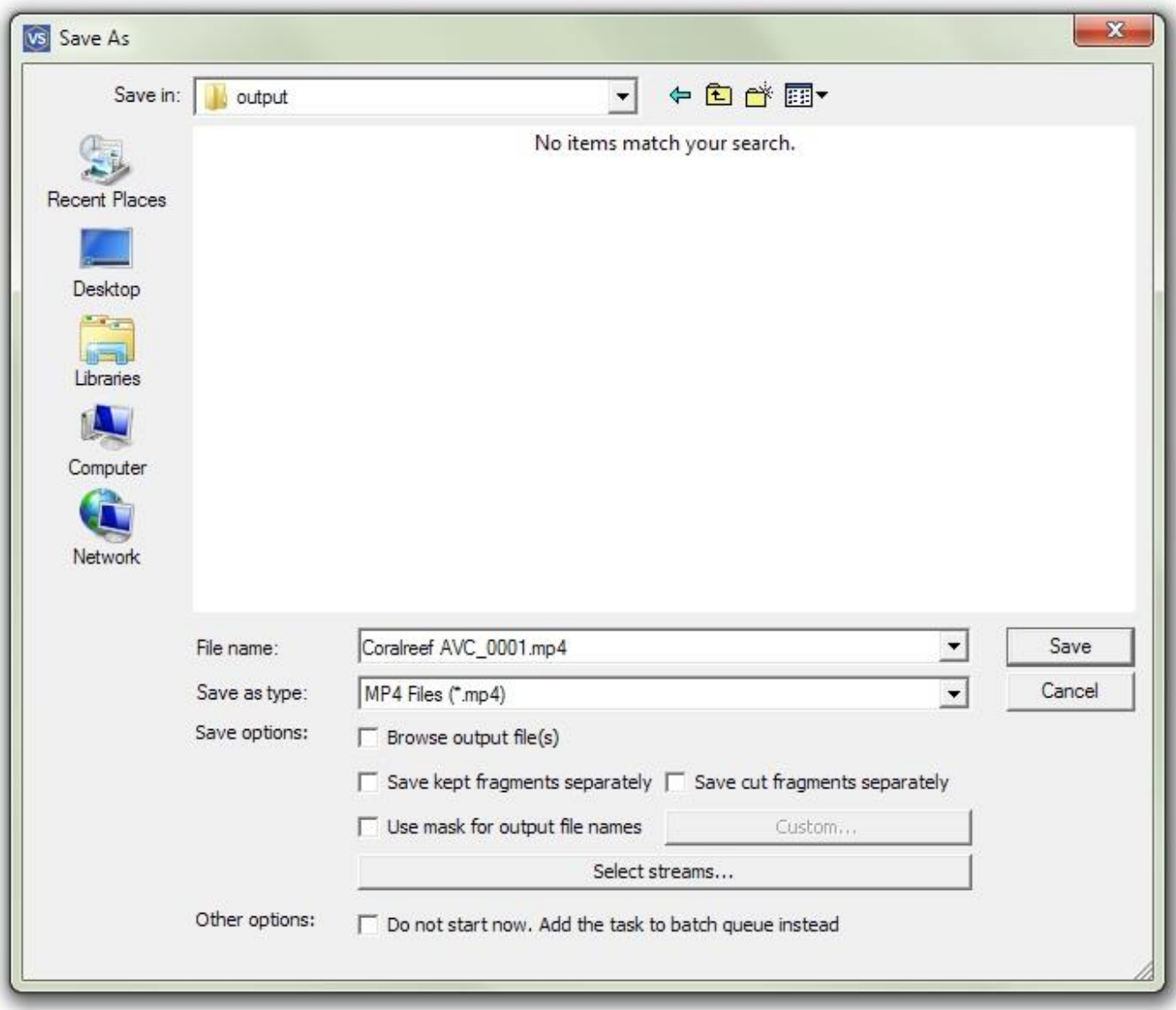

See also **[Control](mk:@MSITStore:C:/Users/olga/Desktop/SolveigMM%20Video%20Splitter/SolveigMM%20Video%20Splitter/SolveigMM%20Video%20Splitter%205%20chm(eng)/SMMVSplitter.chm::/SRC/interface.html#menu_control)** menu, [Stream selection window](mk:@MSITStore:C:/Users/olga/Desktop/SolveigMM%20Video%20Splitter/SolveigMM%20Video%20Splitter/SolveigMM%20Video%20Splitter%205%20chm(eng)/SMMVSplitter.chm::/SRC/Interface.html#Stream_selection_window)

# **How to preview a video clip**

- 1. Open a video file
- 2. To start playback, click the **Play** button. Also, you can use the **Edit**->**Play** menu item or the Space shortcut key.
- 3. To pause playback, click the **Pause** button. You can use the **Edit** -> **Pause** menu item or the Space shortcut key.

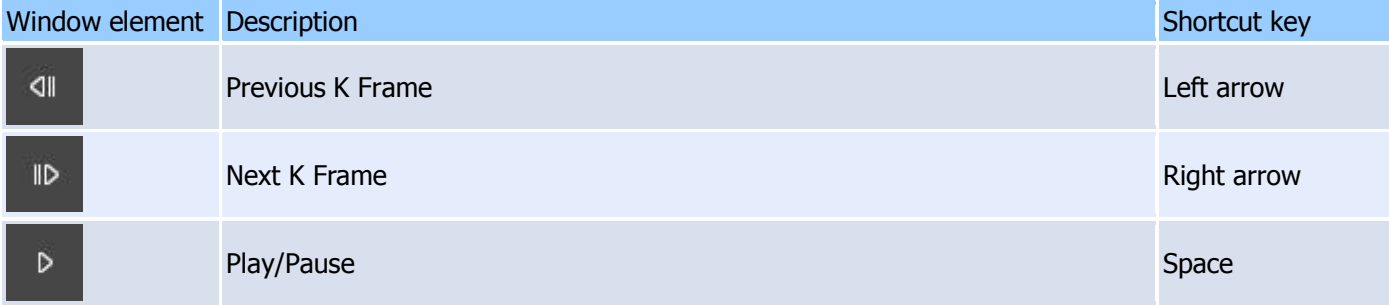

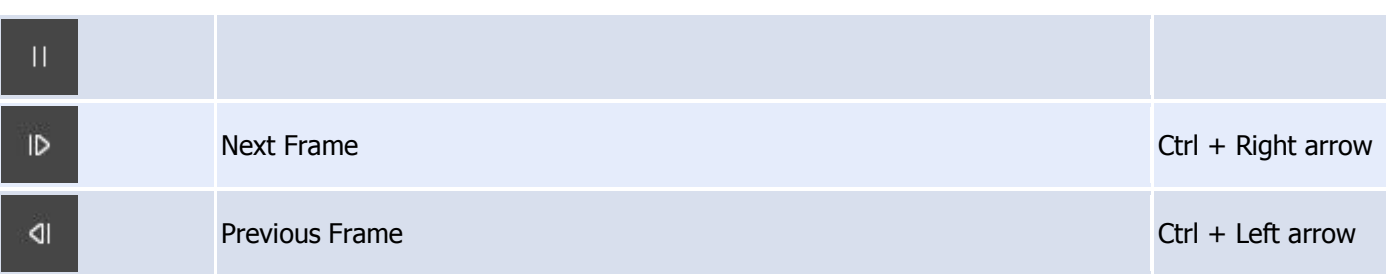

See also Navigation controls, **Edit** [menu,](#page-12-0) [Keyboard shortcuts](#page-8-0)

## <span id="page-66-0"></span>**How to navigate in your video**

- 1. To advance to the next K frame, click the **Next K Frame** button or select the **Edit**->**Next K Frame** menu item from the menu. You can also use the **Right arrow** shortcut key.
- 2. To jump to the previous K frame, click the **Previous K Frame** button or select the **Edit**->**Previous K Frame** menu item. The **Left arrow** shortcut key is also available.
- 3. Left-click the timeline at the position you need.
- 4. Type the necessary time in the edit box in the Navigation controls in the HH:MM:SS.mS format. The position will be automatically adjusted to the nearest previous K frame.

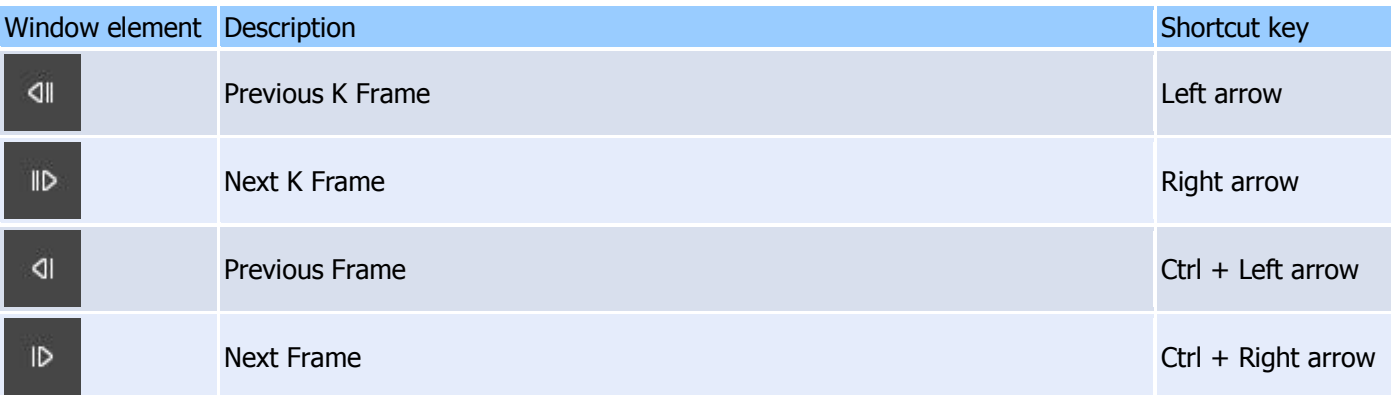

See also Navigation controls, **Edit** [menu,](#page-12-0) **[Control](#page-16-1)** menu, [Keyboard shortcuts](#page-8-0)

## <span id="page-66-1"></span>**How to set and delete markers**

To select fragment you need to do the following:

- 1. Navigate to the position where you want to add it.
- 2. Press the **Set new marker** key **(M)** or select the **Edit** -> **Set New Marker** menu item

To delete a marker:

- 1. Left-click the marker you want to delete.
- 2. Press **Remove marker/fragment** key (Delete) or select the **Edit** -> **Remove marker or markers** menu item.

To delete all markers from the timeline, select the **Edit -> Clear All Marks** menu item or use the **Ctrl + C** shortcut

**Note:** markers will be deleted without any confirmation

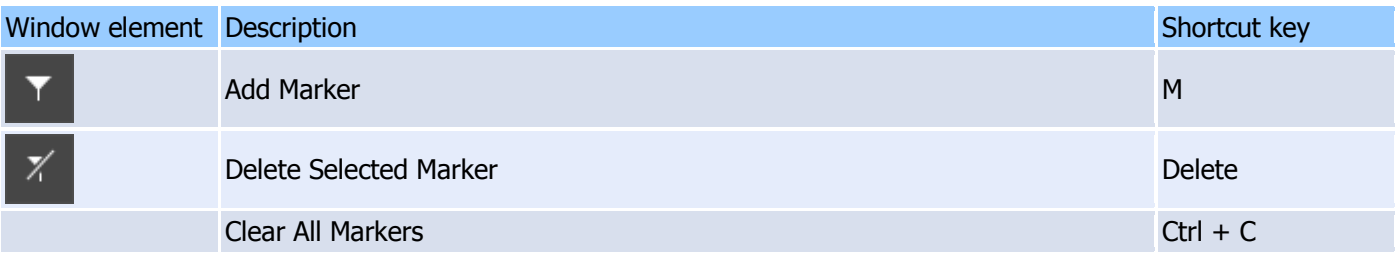

See also **Edit** [menu,](#page-12-0) [Keyboard shortcuts,](#page-8-0) [Splitting controls](#page-24-0)

## <span id="page-67-0"></span>**How to set fragments to be kept or cut**

To define a new fragment:

- 1. Navigate to the beginning of the future fragment.
- 2. Press the **Add a marker key (M)** or select the **Edit -> Set New Marker** menu item.
- 3. Navigate to the end of the future fragment.
- 4. Repeat step 2.

To adjust the time of the fragment start and stop:

- 1. Deploy the collapsed interval. Select the marker at the beginning/end of the fragment.
- 2. Drag the marker to the necessry position (or use the the **Next K Frame / Previous K Frame** buttons) or timebox of the appropriate marker.

To delete a fragment:

- 1. Left-click the fragment you want to delete.
- 2. Press the **Remove marker(s)** key (Delete), or select the **Edit** -> **Remove marker or markers** menu item.

**Note:** the fragment will be deleted without any confirmation.

To set a fragment to be kept:

- 1. Left-click the fragment you want to keep.
- 2. Right mous click and select "**Keep On Selected Fragment** key (S)" in the opened context menu or select the **Edit -> Keep On Selected Fragment** menu item.

To set a fragment to be cut:

- 1. Left-click the fragment you want to delete.
- 2. Press the **Cut Off Selected Fragment** key (D) or select the **Edit** -> **Cut Off Selected Fragment** menu item.

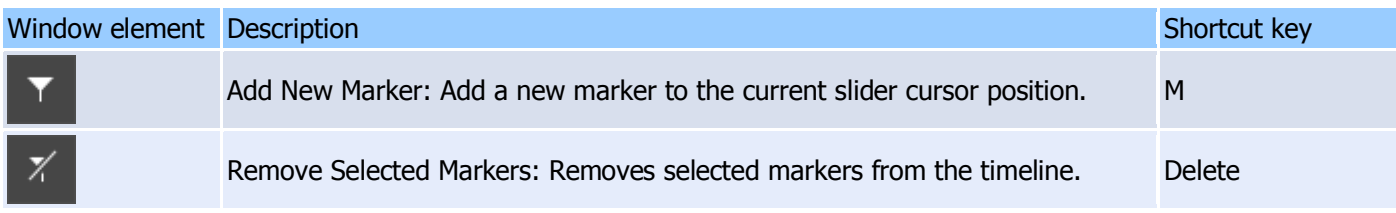

See also **Edit** [menu,](#page-12-0) [Keyboard shortcuts,](#page-8-0) [Splitting contros](#page-24-0)

# <span id="page-68-0"></span>**How to fix audio/video synchronization**

Solveig Multimedia Video Splitter is designed to split media files without loosing audio/video synchronization. However, some media files lose synchronization after splitting. To avoid losing sync, you can try to do the following:

- 1. Open your video file.
- 2. Define the fragments you want to keep in the final movie.
- 3. Select the **Control -> Obey Sample times** menu item.
- 4. Continue the splitting process as usual.

See also **[Control](#page-16-1)** menu, [How to set fragments to be kept or cut](#page-67-0)

## <span id="page-68-1"></span>**How to start joining**

To start the joining process:

1. Add the video (audio) files you want to join either using drag'n'drop or by clicking the **Add Media File(s)** button.

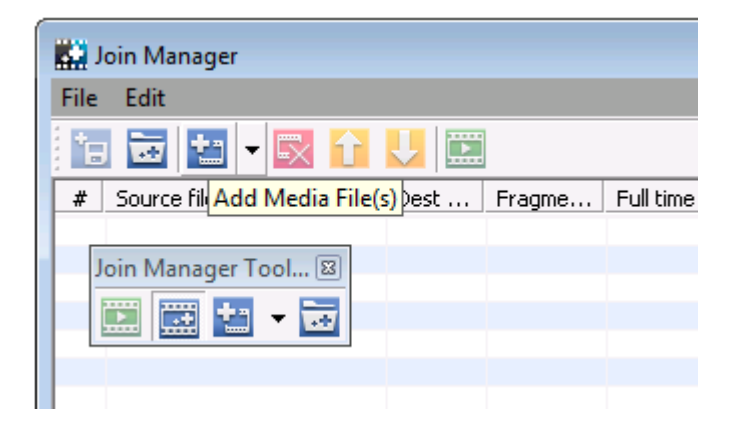

2. If the files have different parameters, you will be notified.

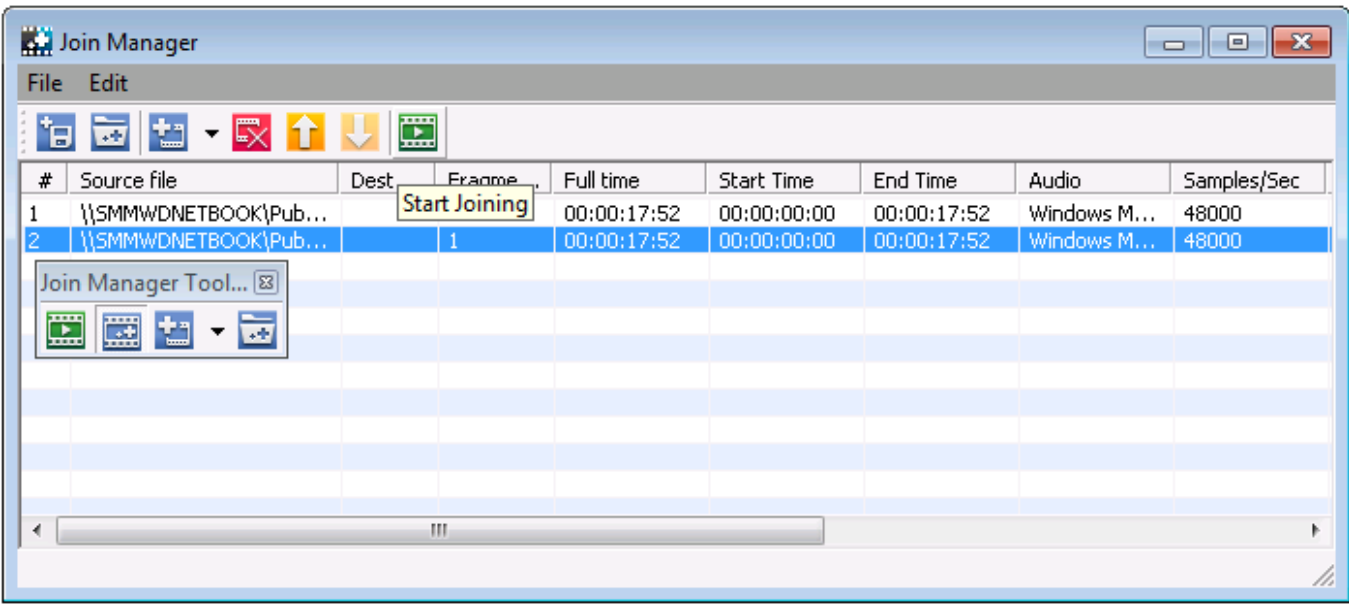

### 3. Sort files.

4. Start joining by clicking the **Start Joining** button or selecting the **File->Start Joining** menu item.

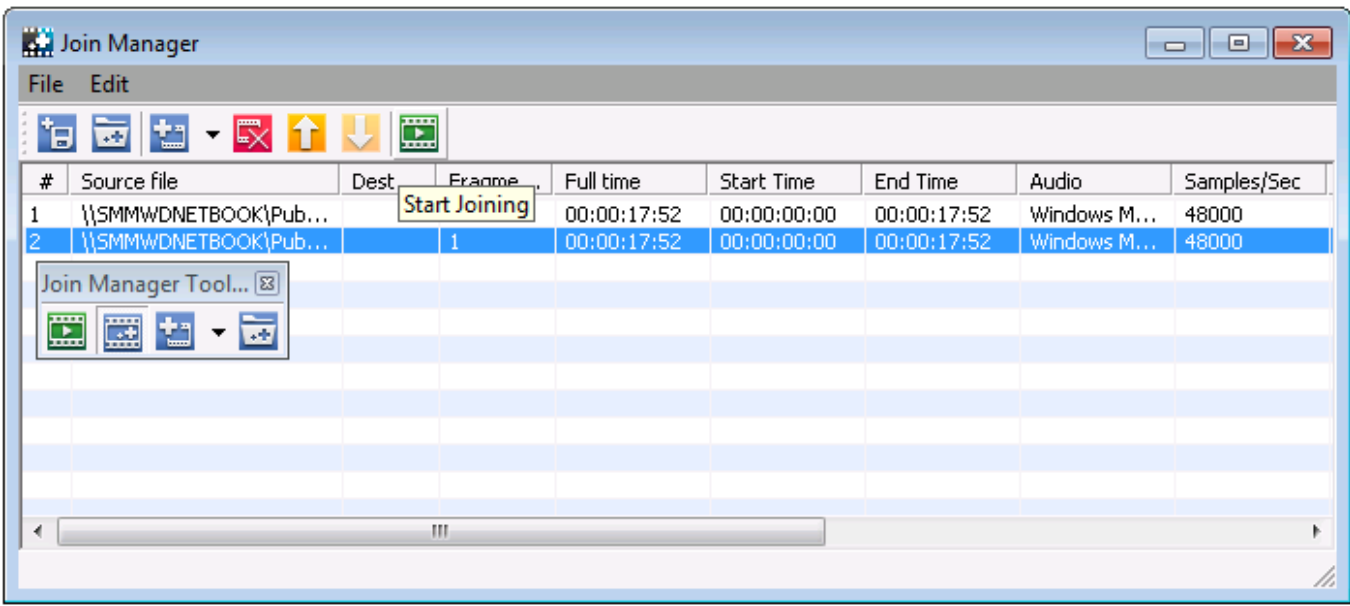

5. Enter the name of the destination file and click Save. The progress bar will appear and show the progress.

## **How to start splitting**

To start the trimming process:

- 1. Open your video file.
- 2. Define the fragments you want to keep in the final movie
- 3. Press the Trim key (Ctrl + T) or select **Edit -> Start Trimming**
- 4. If you are asked for a file name, enter a name for the destination file and click **Save**.

You can also select streams you would like to be edited and saved in the output file by clicking the "**Select**  streams..." button. The progress bar will appear and showing that splitting is in progress.

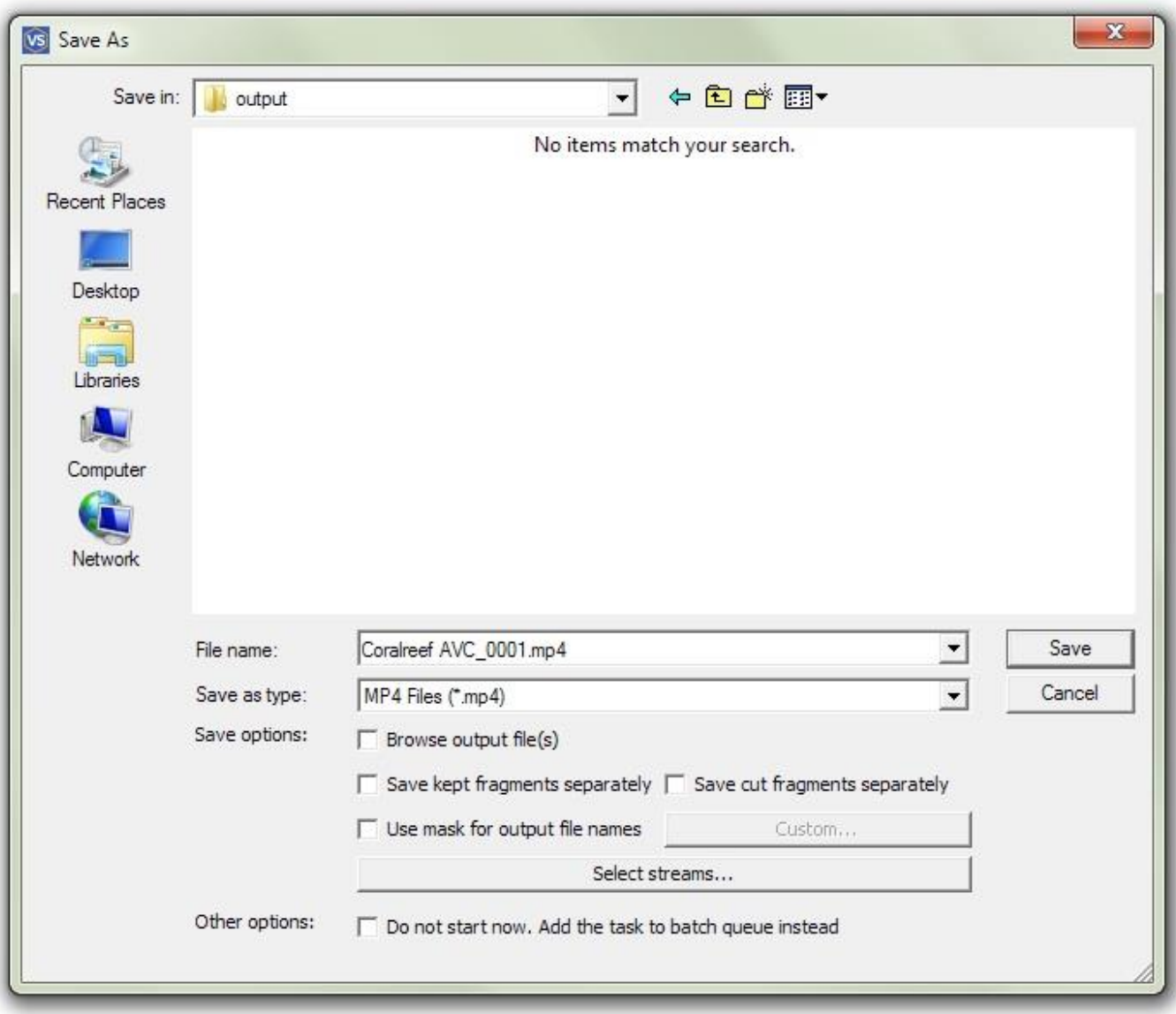

Note: selecting the **File -> Save Media File As...** menu item also starts the trimming process.

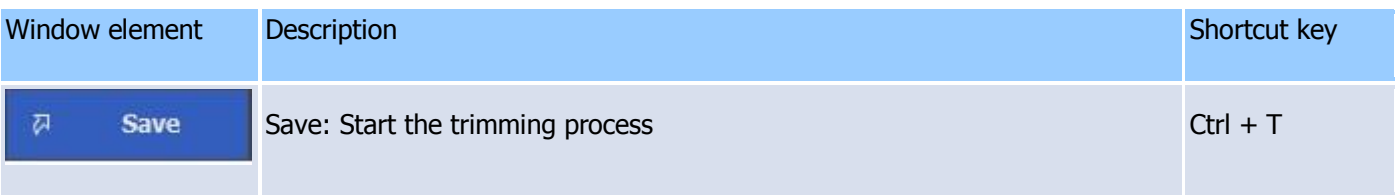

See also **Edit** [menu,](#page-12-0) [Keyboard shortcuts,](#page-8-0) [Splitting controls,](#page-24-0) [Batch manager](#page-31-0)

# **SolveigMM Batch Splitter console utility**

The SolveigMM Batch Splitter console utility (SMM\_BatchSplit.exe) duplicates the SolveigMM Video Splitter video/audio trimming functionality in the console mode. It allows you to trim AVI, ASF/WMV/WMA, MPEG-1, MPEG-2, MP4, MOV, MKV, AVCHD, MPEG Audio files (See [Supported File Formats](#page-6-0) for more details). The files and parameters should be described in the batch file (\*.xtl) specified as the input parameter to the utility.

XTL batch file could be obtained by "Save Task List As..." command from Video Splitter's main window or [SolveigMM Video Splitter Batch Manager](mk:@MSITStore:G:/portable/splitter/!!!%2023%20сентября%20хоум%20версия%20последняя/SMMVSplitterHomePortable/Lang_Splitter/eng.chm::/SRC/interface.html#tasklist) "File" menu. Se[e Batch file structure](mk:@MSITStore:G:/portable/splitter/!!!%2023%20сентября%20хоум%20версия%20последняя/SMMVSplitterHomePortable/Lang_Splitter/eng.chm::/SRC/batchconsoleutil.html#Batch_file_structure) and XTL batch file [samples](mk:@MSITStore:G:/portable/splitter/!!!%2023%20сентября%20хоум%20версия%20последняя/SMMVSplitterHomePortable/Lang_Splitter/eng.chm::/SRC/batchconsoleutil.html#xtlformat_fileexample) for more details.

Usage:

## **BatchSplit.exe [-L logfilename] [-LD log\_dir] [-P profile] file.xtl**

Parameters:

 **-L logfilename**: Log filename. By default it equals to "BatchSplit.log". Use the NULL value to disable logging.

 **-LD log\_dir**: Log files directory. Create log files from components involved in operation.

 **-P profile**: Set codecs profile.

**file.xtl**: XTL Batch file path name.

Example:

### **BatchSplit.exe -L MySplitTaskLog.log "D:\Video\SplitTasks\MySplitTask.xtl"**

**Note:** SolveigMM Batch Splitter console utility available only in SolveigMM Video Splitter Business Edition.

For more information see [destinctions between Home Edition and Business Edition.](#page-4-0)

### **Batch file structure**

Video Splitter batch files have the \*.xtl, \*.jxtl extensions and are based on the DirectShow Editing Services XTL format.

**Note:** All the sections and attributes are case-sensitive and must be in the lower case. The values must be enclosed in quotation marks ("").

### **timelines** Element

The timelines element is the root XML node.

Example: **<timelines version="2"> </timelines>**

### **Attributes:**

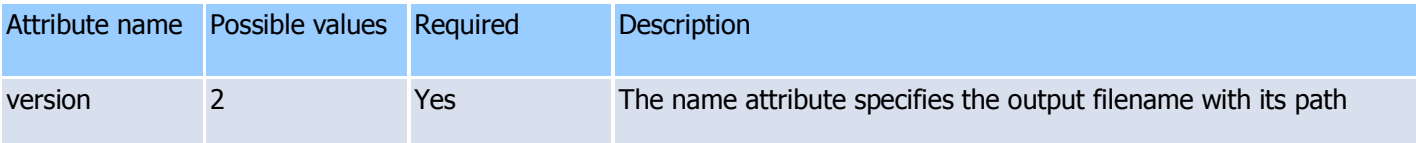

### **Parent/Child Information**:

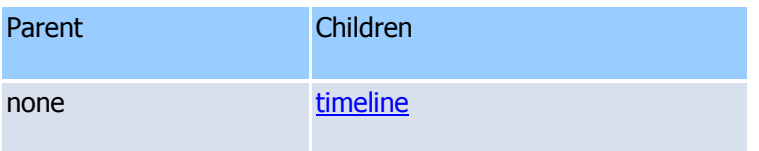
# **timeline** Element

The timeline element describes particular timeline.

Example: **<timeline> </timeline>** 

**Attributes:** no attributes specified.

# **Parent/Child Information**:

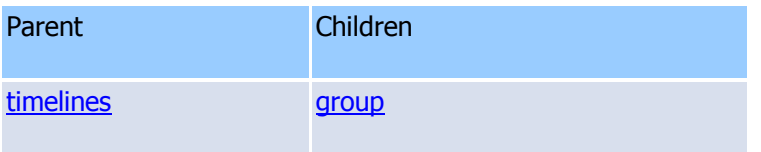

# <span id="page-72-0"></span>**group** Element

The group element defines output files parameters.

```
Example: 
<group name="..." mode="..."> 
</group>
```
# **Attributes:**

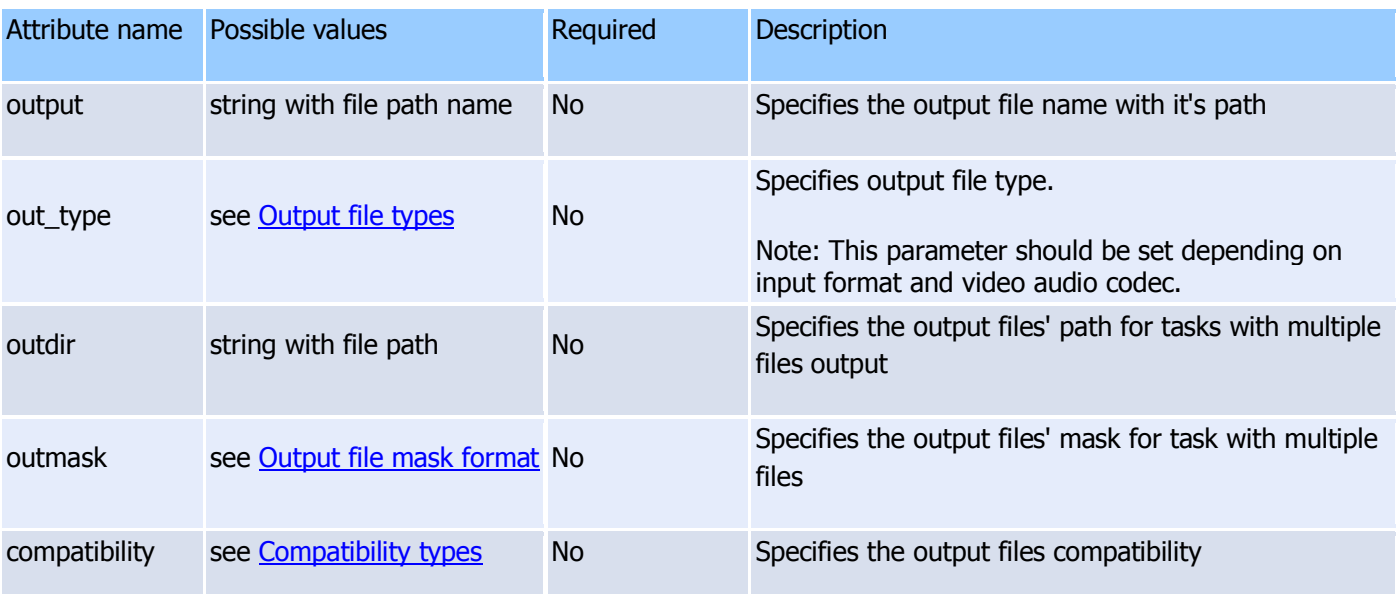

# **Output file types:**

**avi** - Audio Video Interleave **asf,wmv** - Window Media Video **wma** - Windows Media Audio **mpa, mp3, mp1** - MPEG audio **mpg\_ts** - MPEG2 transport stram **mpg\_ps** - MPEG2 program stream **mpg\_ves** - MPEG2 video elementary stream **mpg1\_sys** - MPEG1 system stream **mpg1\_ves** - MPEG1 video elementary stream **avc\_ves** - AVC video elementary stream **wav** - Waveform Audio **matroska** - Matroska **mp4** - MPEG-4 Part 14 file format **flv** - Flash Video **gif** - Animated GIF **yuv**- I420 YUV **raw** - Raw format

# **Compatibility types:**

**original -** Ordinary file **GeoVision -** GeoVision RemoteView compatible file **BlueSonicF008** - DVR BlueSonic F008 file

#### **Parent/Child Information**

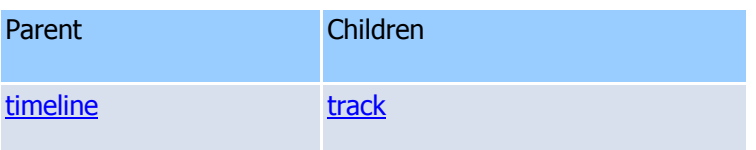

# <span id="page-73-0"></span>**task** Element

The task element defines operation that is applied to timeline.

# Example: **<task type="..." time="..." timeFormat="..."/>**

#### **Attributes:**

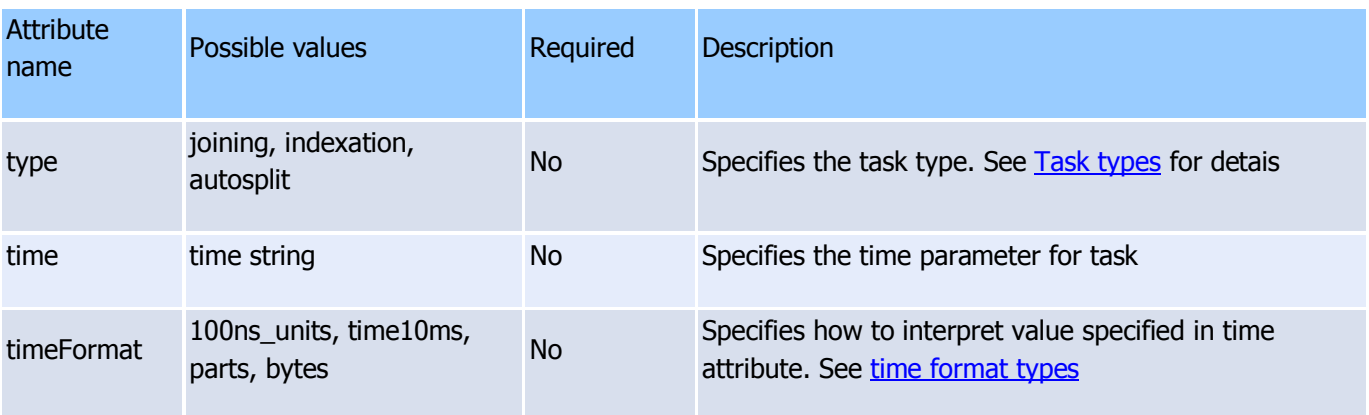

# **Task types:**

**joining -** Join should be applied to timeline **indexation -** Indexation operation should be applied to clip **autosplit -** Slicing by time, by size, into parts should be applied to timeline

# **Parent/Child Information**:

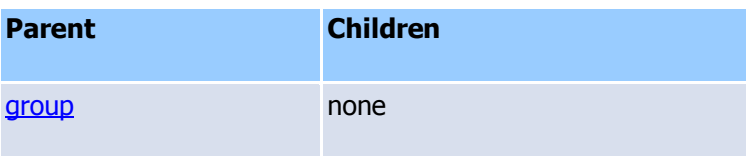

# **track** Element

The track element is container for clip elements it defines common attributes for clips if it is not set.

```
Example: 
<track video="..." audio="..." text="..." obey_sample_times="..." accuracy="..." 
compatibility="..."> 
</track>
```
# **Attributes:**

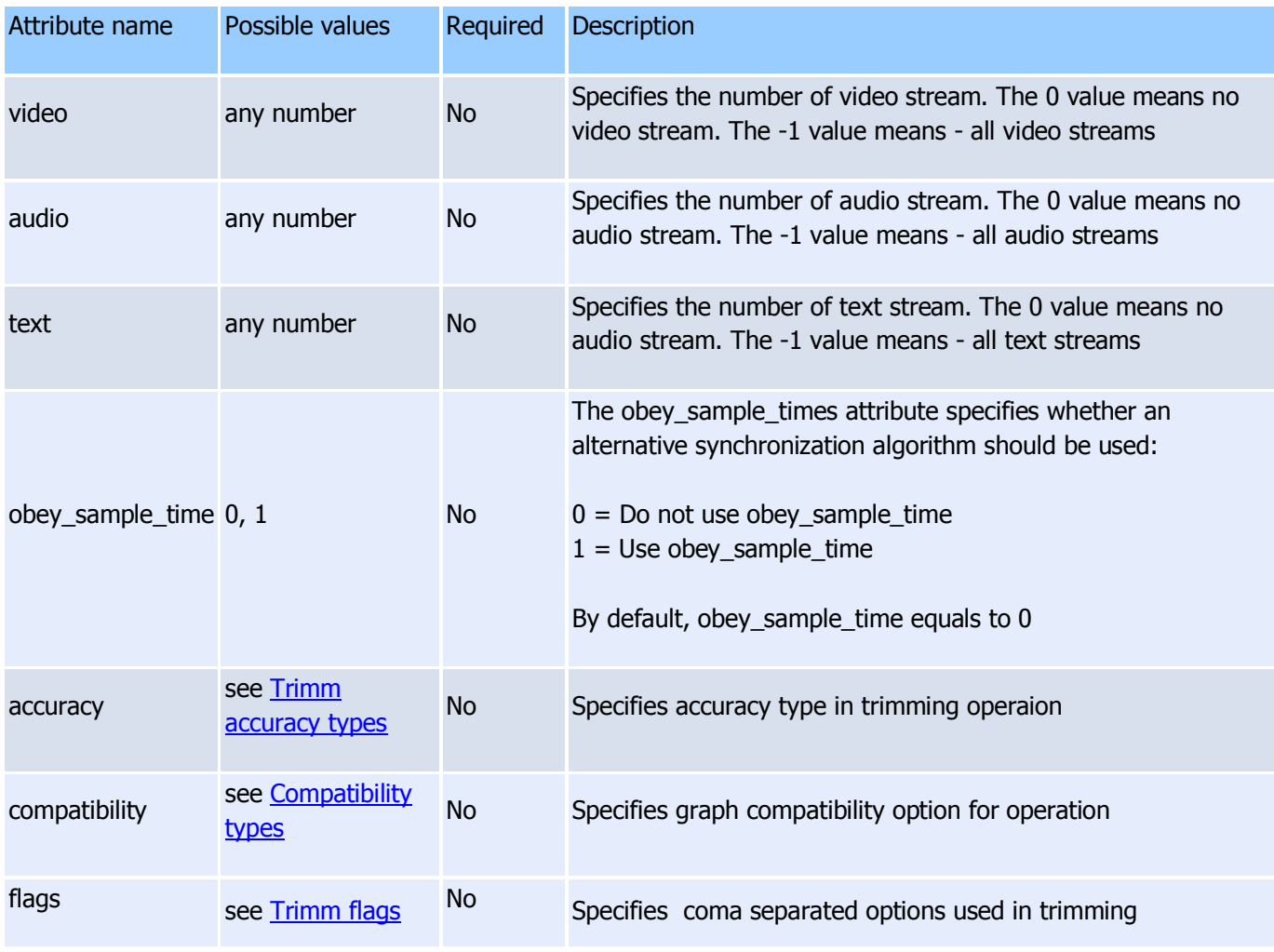

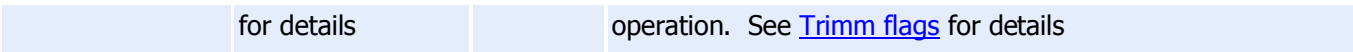

#### **Trimm accuracy types:**

**frame -** Frame accuracy **gop -** K-frame (GOP) accuracy

# **Parent/Child Information**:

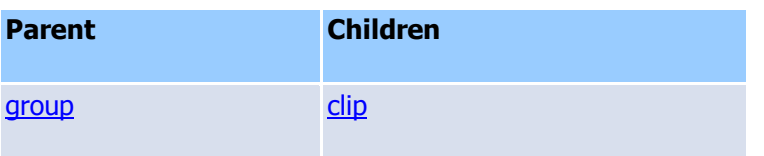

# <span id="page-75-0"></span>**clip** Element

The clip specifies the media source.

# Example: **<clip src="..." index="..." video="..." audio="..." text="..." start="..." stop="..." timeFormat="..." flags="..."/>**

# **Attributes:**

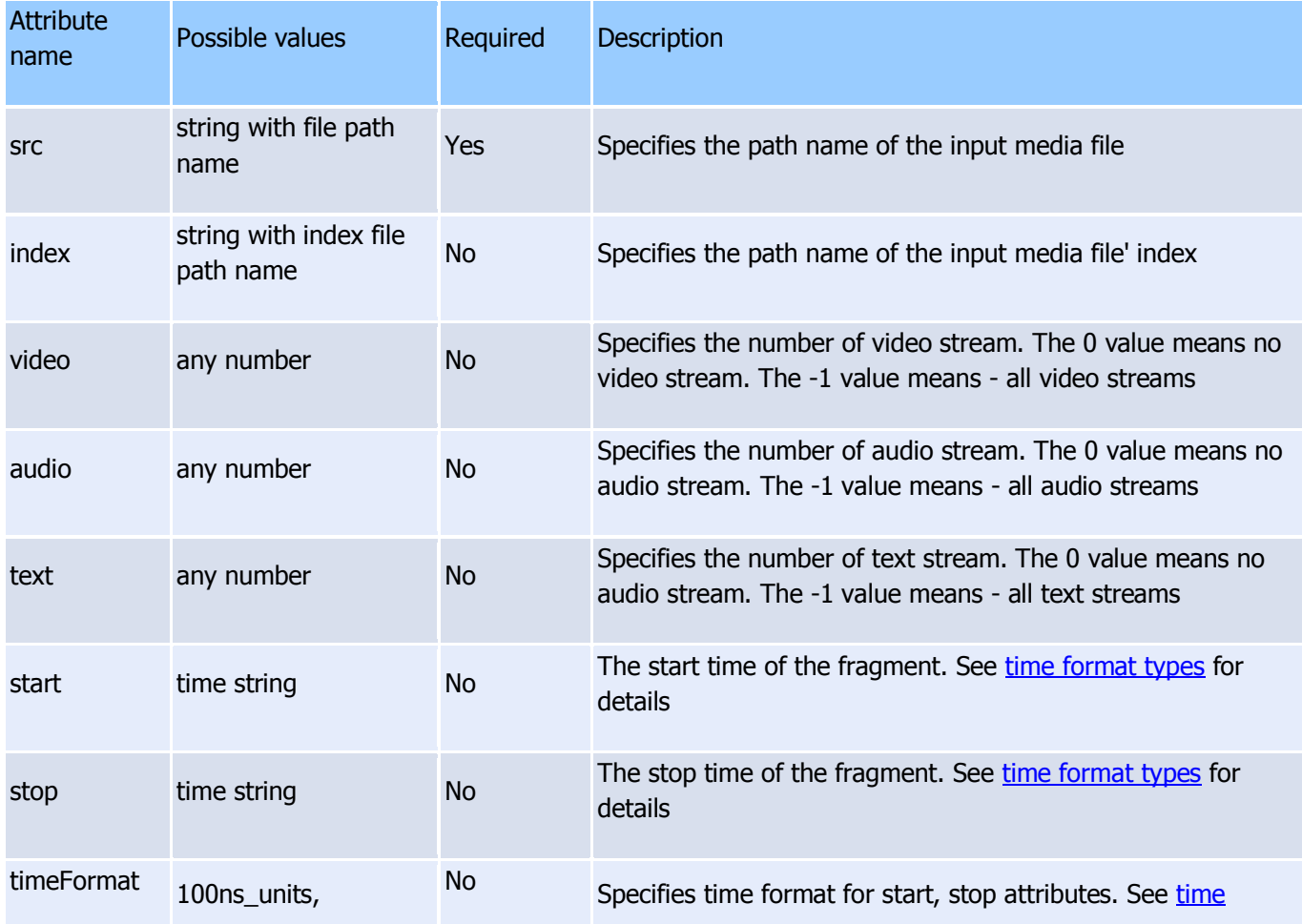

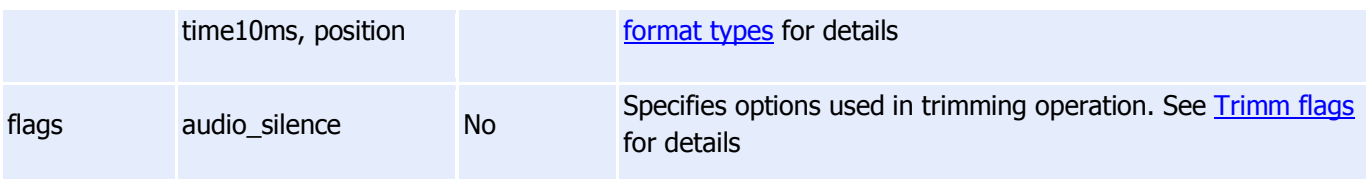

# **Time format types:**

**100ns** units - Value is interpreted as 100ns Units ( 1 sec = 1e7 UNITS) **time10ms -** Value is set in format "HH:MM:SS.mS" **position -** Value is set using key words: "begin", "end" **bytes -** Value is interpreted as bytes count **parts -** Value is interpreted as parts count

# **Trimm flags:**

**audio\_silence -** audio will be muted on fragment

# **Parent/Child Information:**

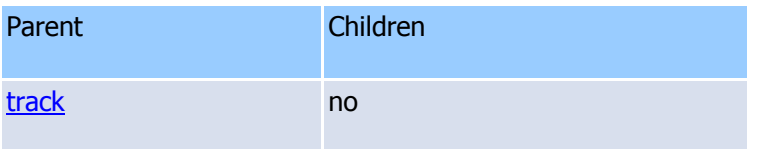

# **XTL batch file samples**

#### **Trimming**

```
<timelines version="2" >
   <timeline>
     <group output="C:\Base\output\2a2v_0001.avi" >
       <track video="1" audio="2" accuracy="frame" >
         <clip src="C:\Base\avi\2a2v.avi" start="00:00:00.00" stop="00:12:32.00" />
         <clip src="C:\Base\avi\2a2v.avi" start="00:32:41.00" stop="00:42:02.00" />
         <clip src="C:\Base\avi\2a2v.avi" start="00:54:09.00" stop="01:08:51.00" />
      \langletrack>
     </group>
    </timeline>
    <timeline>
      <group output="C:\Base\output\2a2v_0002.avi" >
         <track video="1" audio="1" accuracy="frame" >
           <clip src="C:\Base\avi\2a2v.avi" start="00:00:00.00" stop="00:12:32.00" />
           <clip src="C:\Base\avi\2a2v.avi" start="00:32:41.00" stop="00:42:02.00" 
flags="audio_silence" />
           <clip src="C:\Base\avi\2a2v.avi" start="00:54:09.00" stop="01:08:51.00" /> 
        \langletrack>
      </group>
    \langletimeline>
     <timeline>
      <group output="C:\Base\output\H263_PCM_0001.avi" >
         <track video="1" audio="0" accuracy="gop" >
           <clip src="C:\Base\avi\H263_PCM.avi" start="00:11:48.08"
```

```
stop="00:20:14.52"/>
         \langletrack>
      </group>
     </timeline>
</timelines>
```
3 files will be created as a result:

1) C:\video\result\2a2v\_0001.avi - the file will consist of three sequential fragments from C:\video\2a2v.avi

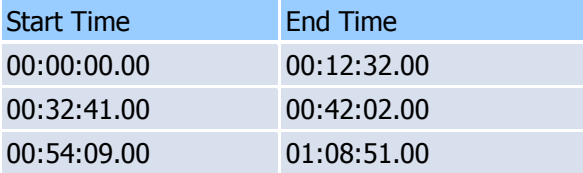

The file will contain the video stream and the second of two audio stream.

2) C:\video\result\2a2v\_0002.avi - the file will consist of three sequential fragments from C:\video\2a2v.avi as for the first timeline but in second fragment audio will be muted.

3) C:\video\result\H263\_PCM\_0001.avi - the file will consist of one fragment from C:\video\H263\_PCM.avi

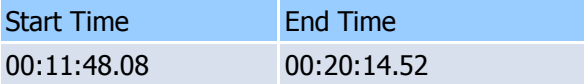

The file will contain only the video stream. The file will contain only the audio stream.

# **Indexation**

```
<timelines version="2">
   <timeline>
     <group output="C:\video\a.mpg.mlmix" >
       <task type="indexation"/>
         <track>
            <clip src="C:\video\a.mpg" /> 
        \langletrack>
      </group> 
     </timeline>
</timelines>
```
As a result, the index file would be created for the corresponding MPEG-2 file specified in the [clip](#page-75-0)

#### **Joining**

```
<timelines version="2" >
   <timeline>
     <group output="C:\Test_full.mp3">
       <task type="joining" />
       \overline{\text{strack video}} = " -1" \text{ audio} = " -1"<clip}} src="C:\Test part0.mp3" />
          <clip src="C:\Test_part1.mp3" />
          <clip src="C:\Test_part2.mp3" />
       \langletrack>
       </group>
```
**SolveigMM Video Splitter**

```
 </timeline>
</timelines>
```
As a result, a file containing all parts specified in each [clip](#page-75-0) in the specified order will be created.

# **Slicing**

```
<timelines version="2" >
   <timeline>
      <group outdir="C:\Base\output\" outmask="[source]_[n:4]" >
         <task type="autosplit" time="900000000" timeFormat="100ns_units" />
          <track video="1" audio="1" >
            <clip src="C:\Base\avi\a.avi" start="begin" stop="end" 
timeFormat="position" />
         \langletrack>
       </group>
    </timeline>
</timelines>
```
As a result, media file a.avi will be splitted into parts by time (1.5 minutes each one) and saved to C:\Base\output\ as separate files

#### **File with multiple audio streams trimming**

```
<timelines version="2" >
    <timeline>
      <group output="G:\output\Video_with_multiple_audio_tracks_0001.avi" >
       <track video="1" audio="1" text="0" accuracy="gop" >
         <clip src="C:\Users\olga\Videos\Video_with_multiple_audio_tracks.avi" 
start="128400000" stop="182800000" timeFormat="100ns_units" />
      \langletrack>
       <additional_param audio="2"/>
       </group>
     </timeline>
</timelines>
```
As a result, a file containing one video track and two audio tracks will be created and saved to G:\output\. The file consist of one fragment with the start time position 00:00:12;21 and end time position 00:00:18;07.

#### **File with external subtitles trimming**

```
<timelines version="2" >
     <timeline>
        <group output="G:\output\Video_0001.mp4" >
           <track video="1" audio="1" text="0" accuracy="frame" >
              <clip src="C:\Users\olga\Videos\Video.mp4" start="3410490416" 
stop="7623449166" timeFormat="100ns_units" />
           \langletrack>
          </group>
          <group output="G:\output\Video_0001.HUNTA & Fratelli.ass" >
             <track video="0" audio="0" text="1" >
                <clip src="C:\Users\olga\Videos\Video.HUNTA & Fratelli.ass" 
start="3410490416" stop="7623449166" timeFormat="100ns_units"/>
            \langletrack>
```
**SolveigMM Video Splitter**

```
 </group>
       </timeline>
</timelines>
```
As a result, a file containing fragment with start time 00:05:41;00 and end time 00:12:42;03 and external ASS subtitles will be created.

# **Technical information**

Video Splitter is based on the SolveigMM Video Editing SDK.

Send any questions about the SolveigMM Video Editing SDK to the Solveig Multimedia Technical Support Team at [support@solveigmm.com](mailto:support@solveigmm.com)

SolveigMM Video Splitter includes the following components:

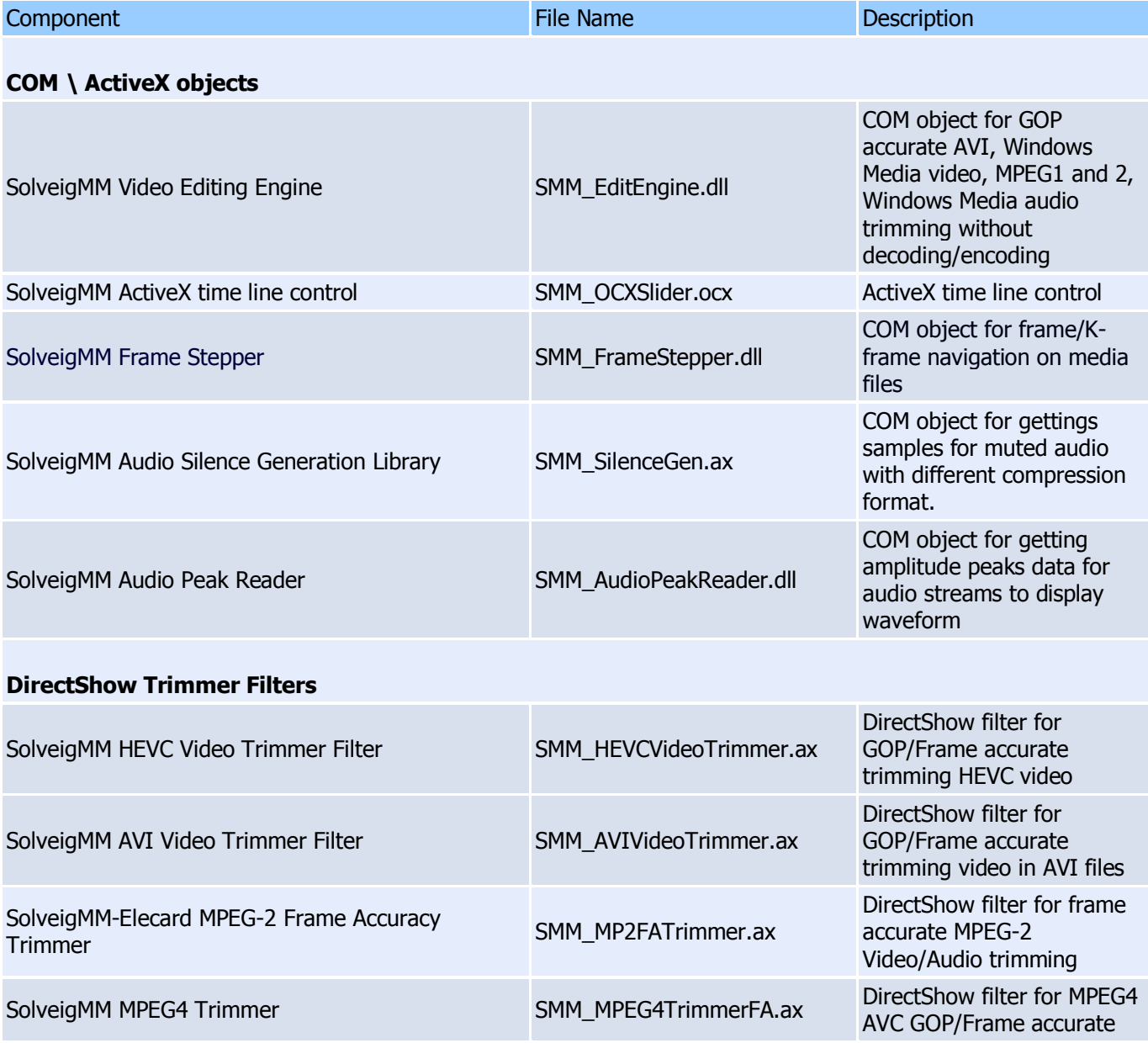

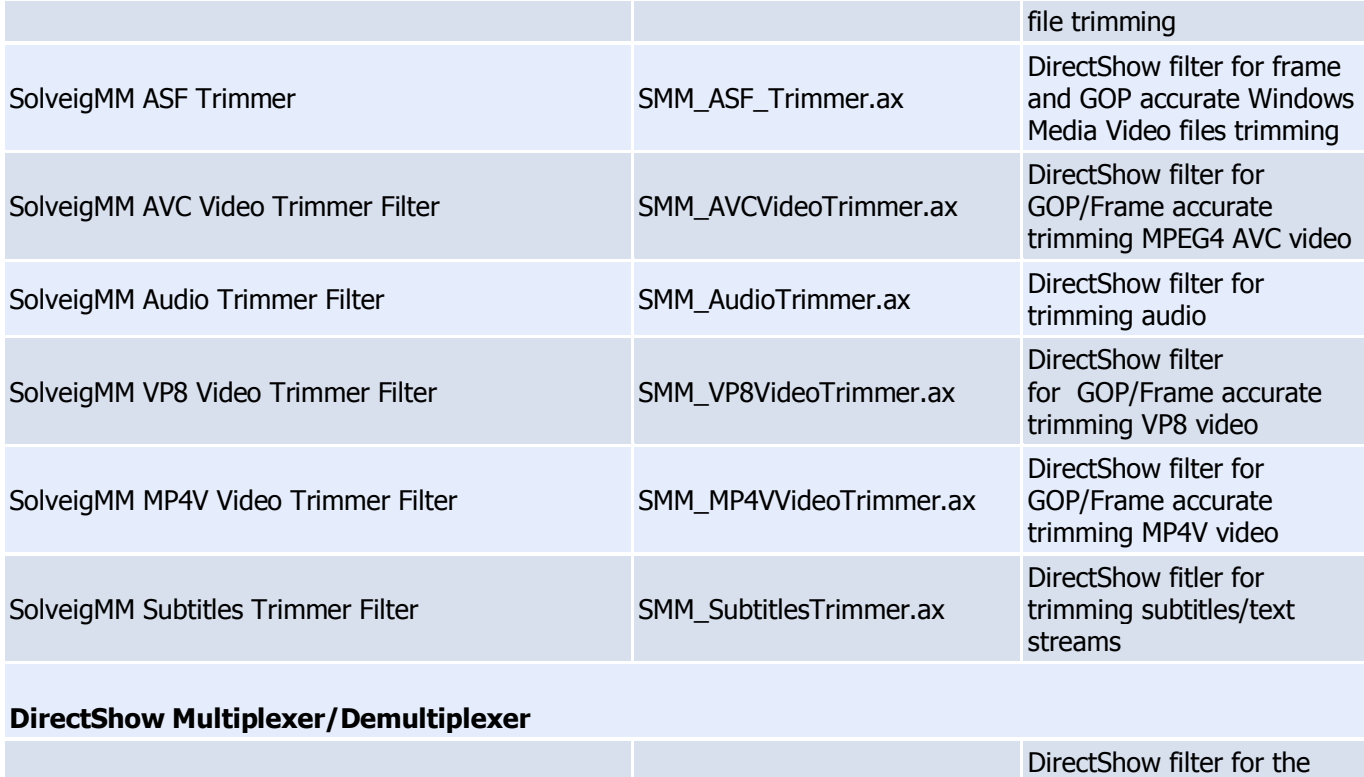

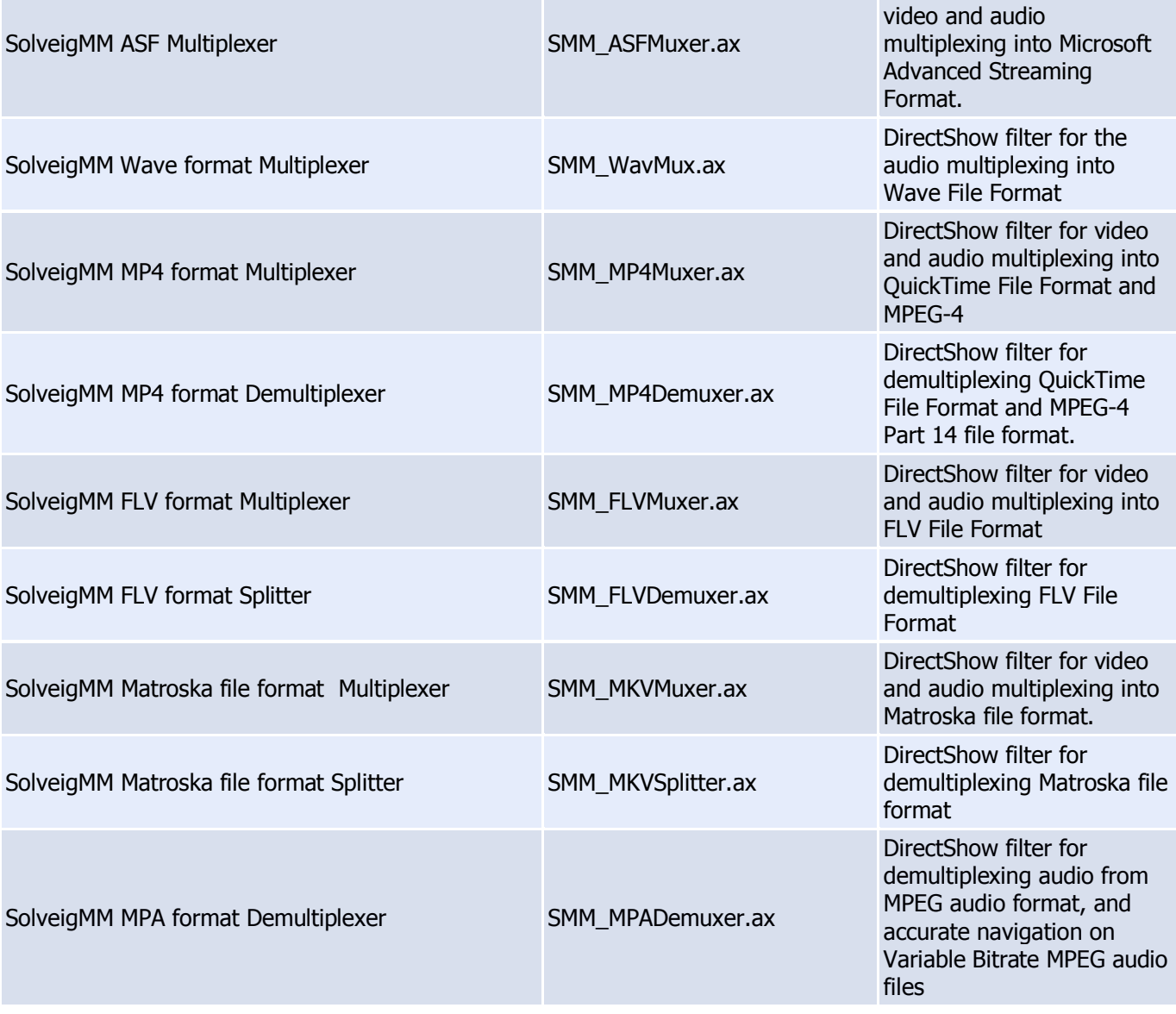

**SolveigMM Video Splitter**

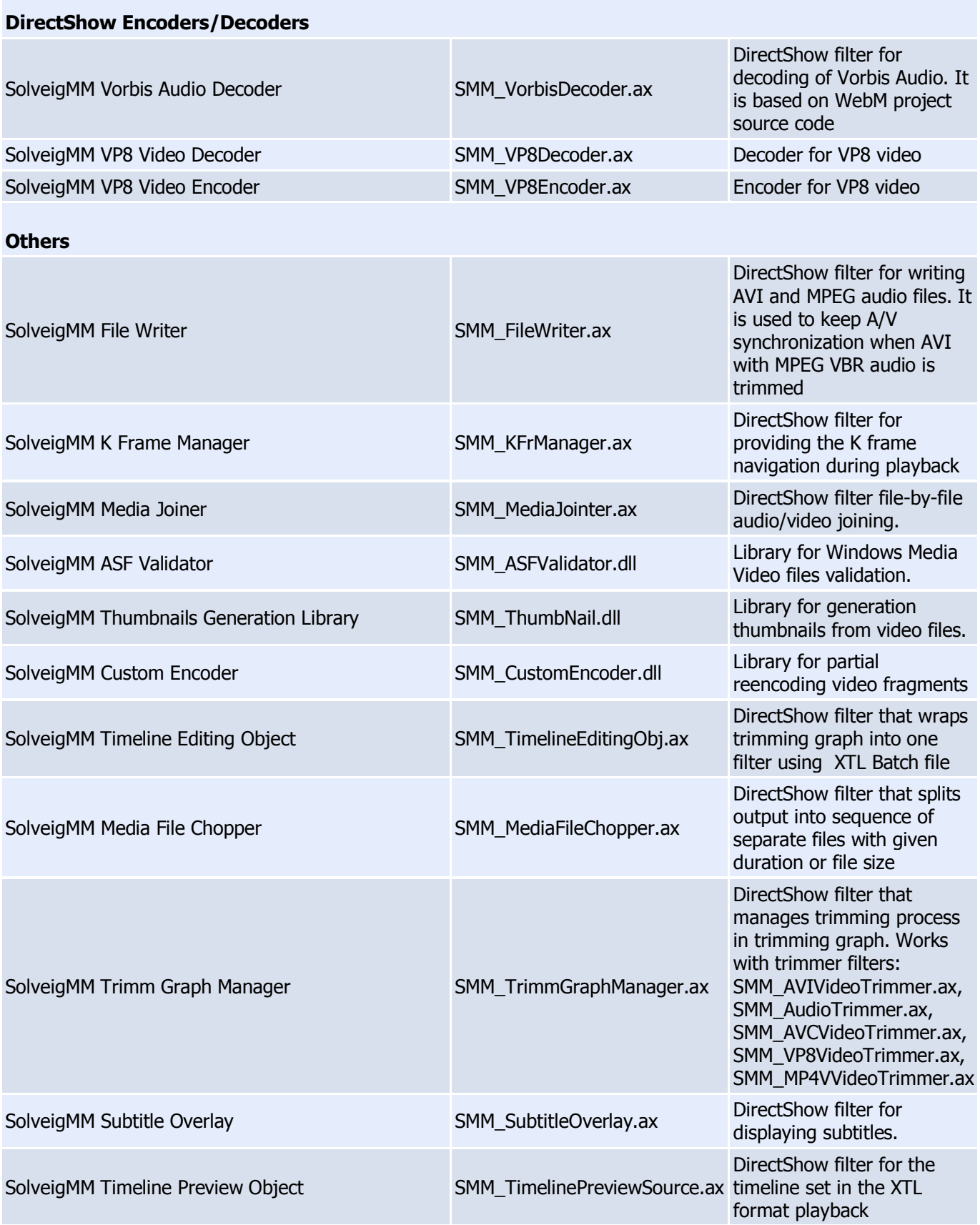

©2005-2020 [Solveig Multimedia. All rights reserved](http://www.solveigmm.com/)